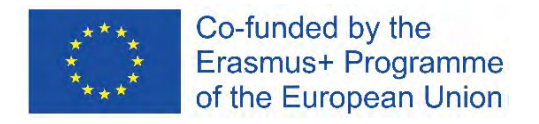

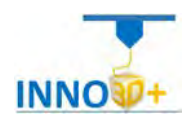

## **GA number : 2019-1-IE02-KA203-000693**

# *3D Printing Support Service for Innovative Citizens INNO3D+ Module 5. TRAINING DOCUMENTS [\(PBL\)](https://youtu.be/XbH7-Qa9xaU)*

**UPV Team:**

Ph.D. Santiago Ferrándiz Bou Ph.D. Octavio Fenollar Gimeno Ph.D. Juan López Martínez Ph.D. M. Dolores Samper Madrigal

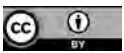

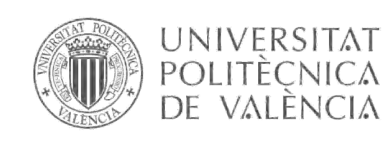

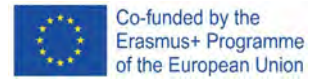

## **INDEX**

[Problem definition\\_1.pdf. Student Work Sheet logo.stl](#page-2-0) [Problem definition\\_2.pdf. Student Work Sheet Nefertitti.stl](#page-5-0) [Problem definition\\_2 - help.pdf](#page-8-0) [Problem definition\\_3.pdf. Student Work Sheet Vase.stl](#page-16-0) [Problem definition\\_4.pdf. Student Work Sheet treefog.stl](#page-19-0) [Problem definition\\_5.pdf. Student Work Sheet Spinner.stl](#page-22-0) [Problem definition\\_6.pdf. Student Work Sheet buddy.stl](#page-25-0) [Problem definition\\_7.pdf. Student Work Sheet santi.stl](#page-28-0) [Problem definition\\_8.pdf. Student Work Sheet Yoda.stl](#page-31-0) [Problem definition\\_8 - help.pdf](#page-34-0) [Problem definition\\_9.pdf. Student Work Sheet pingu80.stl](#page-38-0) [Problem definition\\_10.pdf. Student Work Sheet Sw\\_ship.stl](#page-41-0) [Problem definition\\_11.pdf. Student Work Sheet nutcracker.stl](#page-44-0) [Problem definition\\_12.pdf. Student Work Sheet Scull\\_geant.stl](#page-47-0) [Problem definition\\_12 - help.pdf](#page-50-0) [Problem definition\\_13.pdf. Student Work Sheet squizzer.stl](#page-54-0) Problem definition 14.pdf. Student Work Sheet chess horse.stl [Problem definition\\_15.pdf. Student Work Sheet Albert\\_Einstein.stl](#page-60-0) [Problem definition\\_15 - help.pdf](#page-63-0) [Problem definition\\_16.pdf. Student Work Sheet Castle.stl](#page-68-0) Problem definition 17.pdf. Student Work Sheet Base\_movil.stl [Problem definition\\_18.pdf. Student Work Sheet fish\\_fossilz.stl](#page-74-0) [Problem definition\\_19.pdf. Student Work maxillary.stl](#page-77-0) [Problem definition\\_20.pdf. Student Work micro catapult.stl](#page-80-0) [Problem definition\\_20 - help.pdf](#page-83-0) [Problem definition\\_21.pdf. Student Work anatomical\\_heart.stl](#page-86-0) [Problem definition\\_22.pdf. Student Work Jewelry\\_Tree.stl](#page-89-0) [Problem definition\\_23.pdf. Student Work Knot\\_Vortex.stl](#page-92-0) [Problem definition\\_23 - help.pdf](#page-95-0) [Problem definition\\_24.pdf. Student Work wind-up car gift card.stl](#page-100-0) [Problem definition\\_24 - help.pdf](#page-103-0) [Problem definition\\_25.pdf. Student Work dvorak.stl](#page-105-0) [Problem definition\\_26.pdf. Student Work adalinda.stl](#page-108-0) [Problem definition\\_27.pdf. Student WorkMega\\_MewTwo\\_Y.stl](#page-111-0) [Problem definition\\_28.pdf. Student Work mega\\_MewTwo\\_Y\\_supports.stl](#page-114-0) [Problem definition\\_29.pdf. Student Work](#page-117-0) Mega\_MewTwo\_X.stl [Problem definition\\_30.pdf. Student Work Mega\\_MewTwo\\_X\\_supports.stl](#page-120-0) [Problem definition\\_31.pdf. Student Work Traction\\_Engine.stl](#page-123-0) Problem definition 32.pdf. Student Work Treasure Chest Remix.stl [Problem definition\\_33.pdf. Student Work calibration xyz](#page-129-0) [skills\\_inno3d](#page-133-0)

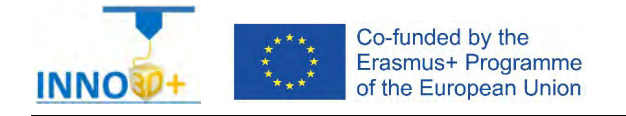

<span id="page-2-0"></span>Explain how to select 3D printing materials and how it works on PrusaSlicer interface. Clarify how to select Part accuracy and how to use slicing software (PrusaSlicer). Describe how programming printing parameters.

## **Problem definition:**

Some people ask us about the following 3D print part. No material specification found. In addition, no quality request. They also print faster.

## **Part dimension information**

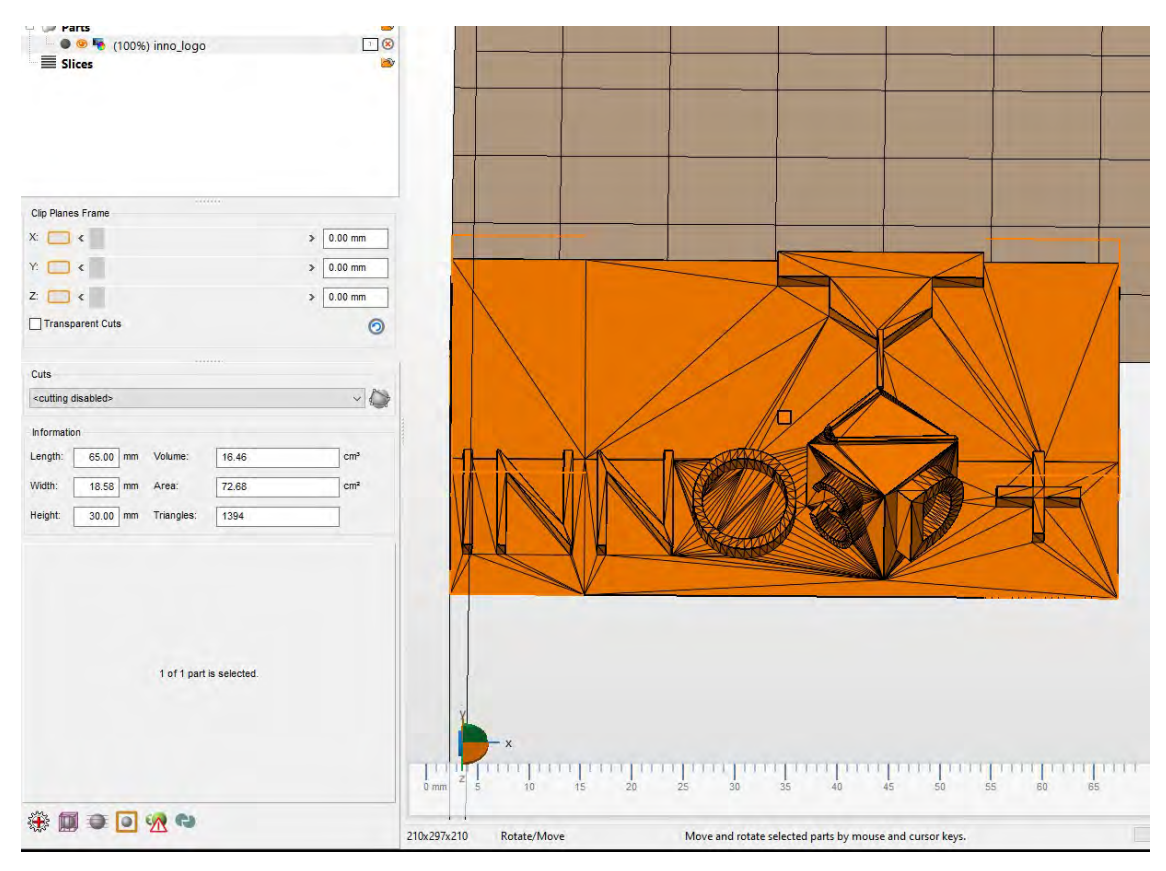

X= 65,00 mm; y= 18,50 mm: z = 30,00 mm

Download file at: [http://personales.upv.es/sferrand/inno\\_logo.stl](http://personales.upv.es/sferrand/inno_logo.stl)

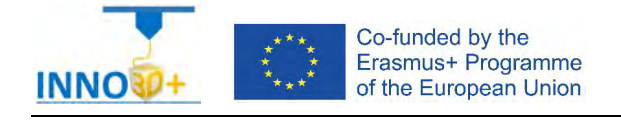

- 1.- How do you to orient the part?
- 2.- How many time we use for printing part?
- 3.- What is the material cost?
- 4.- What material to select?

#### **References**:

[https://manual.prusa3d.com/c/English\\_manuals](https://manual.prusa3d.com/c/English_manuals)

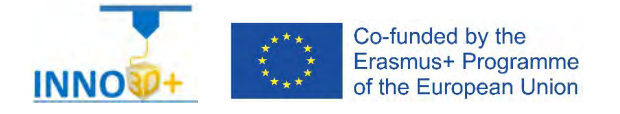

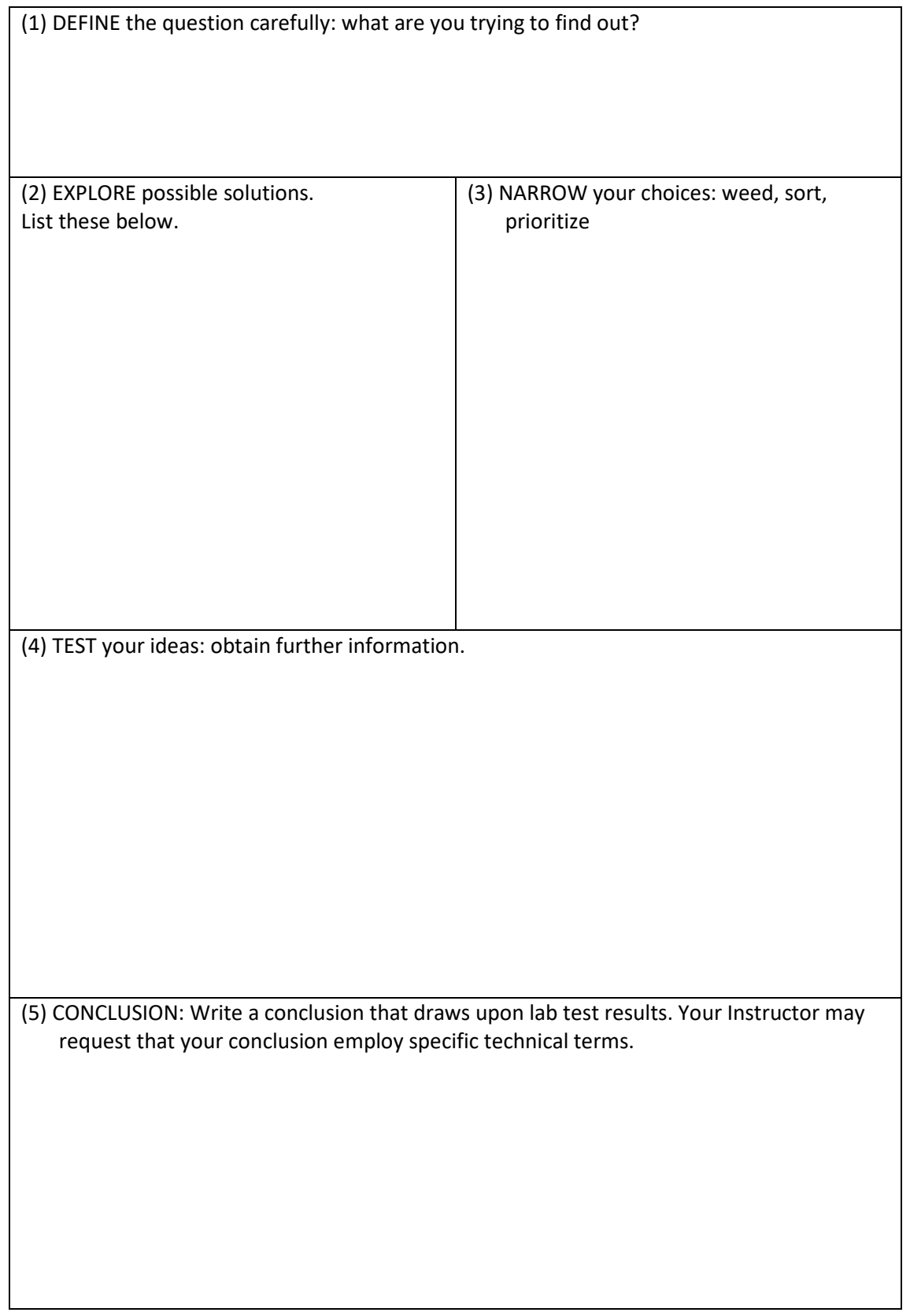

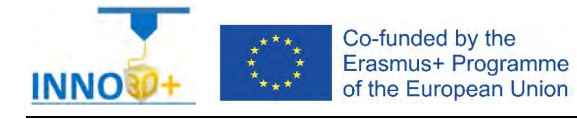

<span id="page-5-0"></span>Explain how to select 3D printing materials and how to orient the part. Clarify if necessary to scale the part. Describe how to select Part accuracy and how to use slicing software (PrusaSlicer) to scale, move the part.

## **Problem definition:**

Some people ask us about the following 3D print part. Material specification will be PLA. In addition, quality request 0.15 mm.

## **Part dimension**

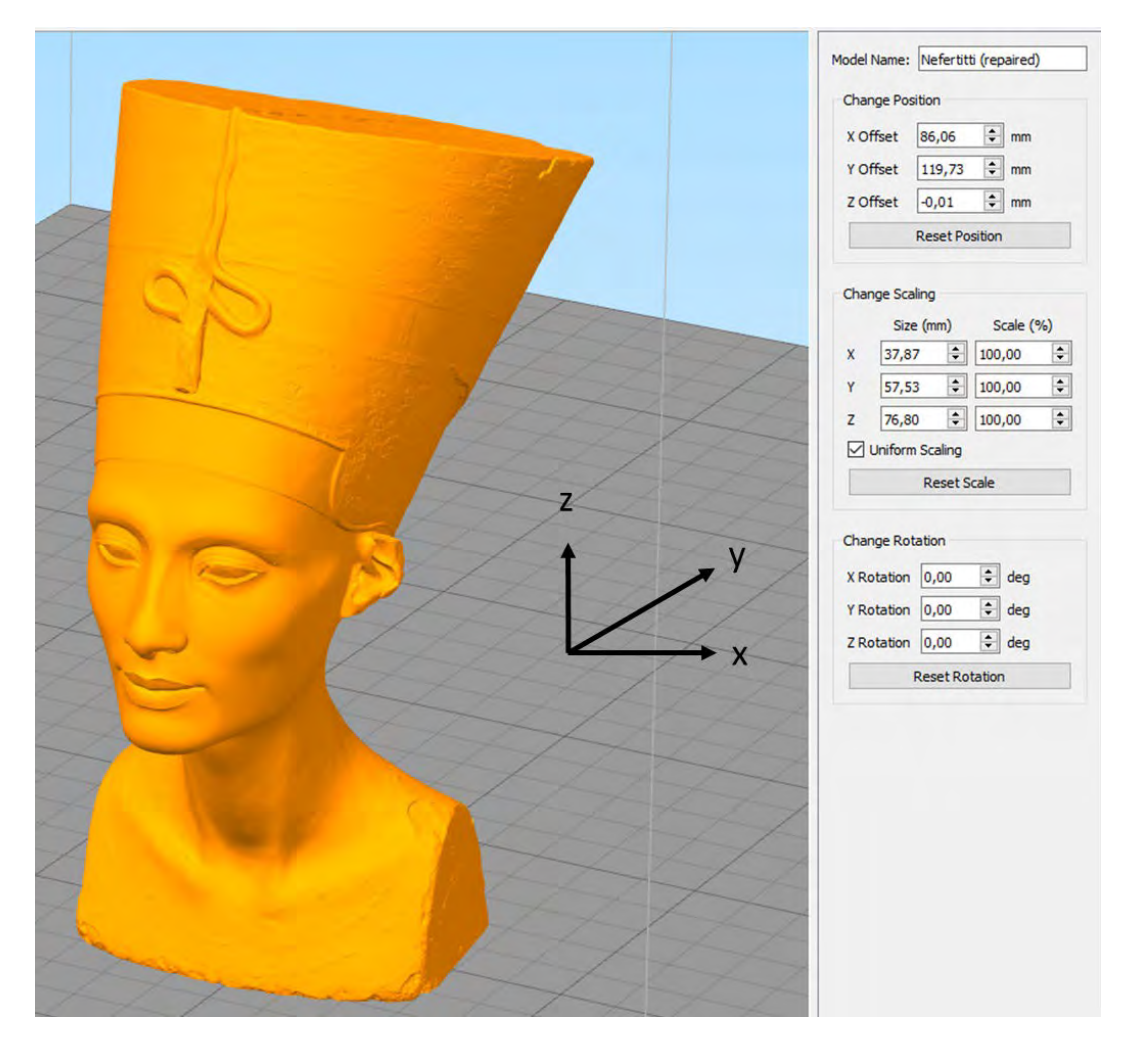

X=37,87 mm; y= 57,53 mm: z = 76,80 mm

Download file at:<http://personales.upv.es/sferrand/Nefertitti.stl>

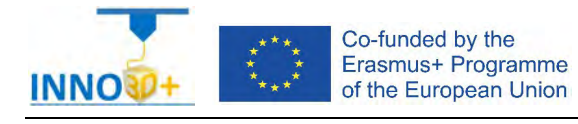

- 1.- How do you to orient the part?
- 2.- It's necessary use supports?. Study different part to orientations
- 3.- What is the printing time?
- 4.- How decrease the printing time to 2,5 hours?
- 5.- How do you generate g-code?

#### **References**:

[https://manual.prusa3d.com/c/English\\_manuals](https://manual.prusa3d.com/c/English_manuals)

https://www.thingiverse.com/thing:1376105

[https://www.prusaprinters.org/prints/3112#\\_ga=2.50931626.2065968544.1609843932-](https://www.prusaprinters.org/prints/3112%23_ga%3D2.50931626.2065968544.1609843932-42545626.1609843932) [42545626.1609843932](https://www.prusaprinters.org/prints/3112%23_ga%3D2.50931626.2065968544.1609843932-42545626.1609843932)

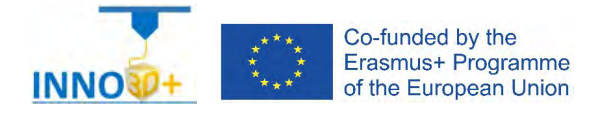

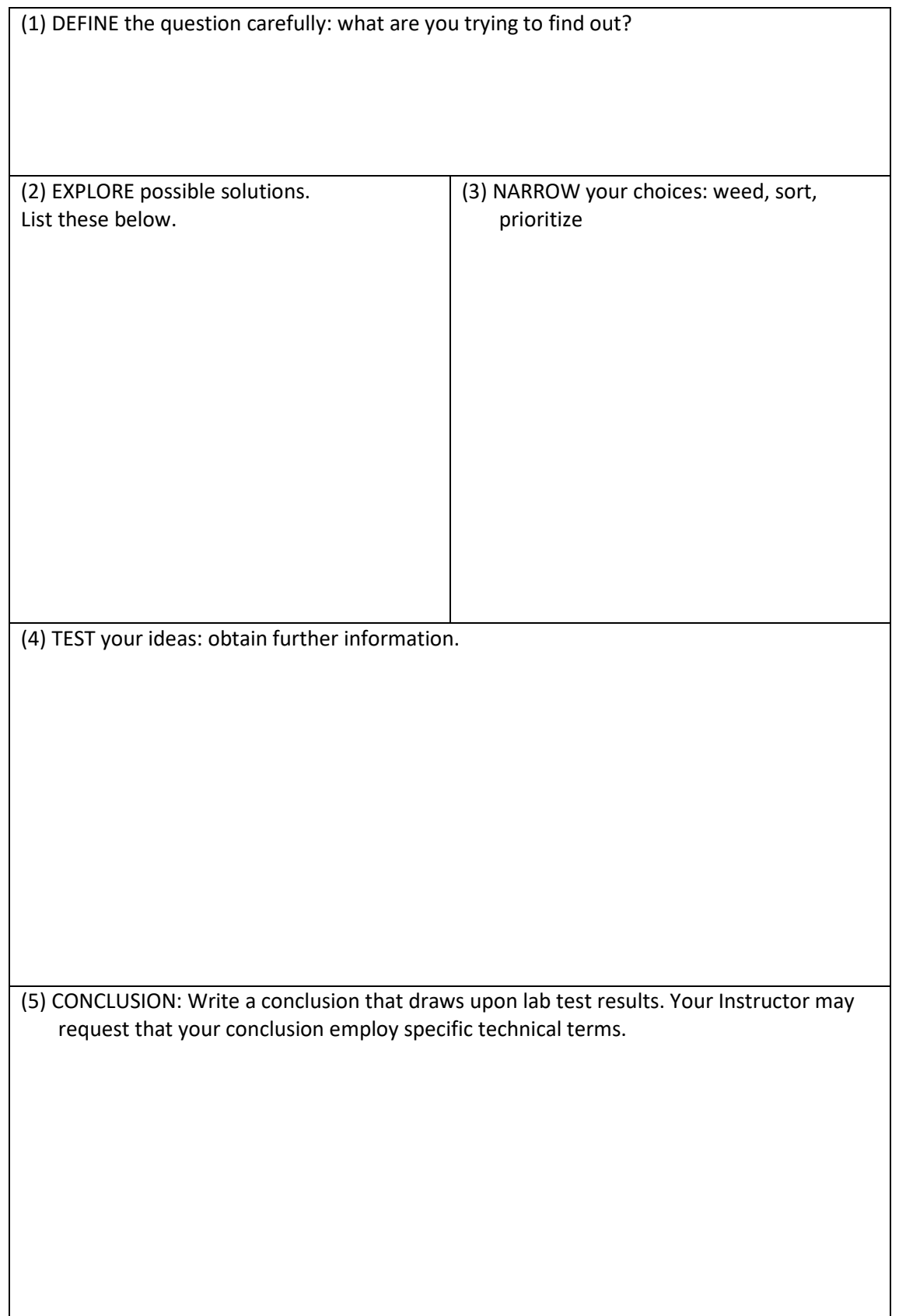

<span id="page-8-0"></span>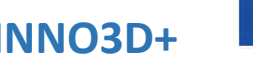

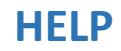

- Ability to select 3d printing materials
- Ability to select Part accuracy
- Skill to select Surface finish
- Skill to use slicing software (PrusaSlicer)
- Ability to programming printing parameters

#### **TO ORIENTATION DETERMINATION:**

Detect how to orient part. Study of overhangs situations. Critical detection

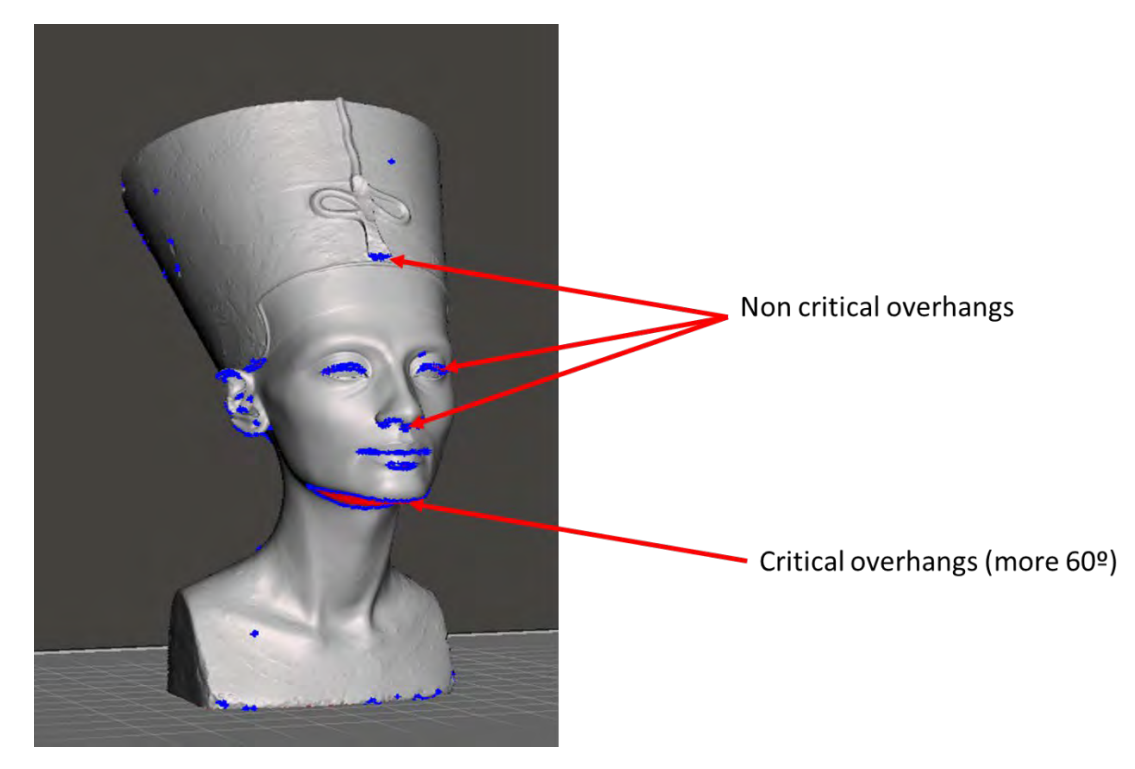

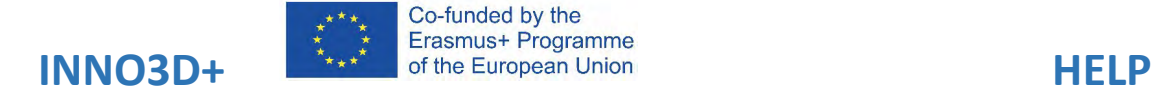

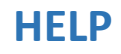

File Edit Window View Configuration Help<br>File Edit Window View Configuration Help<br>Plater Print Settings Filament Settings Printer Settings  $\sigma$ **B** Longie: It Advanced **B Expert** m 77,80 Print settings :<br>
G G 0.20mm QUALITY MK3 (modified)  $\sqrt{6}$ Filament :<br>**Elle Generic PLA**  $\Box$ o Printer:<br> **E A** Original Prusa i3 MK3S  $\overline{\circ}$ lo Supports For support enforcers of<br>  $Infill: 15\%$   $\sim$  Brim:  $\Box$  $\omega$ Name<br>Triceratops Skull.stl ©  $\sqrt{1}$  $_{\rm v}$ World coordinates z  $\begin{array}{c|c|c|c} \hline \textbf{125} & \textbf{105} & \textbf{39} \\ \hline \textbf{0} & \textbf{0} & \textbf{0} \\ \hline \textbf{100} & \textbf{100} & \textbf{100} \\ \hline \end{array}$ Position:  $\frac{1}{2}$ **B** Scale factors İ%. 65.64 58.34 78 Size **Info**<br>Size: 65.64 x 58.34 x 78.00<br>Facets: 546684 (1 shells)<br>Manifold: Yes  $250$ Materiale 1 Sliced Info<br>Used Filament (m) 5.57<br>13393.63<br>16.61<br>0.42 Used Filament (mm<sup>b</sup>)<br>Used Filament (g) ă Cost Show Feature types  $\sim$  Travel C Retractions C Unretractions C Shells E Legend Export G-code

#### Possibilities (to orientation study)

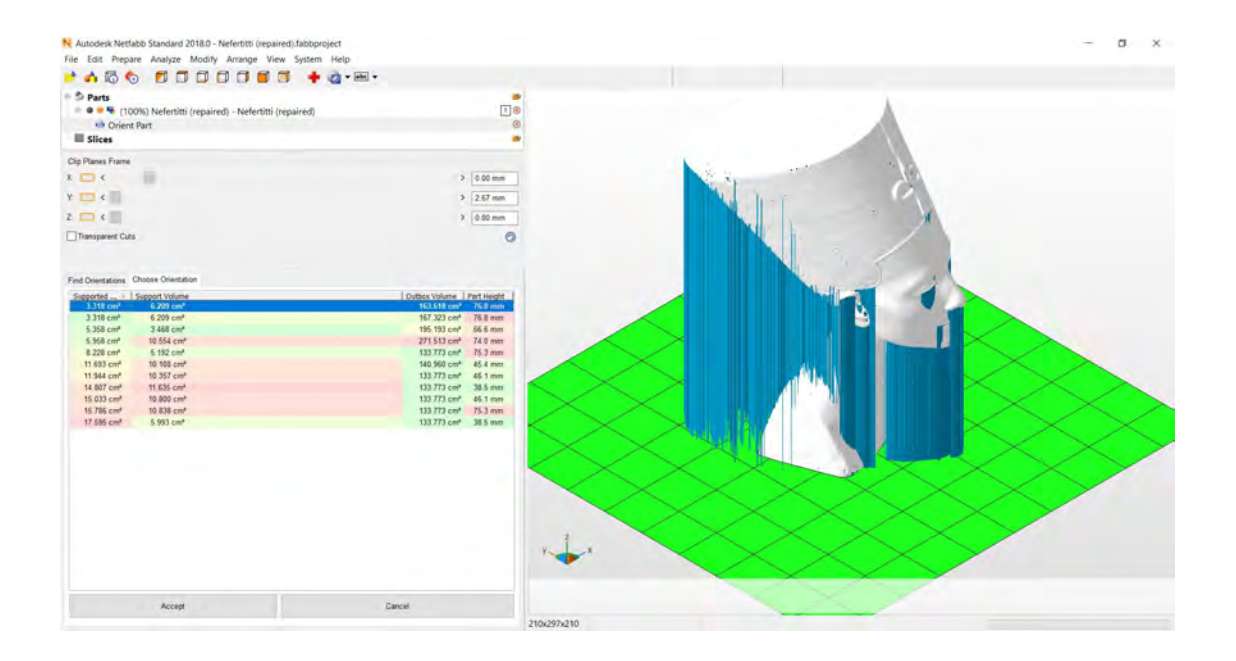

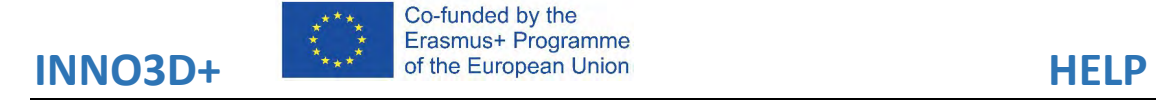

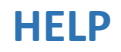

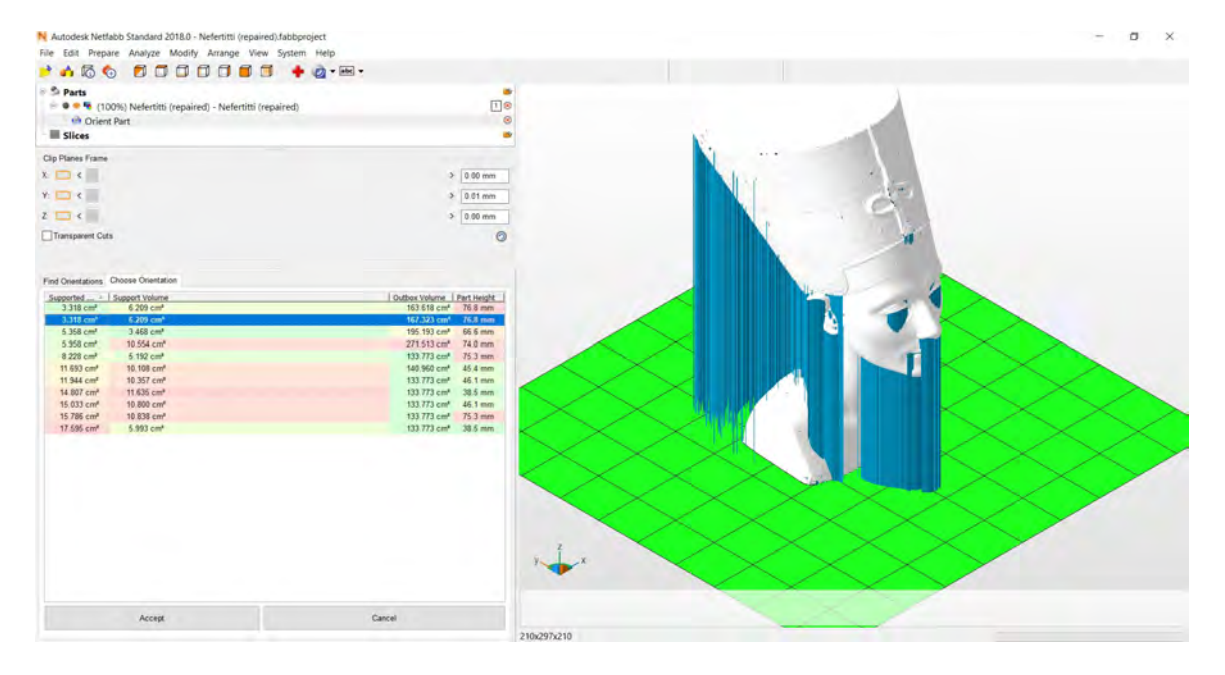

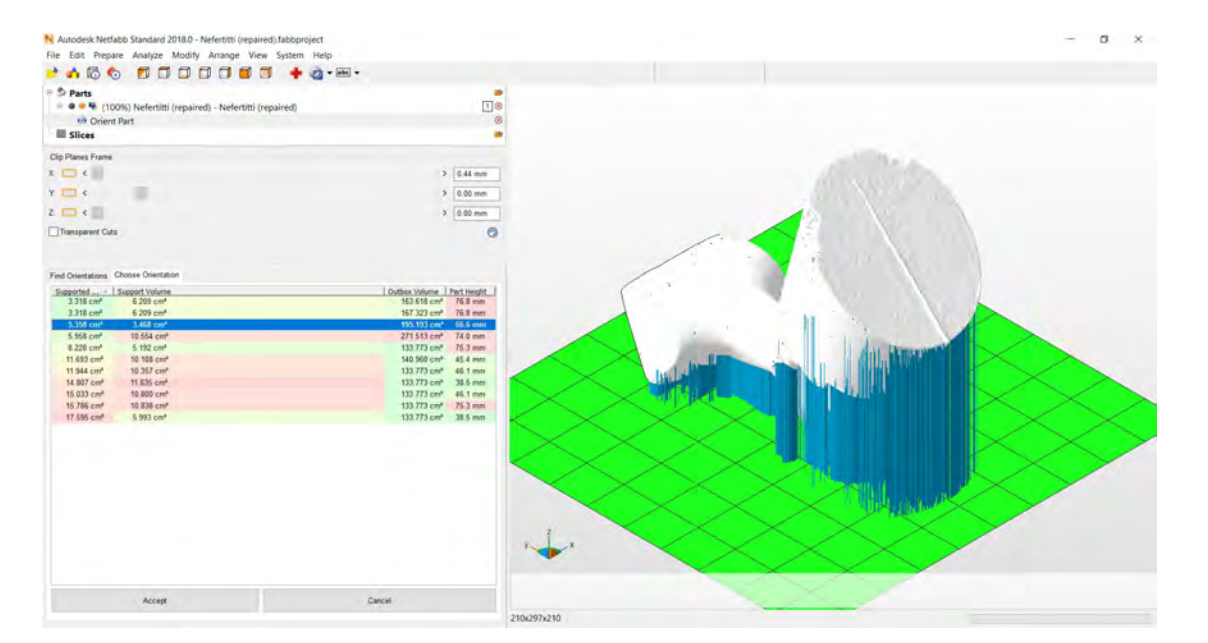

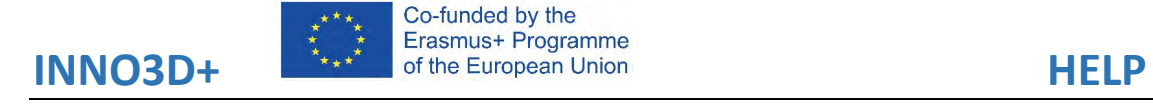

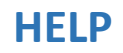

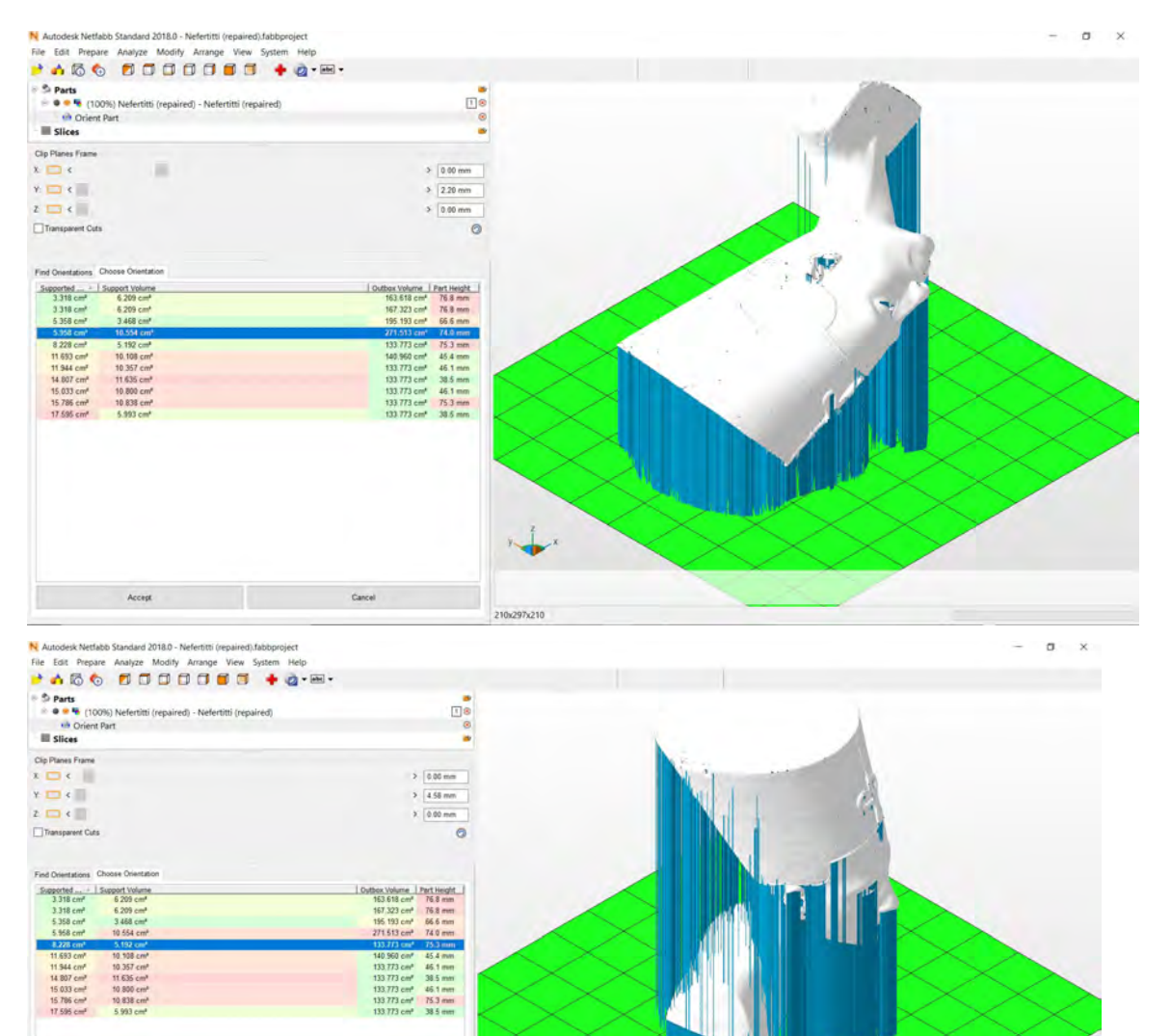

 $\frac{1}{2}$ 

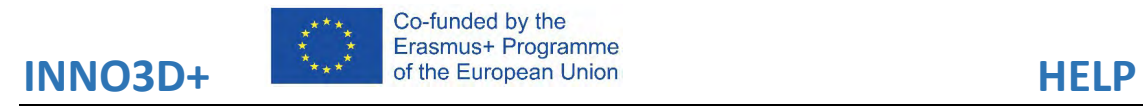

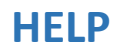

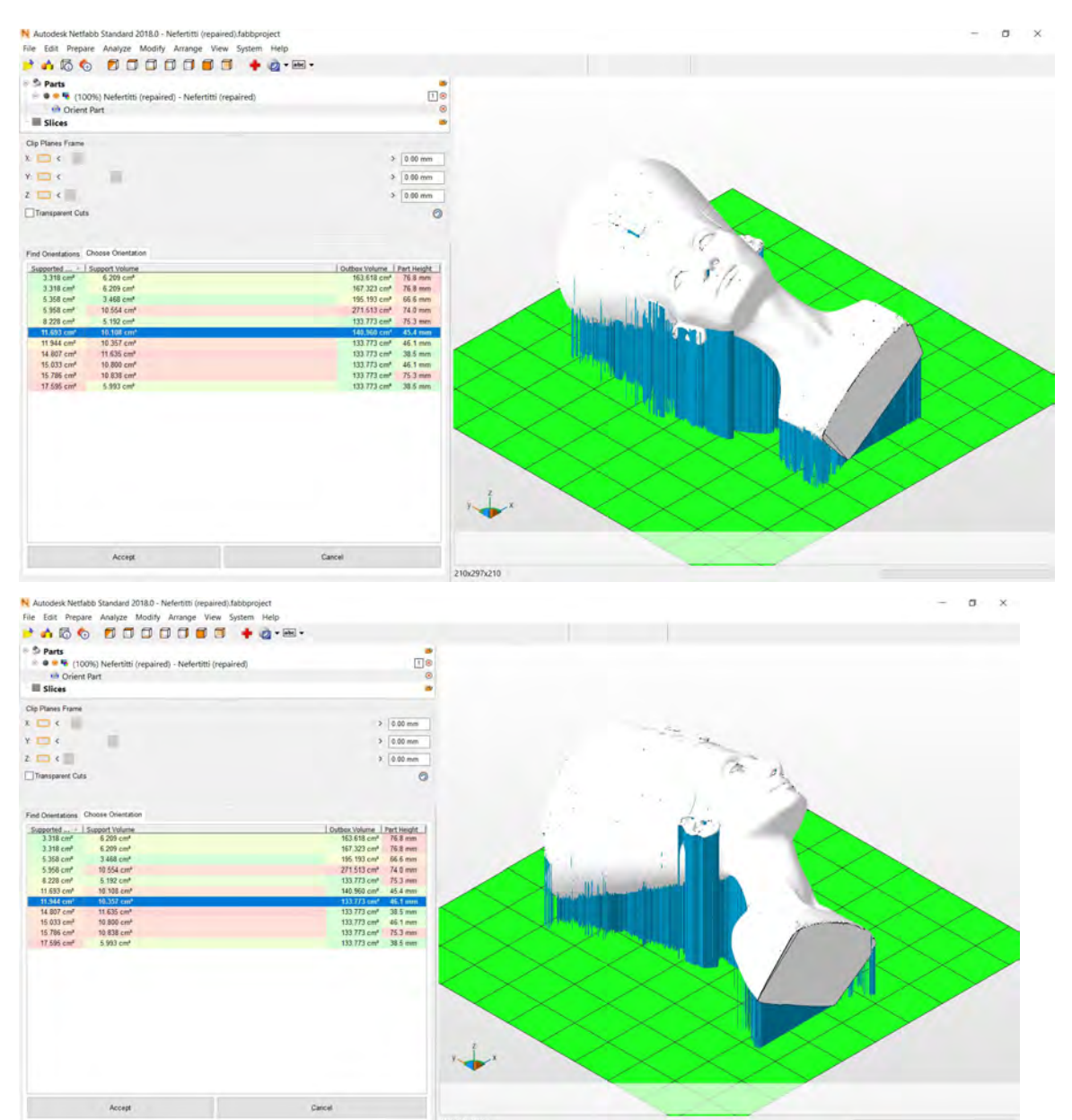

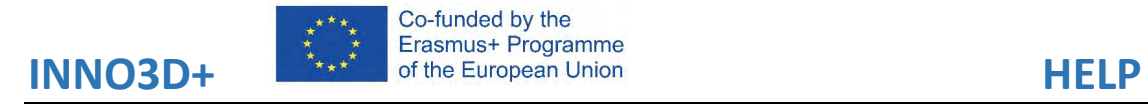

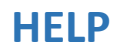

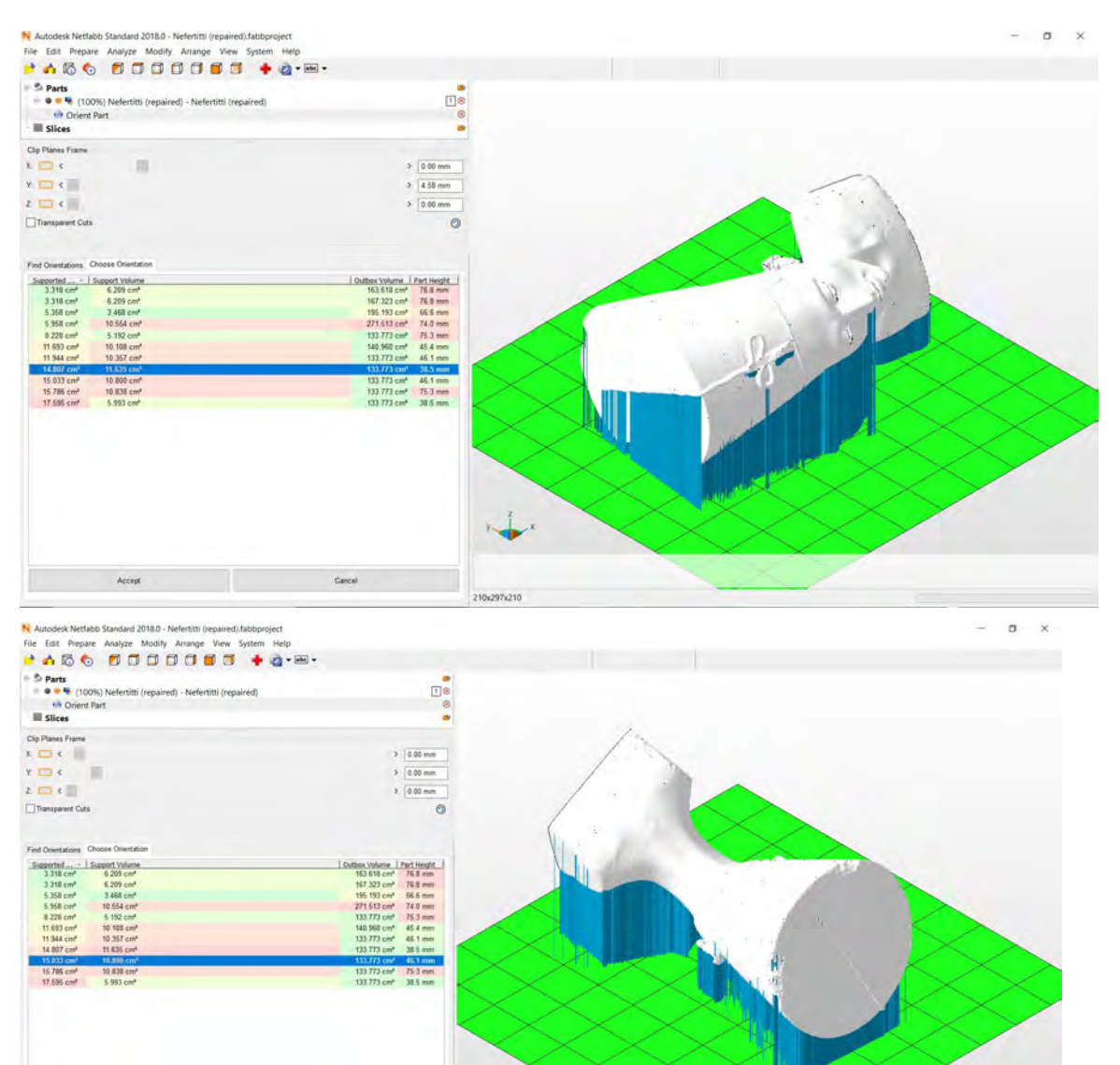

 $\overline{\phantom{a}}$ 

о се примерен на селото на селото на селото на селото на селото на селото на селото на селото на селото на сел<br>Во селото на селото на селото на селото на селото на селото на селото на селото на селото на селото на селото

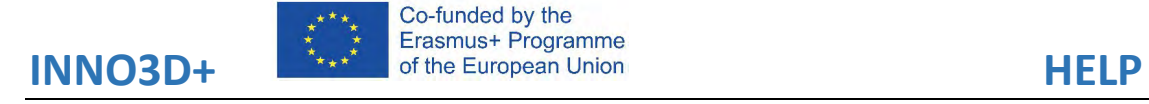

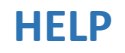

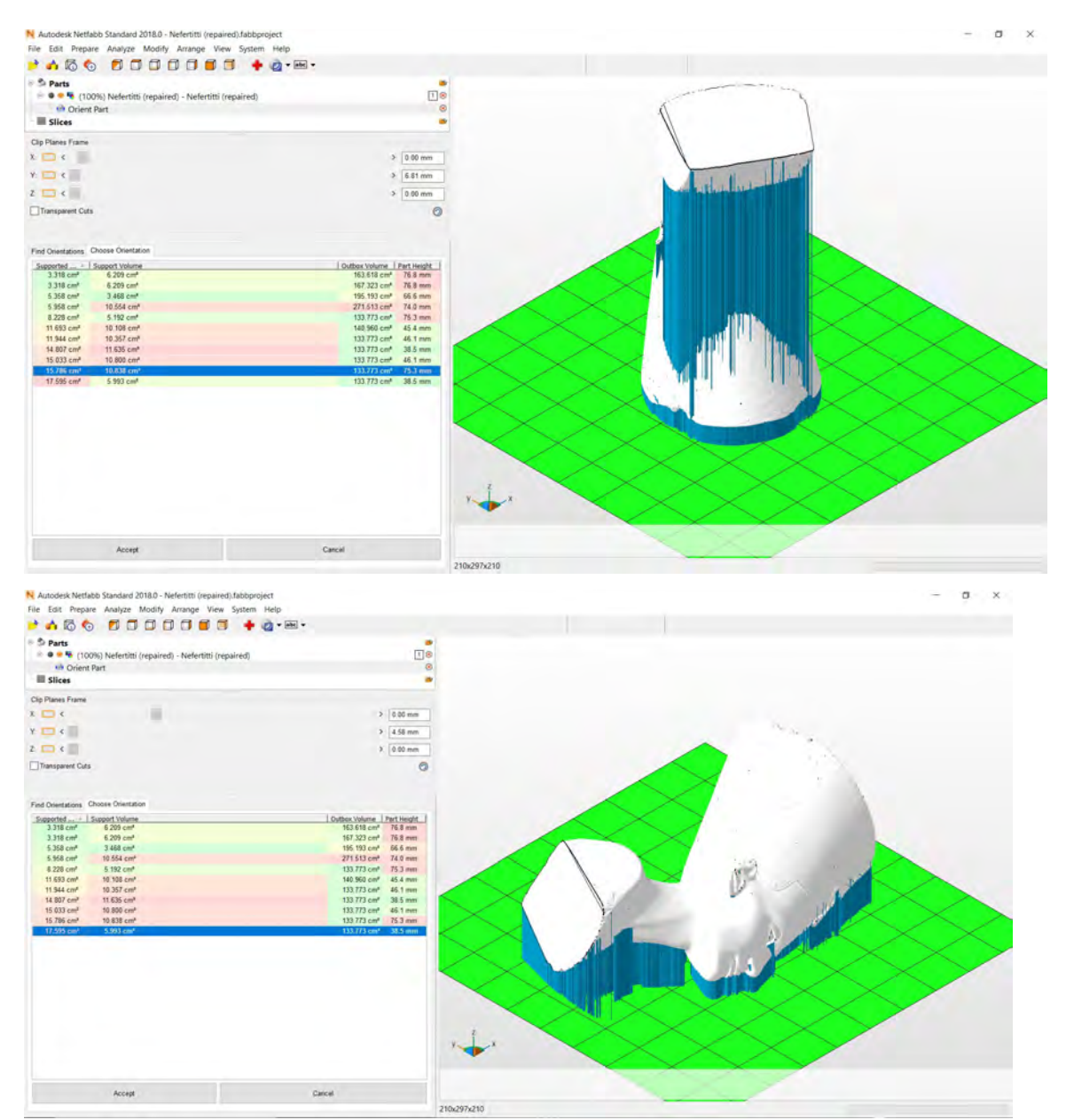

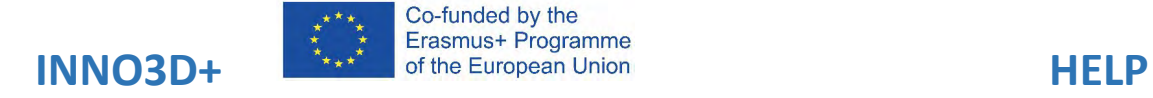

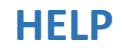

÷.  $\sigma$   $\rightarrow$ 

 $\sigma$ 

PrusaSlicer-2.1.0+win64-201909160915 based on Slic3r<br>File Edit Window View Configuration Help<br>Plater Print Settings Filament Settings Printer Settings

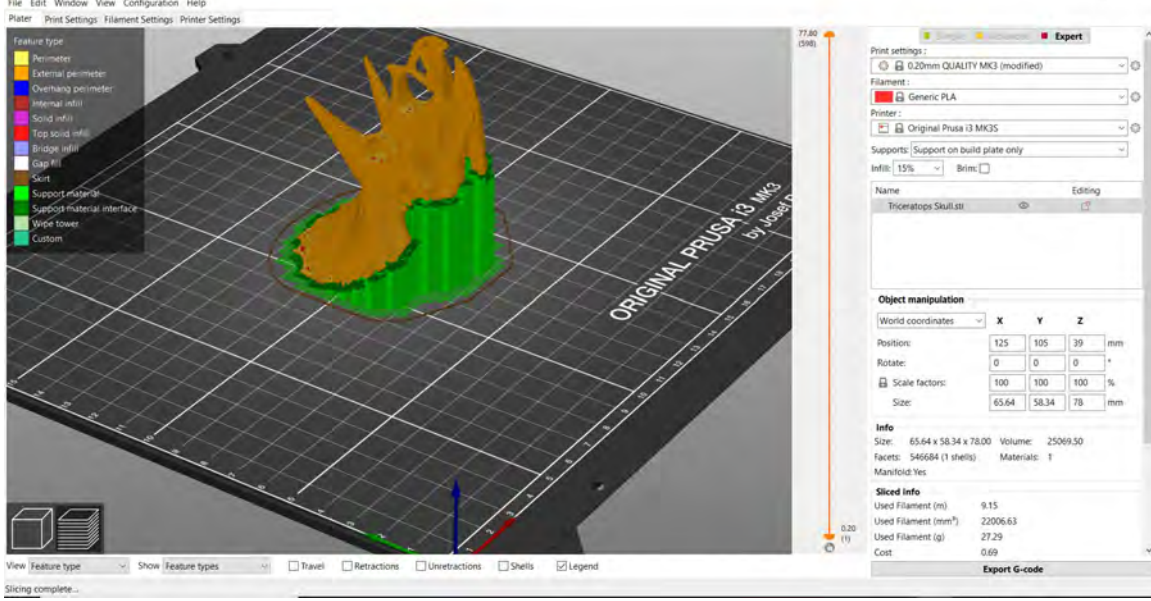

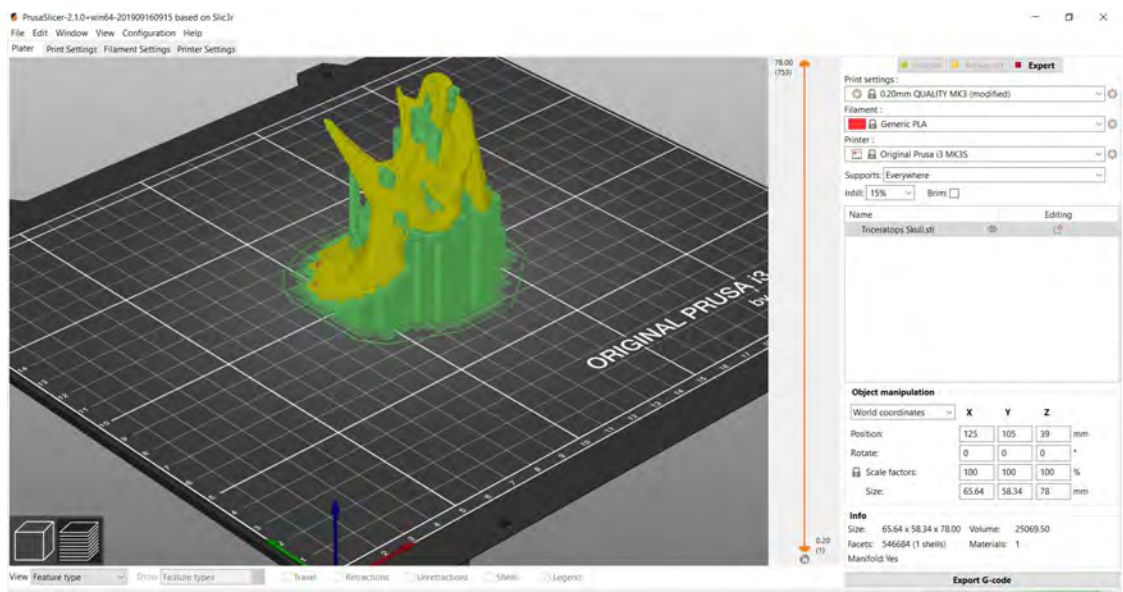

View Feature type  $\sim$  Draw Feature types × Generating G-code

Cancel

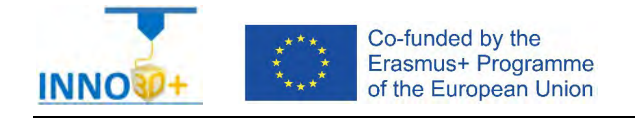

<span id="page-16-0"></span>Explain how to orient the part. Clarify if necessary to scale the part. Describe how to select Part accuracy and how use slicing software (PrusaSlicer) to scale, move the part to the center bed.

#### **Problem definition:**

Some people ask us about the following 3D print part. Material specification will be timberfill, colour brown. In addition, quality request 0.05 mm. Estimate printing time part. Estimated the cost of the building part.

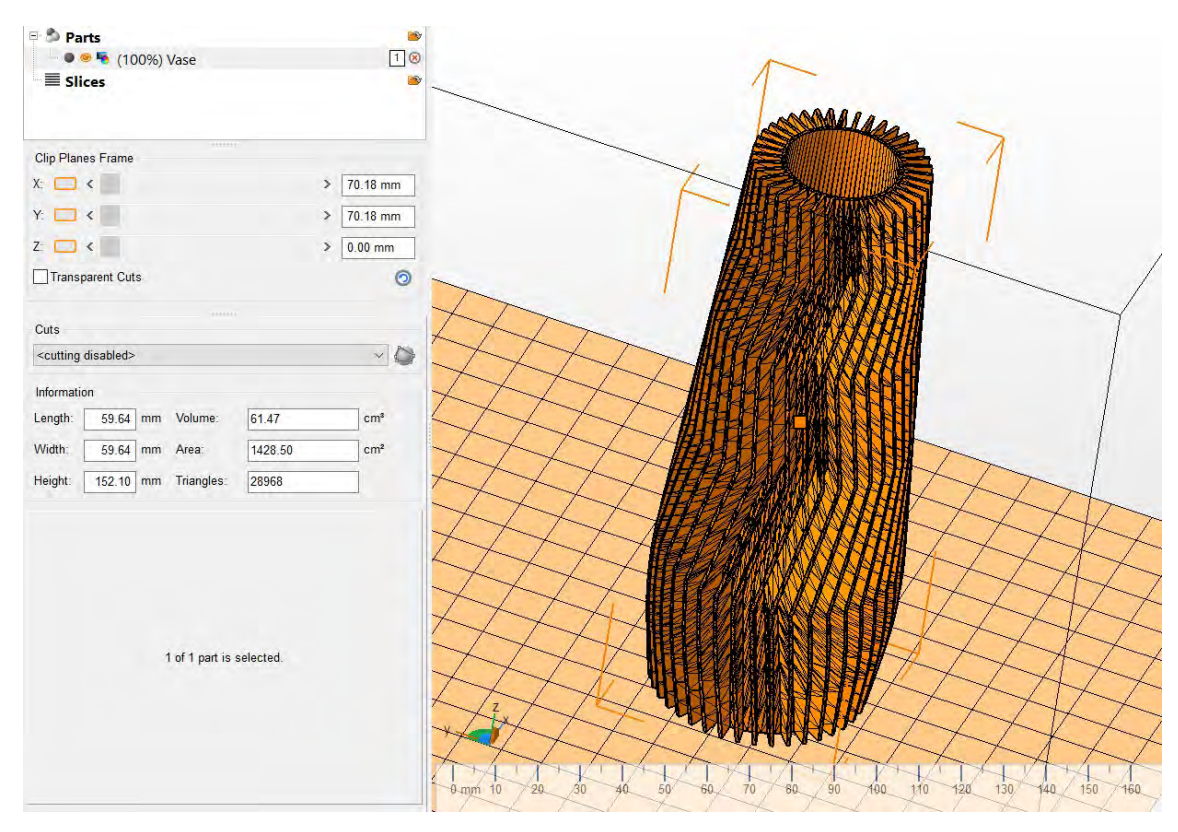

#### **Part dimension**

X=70 mm; y= 70 mm: z = 70 mm

Download file at:<http://personales.upv.es/sferrand/Vase.stl>

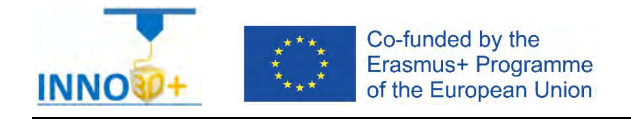

- 1.- It's possible to duplicate the part?
- 2.- What is the time to print?
- 3.- How do you generate g-code?

#### **References**:

[https://manual.prusa3d.com/c/English\\_manuals](https://manual.prusa3d.com/c/English_manuals) https://www.thingiverse.com/thing:481268

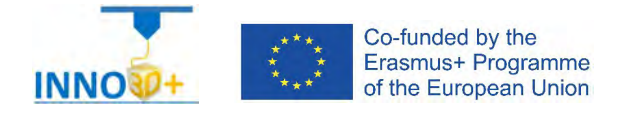

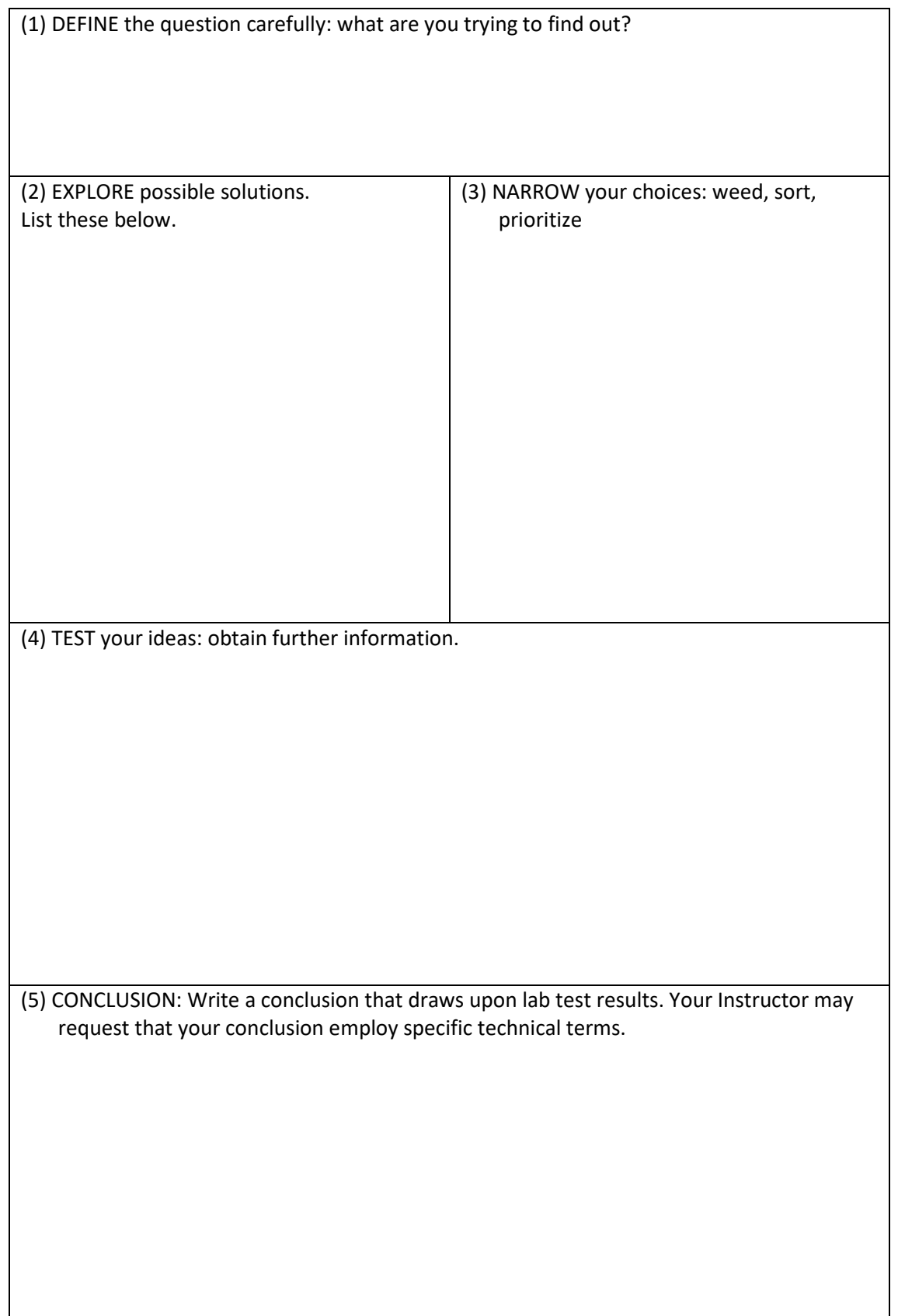

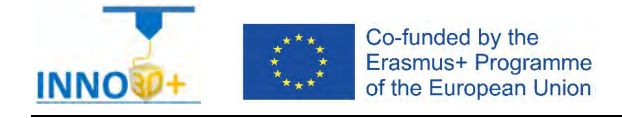

<span id="page-19-0"></span>Explain how to select 3D printing materials and how to orient the part. Clarify if necessary to copy the part. Describe how to select Part accuracy and how to use slicing software (PrusaSlicer) repeat the part.

#### **Problem definition:**

Some people ask us about the following 3D print maximum bed copies parts. Material specification will be ABS, colour green. In addition, quality request 0.20 mm draft.

## **Part dimension**

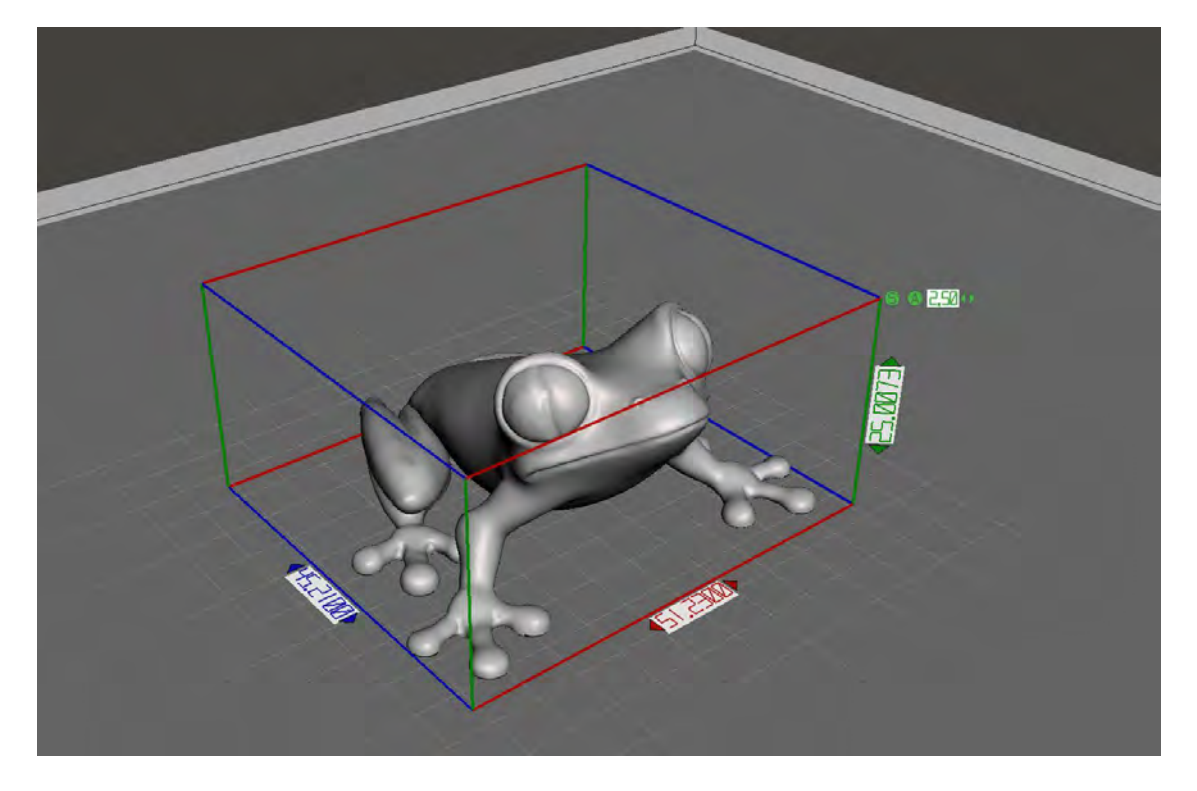

X=51 mm; y= 45 mm: z = 25 mm

Download file at:<http://elblogdelplastico.blogs.upv.es/files/2019/12/Treefrog.zip>

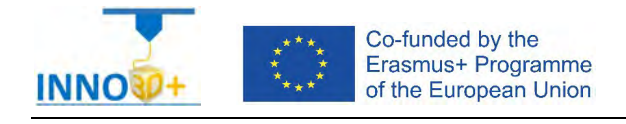

- 1.- How many parts will be printed?
- 2.- What is the time to print and material used?
- 3.- The part need supports?

#### **References**:

[https://manual.prusa3d.com/c/English\\_manuals](https://manual.prusa3d.com/c/English_manuals)

https://www.thingiverse.com/thing:18479

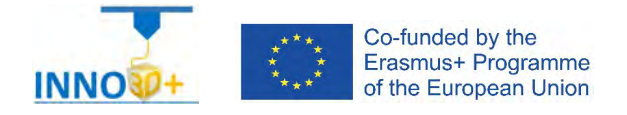

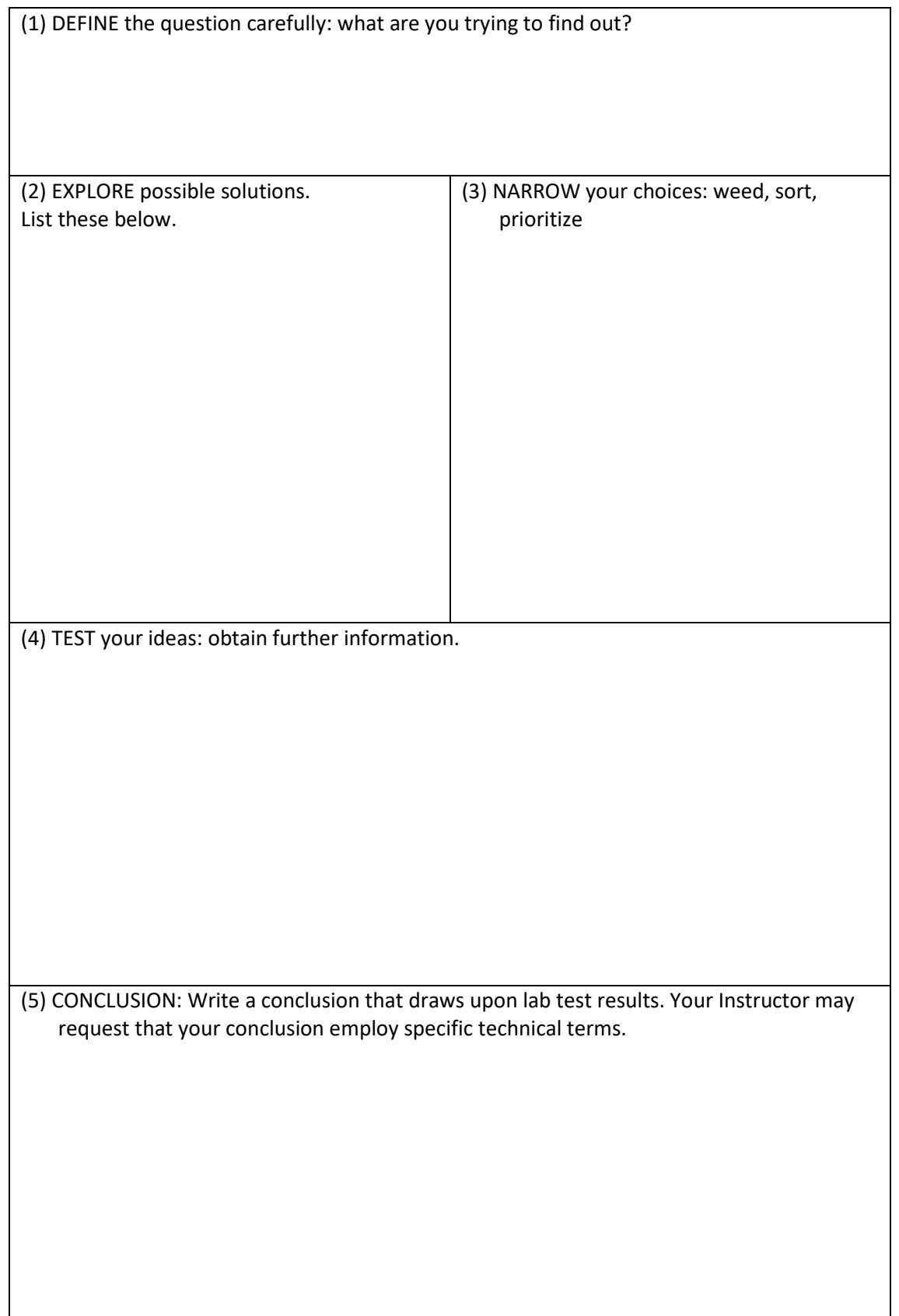

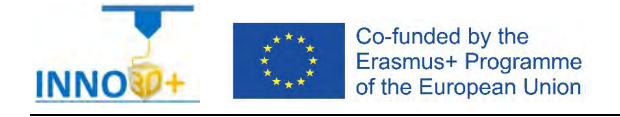

<span id="page-22-0"></span>Explain how to select 3D printing materials and how to orient the part. Clarify if necessary to scale the part or generate supports. Describe how to select Part accuracy and how to use slicing software (PrusaSlicer) to scale, move and generate g code of the part.

#### **Problem definition:**

A maker asks us to print the part of the image below. Material specification will be PLA, colour red. In addition, quality (HQ) request 0.10 mm. Tolerances to assembly will be needed.

## **Part dimension**

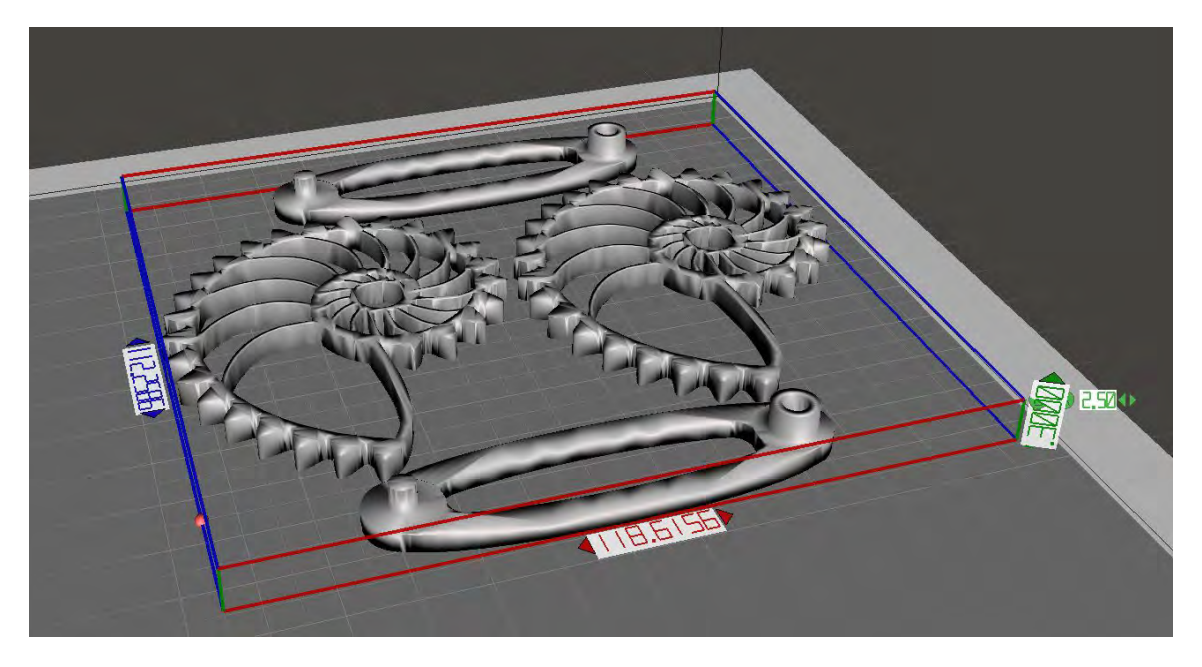

X=118 mm; y= 112 mm: z = 2,5 mm

Download file at:<http://elblogdelplastico.blogs.upv.es/files/2019/12/Spinner.zip>

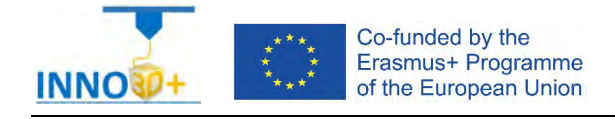

- 1.- How do you to orient the parts?
- 2.- What is the printing time?
- 3.- How do you generate g-code?
- 4.- Do you need generate supports?
- 5.- Do you need tolerances to assemble it?

#### **References**:

[https://manual.prusa3d.com/c/English\\_manuals](https://manual.prusa3d.com/c/English_manuals) <https://formlabs.com/blog/3D-printing-tolerances-for-engineering-fit/> <https://www.fictiv.com/hwg/design/how-to-conduct-a-tolerance-analysis-for-3d-printed-parts> https://www.thingiverse.com/thing:2284711

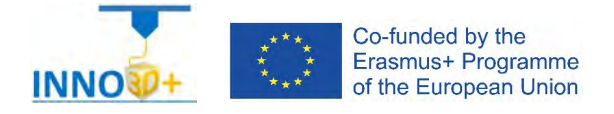

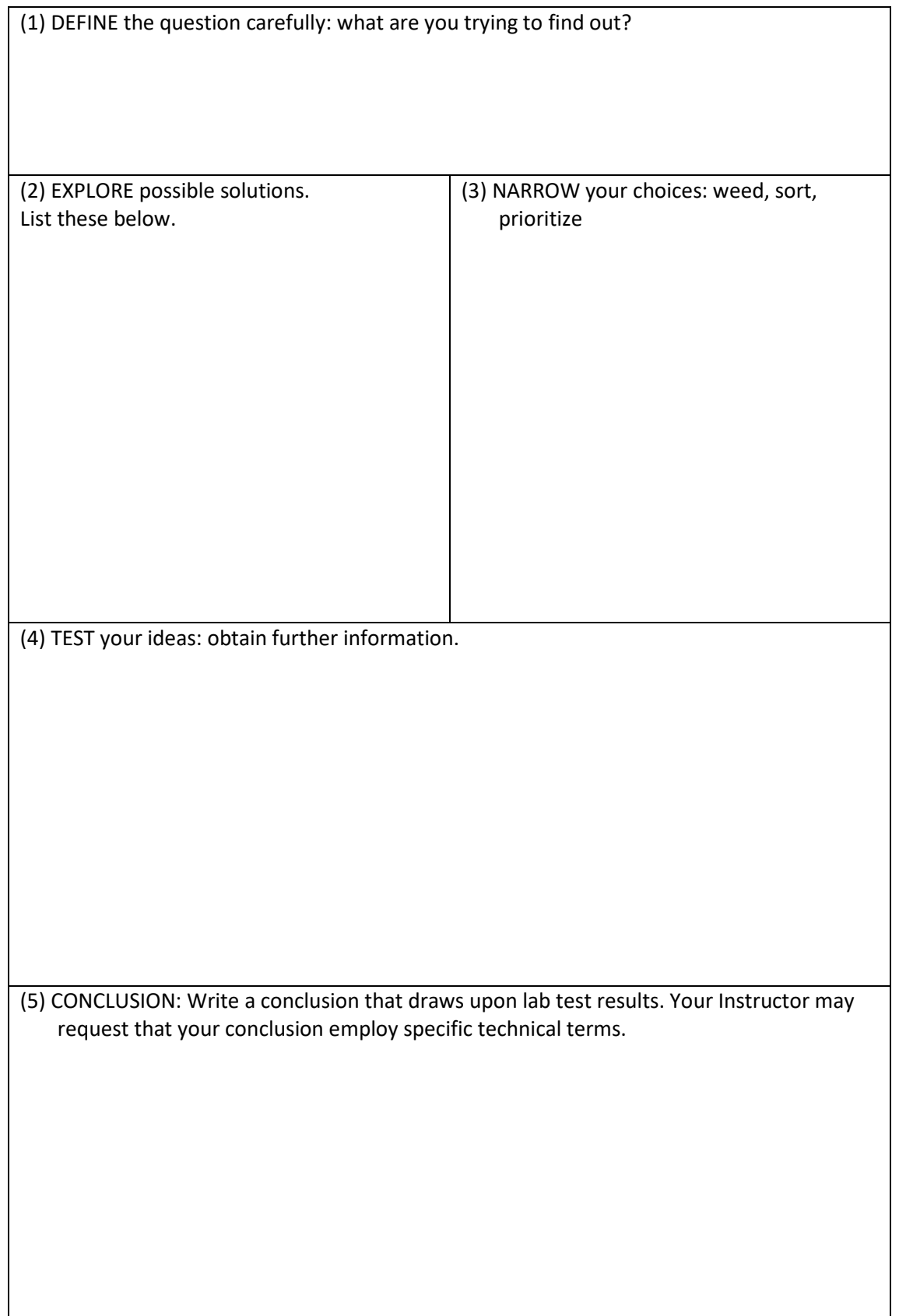

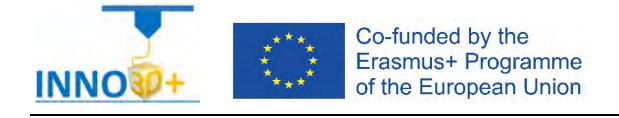

<span id="page-25-0"></span>Explain how to select 3D printing materials and how to orient the part. Describe if necessary to copy the part and clarify how to specify the number of instances and how to use slicing to create lamination.

## **Problem definition:**

Some people ask us about to print 4 part copies. Material specification will be PET. In addition, quality speed request will be 0.15 mm. Infill pattern: grid; infill density: 20%. Study if you must print the parts with or without supports.

#### **Part dimension**

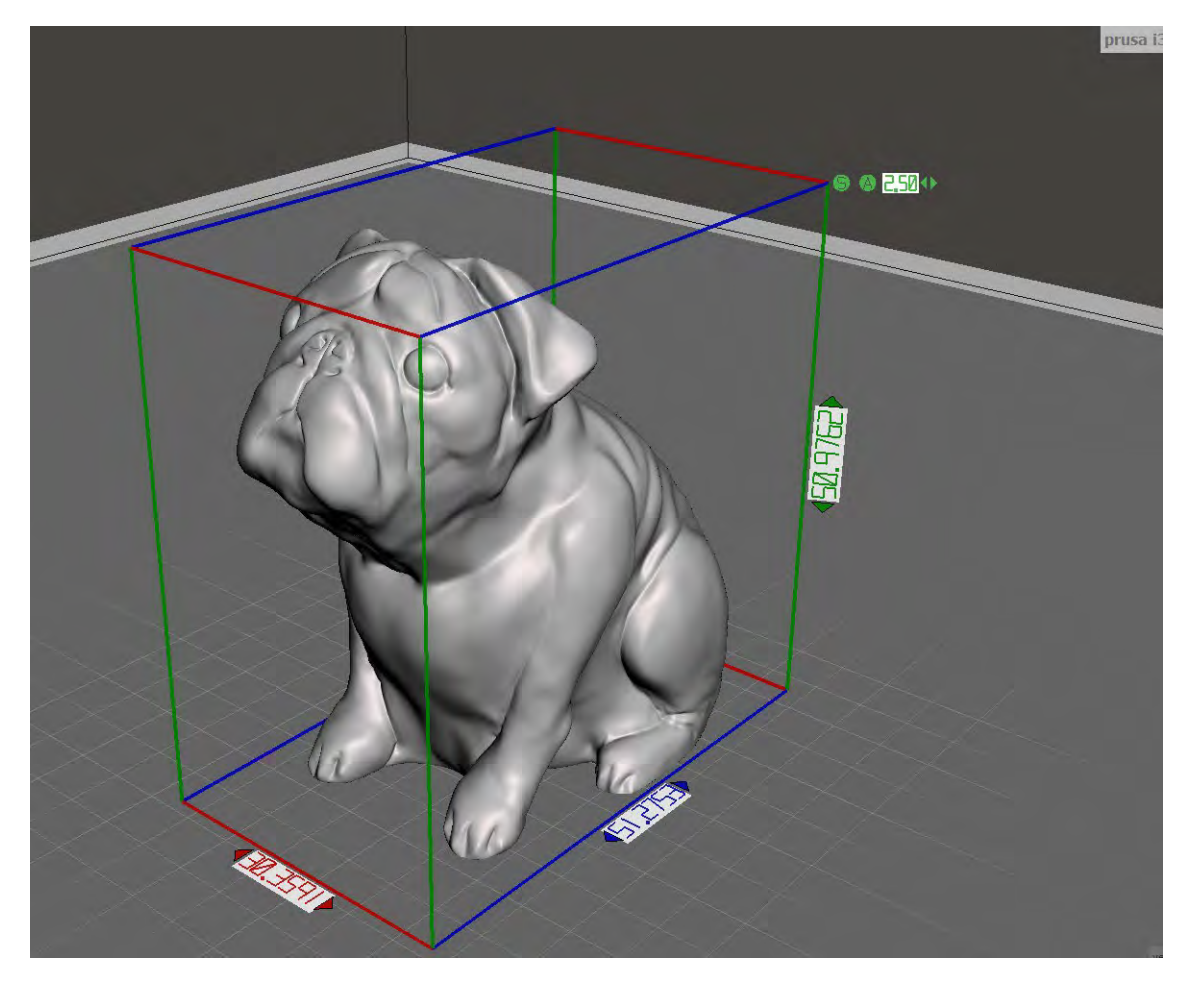

X=30 mm; y= 51 mm: z = 51 mm

Download file at:<http://elblogdelplastico.blogs.upv.es/files/2019/12/Buddy.zip>

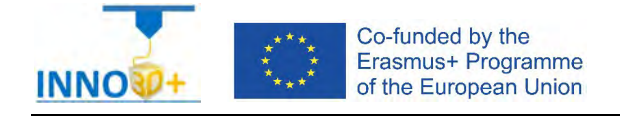

- 1.- How do you create the 4 part instances?
- 2.- Do you use pocket menu?
- 3.- What is the time to print?
- 4.- How much it costs (€)?

#### **References**:

[https://manual.prusa3d.com/c/English\\_manuals](https://manual.prusa3d.com/c/English_manuals)

[https://www.prusaprinters.org/prints/62#\\_ga=2.49474341.2065968544.1609843932-](https://www.prusaprinters.org/prints/62%23_ga%3D2.49474341.2065968544.1609843932-42545626.1609843932) [42545626.1609843932](https://www.prusaprinters.org/prints/62%23_ga%3D2.49474341.2065968544.1609843932-42545626.1609843932)

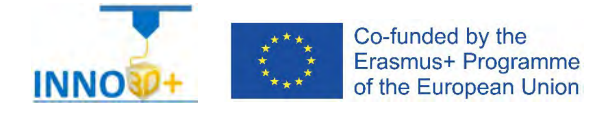

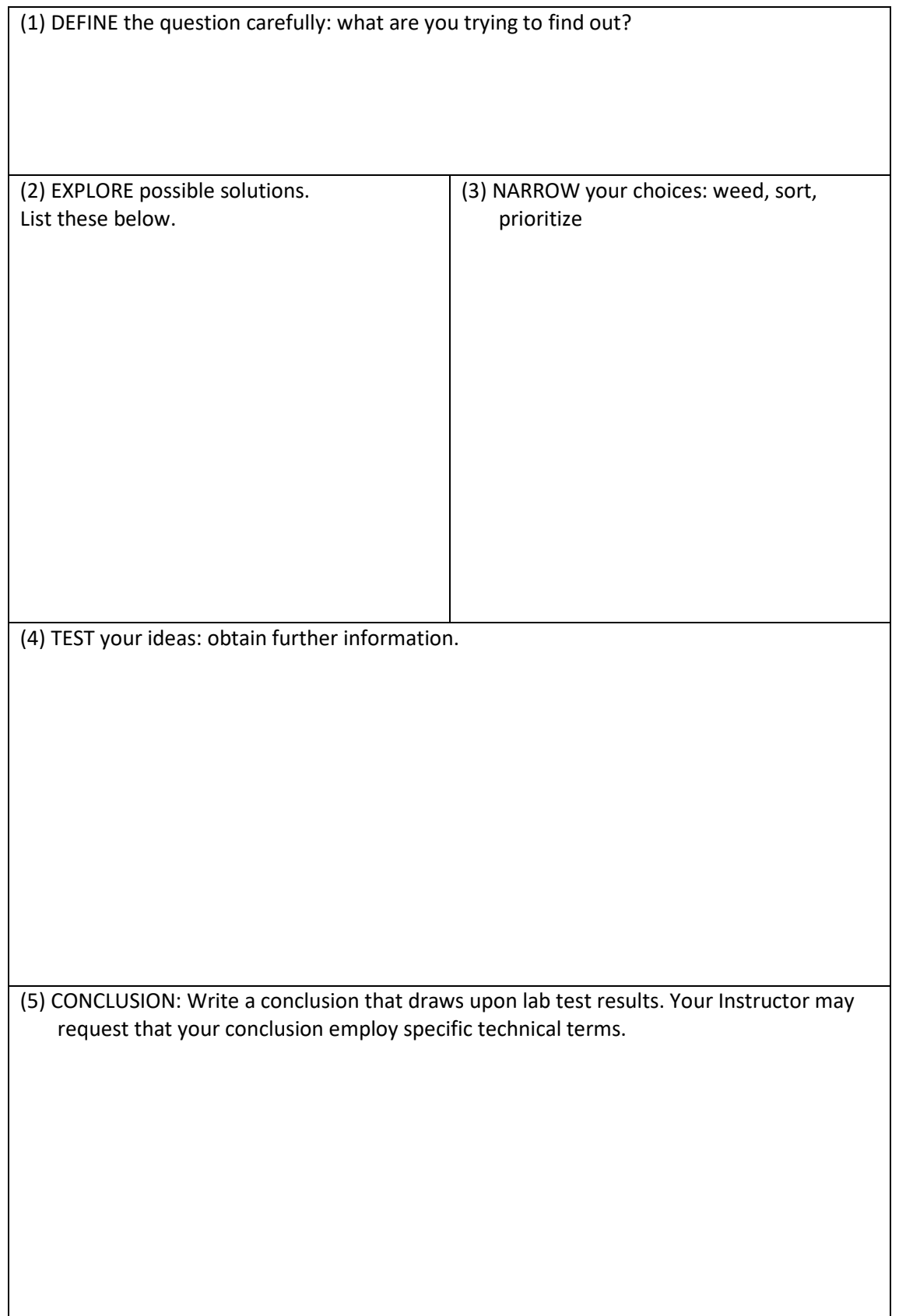

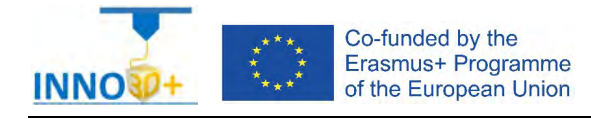

<span id="page-28-0"></span>Explain how to select 3D printing materials and how to orient the part. Describe if necessary to scale the part or generate supports. Clarify how to select Part accuracy and how to use slicing software (PrusaSlicer) to scale, move and generate g code of the part.

## **Problem definition**:

A maker asks us to print the part of the image below. The original file come from a 3d scanner. Material specification will be ABS, colour white. In addition, quality (HQ) request 0.10 mm. Infill pattern: honeycomb, 40%. The original dimensions are unknown.

## **Part dimension**

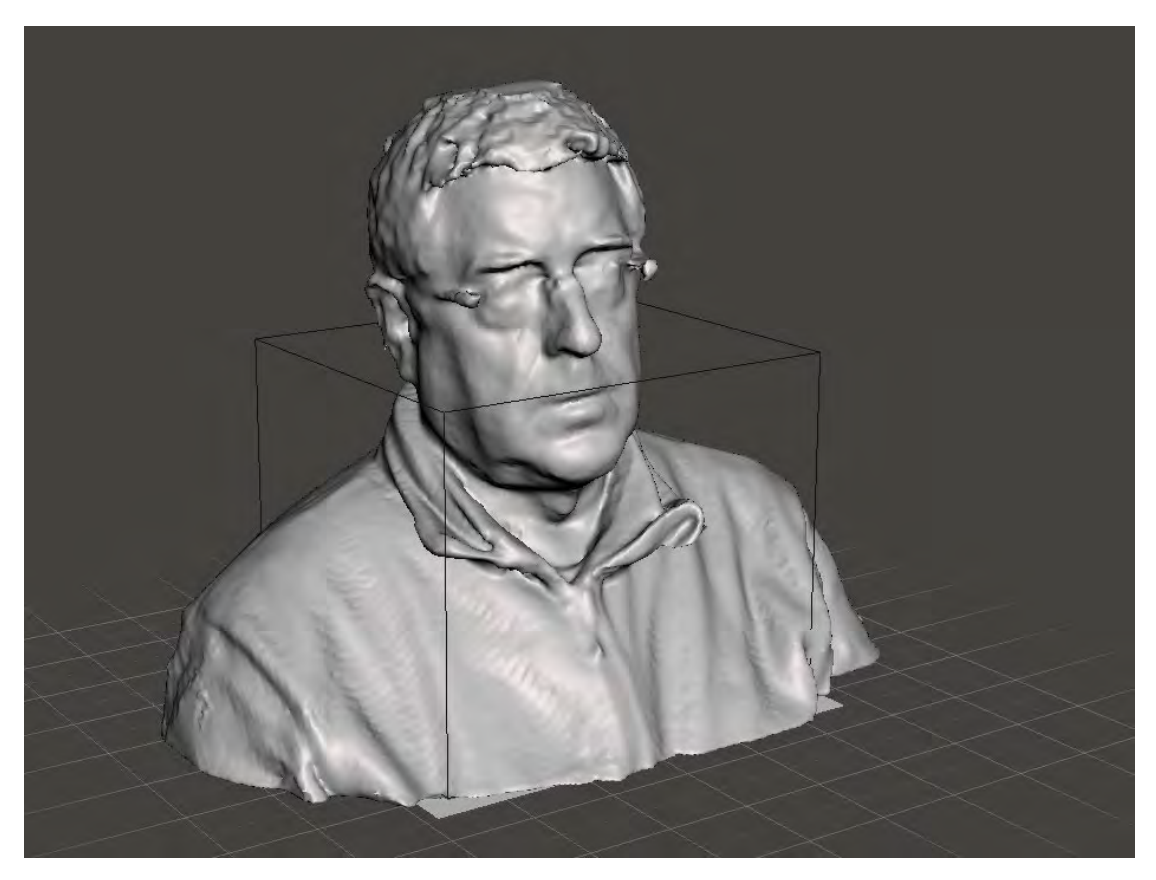

 $X=0$  mm;  $y=0$  mm:  $z=0$  mm

Download file at: [http://elblogdelplastico.blogs.upv.es/files/2019/12/santi\\_original.zip](http://elblogdelplastico.blogs.upv.es/files/2019/12/santi_original.zip)

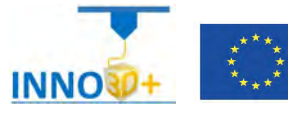

- 1.- It's necessary generate supports?
- 2.- Scale until to use 2 h printing time.
- 3.- What's the scale applied?
- 4.- What are the final dimension?
- 5.- How do you generate g-code?

#### **References**:

[https://manual.prusa3d.com/c/English\\_manuals](https://manual.prusa3d.com/c/English_manuals)

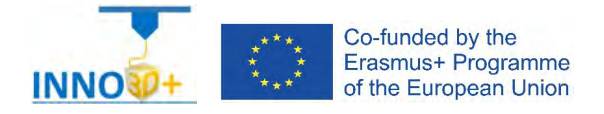

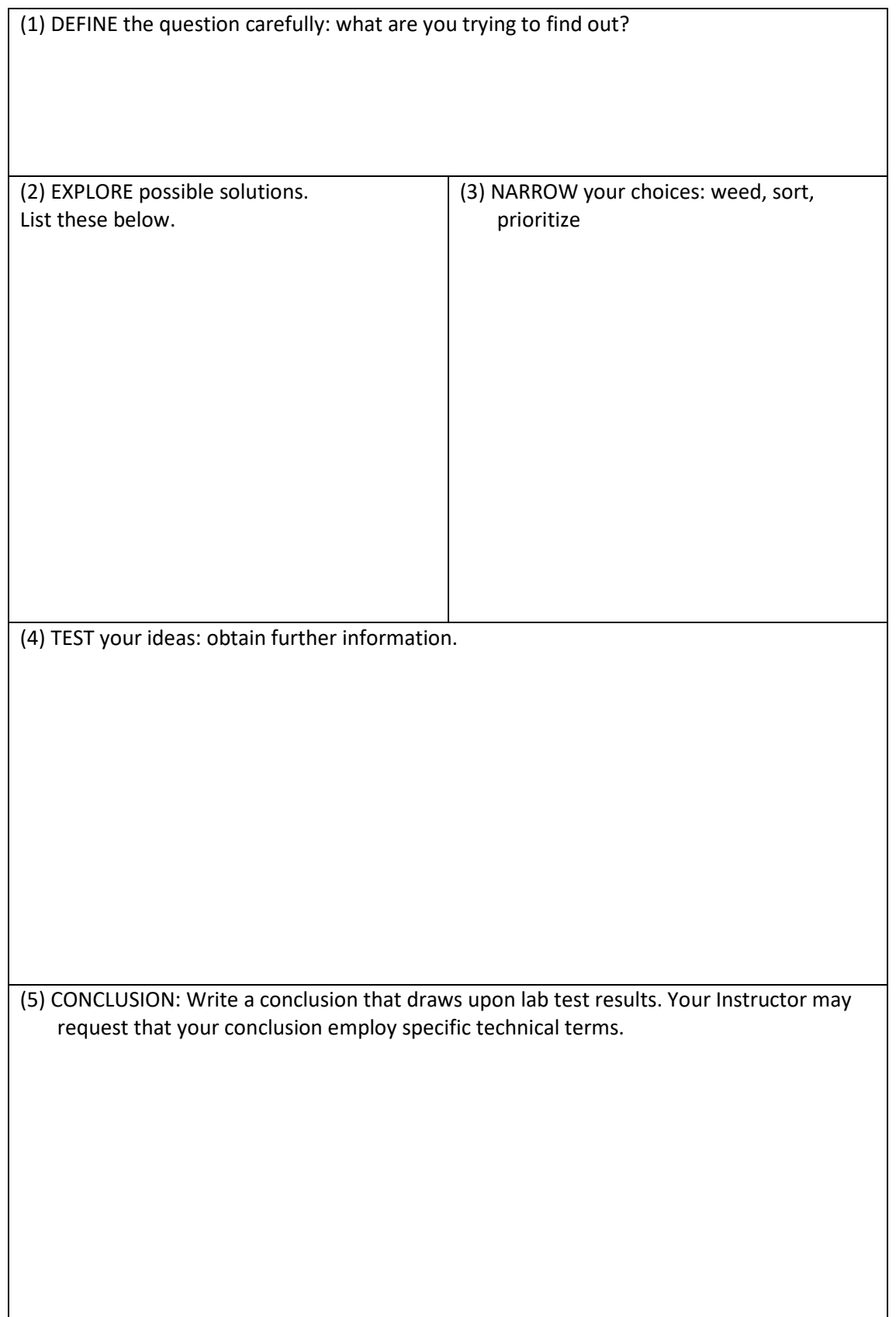

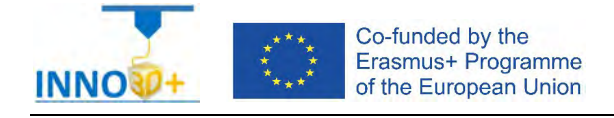

<span id="page-31-0"></span>Explain how to select 3D printing materials and how to orient the part. Clarify if necessary to scale the part or generate supports. Describe how to select Part accuracy and how use slicing software (PrusaSlicer) to scale, move and generate g code of the part. How use the brim option.

## **Problem definition**:

A maker asks us to print the part of the image below. The original file come from a 3d scanner. Material specification will be PP. In addition, quality (HQ) request 0.05 mm. Estimate if necessary to use the brim option for this print part.

## **Part dimension**

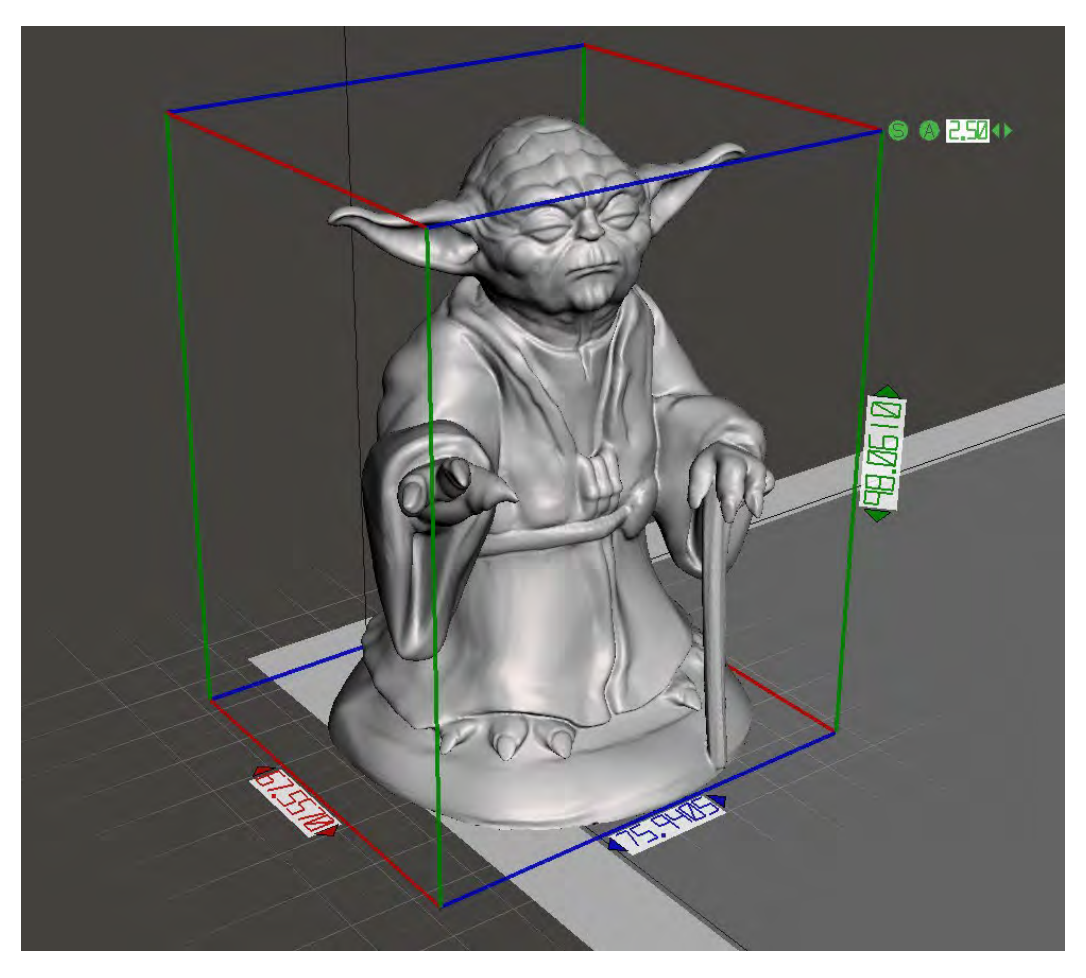

X=76 mm; y= 68 mm: z = 98 mm

Download file at:<http://elblogdelplastico.blogs.upv.es/files/2019/12/YodaForce.zip>

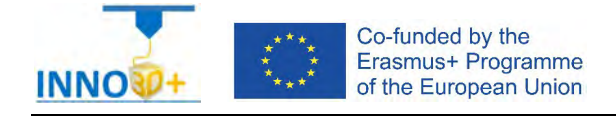

- 1.- It's necessary generate supports?
- 2.- How many time it's used?
- 3.- Scale until use 15 h printing time.
- 4.- What's the scale applied?
- 5.- What are the final dimension?
- 6.- How do you generate g-code?
- 7.- How much it costs (€)?

#### **References**:

[https://manual.prusa3d.com/c/English\\_manuals](https://manual.prusa3d.com/c/English_manuals)

<https://cults3d.com/es/modelo-3d/juegos/master-yoda-doberman>

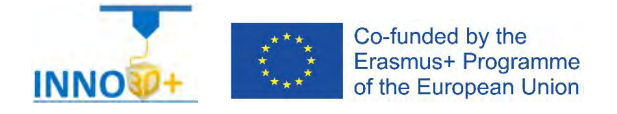

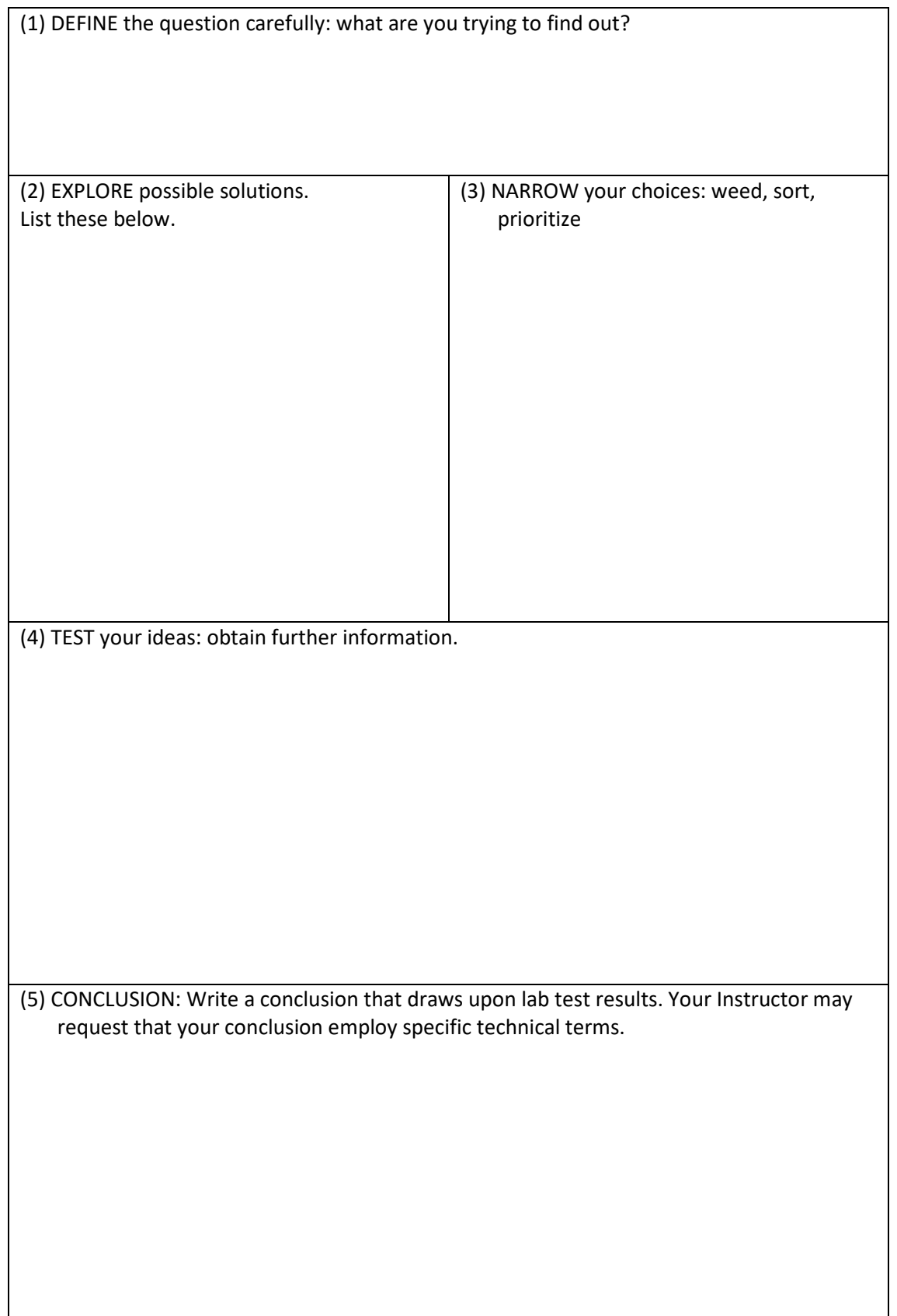

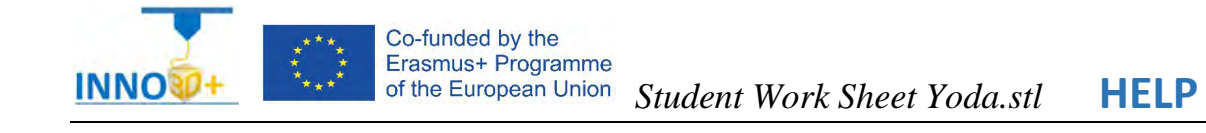

- <span id="page-34-0"></span>- Ability to select 3d printing materials
- Ability to generate personalized supports
- Skill to scale part
- Skill to use slicing software (PrusaSlicer)
- Ability to programming printing parameters

## **TO ORIENTATION DETERMINATION:**

Detect how to orient part. Study of overhangs situations. Critical detection.

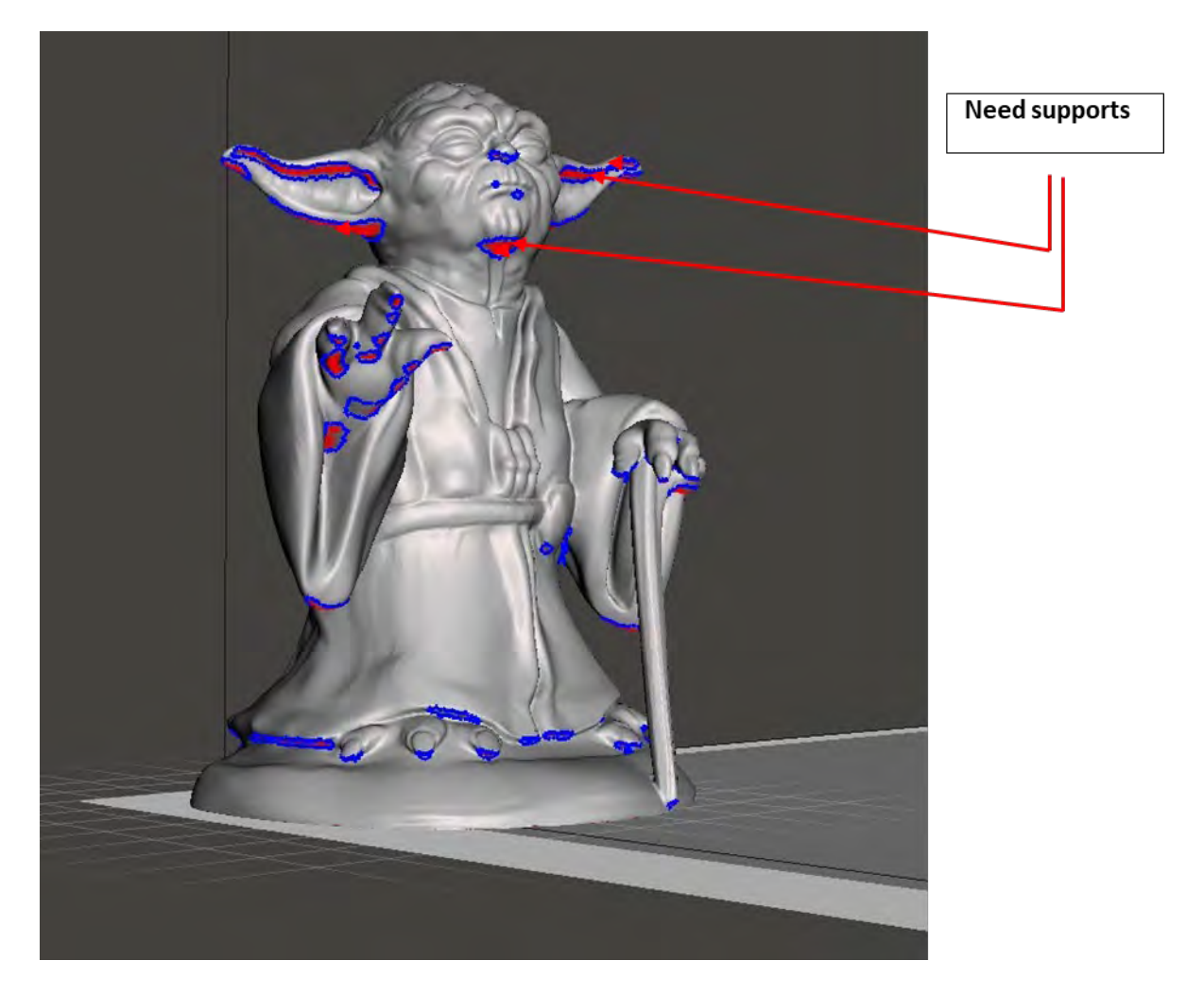

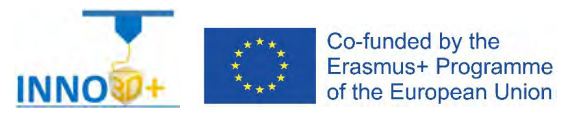

**Possibilities (supports alternatives)**

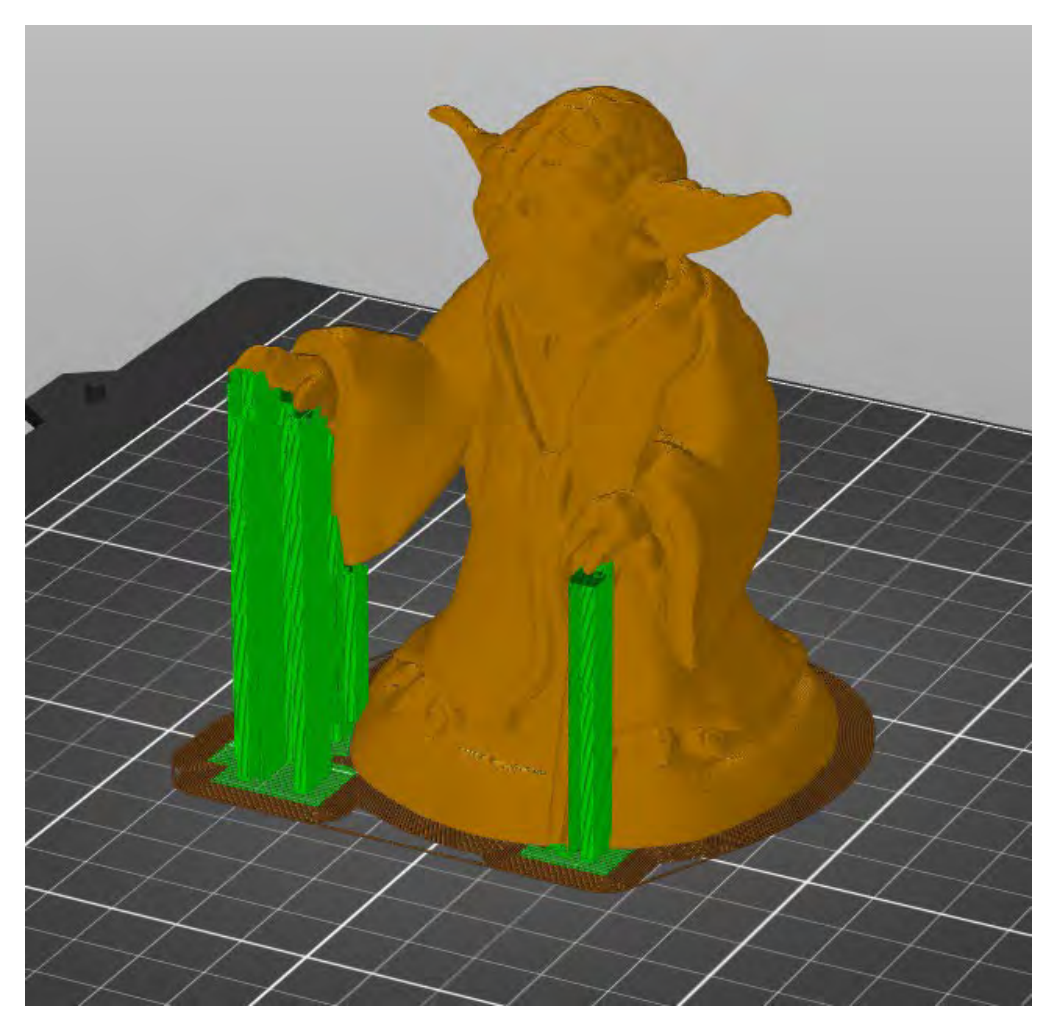

Software used: Prusa\_Slicer. Support on plate only.
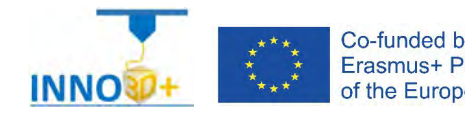

### Other alternatives will be:

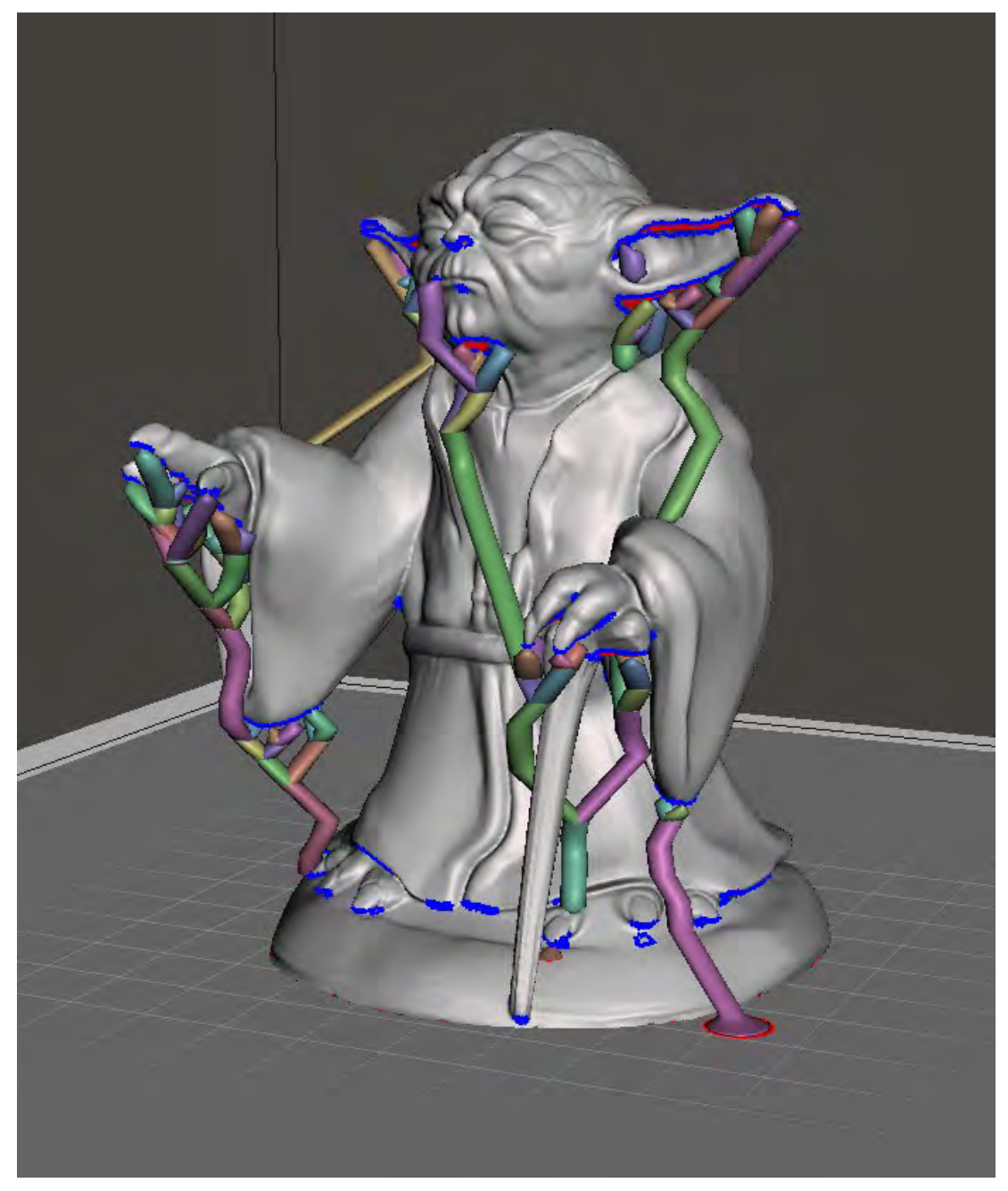

Software used: Autodesk Meshmixer

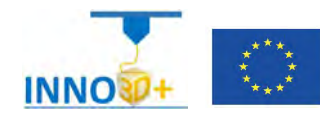

References:

.

[Autodesk Meshmixer manual](https://www.google.com/url?sa=t&rct=j&q&esrc=s&source=web&cd=3&ved=2ahUKEwix4KK7id7mAhWcD2MBHUk4AKgQFjACegQIBBAK&url=https%3A%2F%2Fforums.autodesk.com%2Fautodesk%2Fattachments%2Fautodesk%2F138%2F367%2F1%2FMeshmixerManual.pdf&usg=AOvVaw2v1zfuJYJyY4EsxAyAeumw)

<https://all3dp.com/meshmixer-tutorial/>

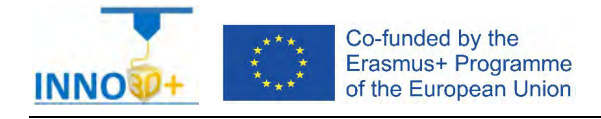

Explain how to select 3D printing materials and how to orient the part. Clarify if necessary to scale the part or generate supports. Describe how to select Part accuracy and how use slicing software (PrusaSlicer) to scale, move and generate g code of the part.

## **Problem definition**:

A maker asks us to print the part of the image below. Material specification will be PLA, colour white. In addition, quality (STD) request 0.30 mm.

## **Part dimension**

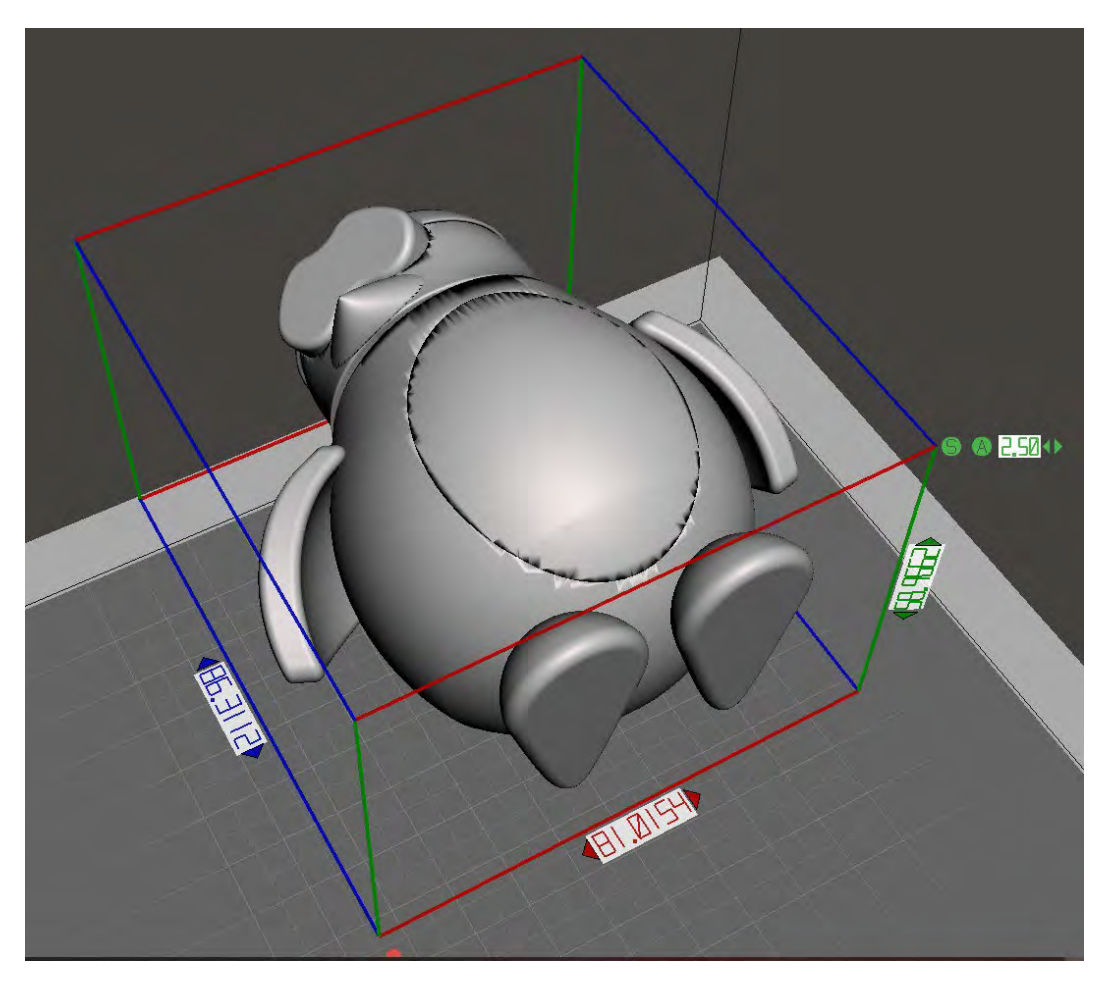

X=86 mm; y= 81 mm: z = 58 mm

Download file at:<http://elblogdelplastico.blogs.upv.es/files/2019/12/Pingu-80.zip>

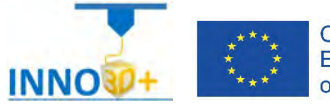

- 1.- How do you orient the part?
- 2.- Could we print it without supports?
- 3.- What is the time to print?
- 4.- How much it costs (€)?

#### **References**:

[https://manual.prusa3d.com/c/English\\_manuals](https://manual.prusa3d.com/c/English_manuals)

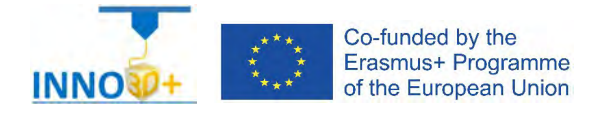

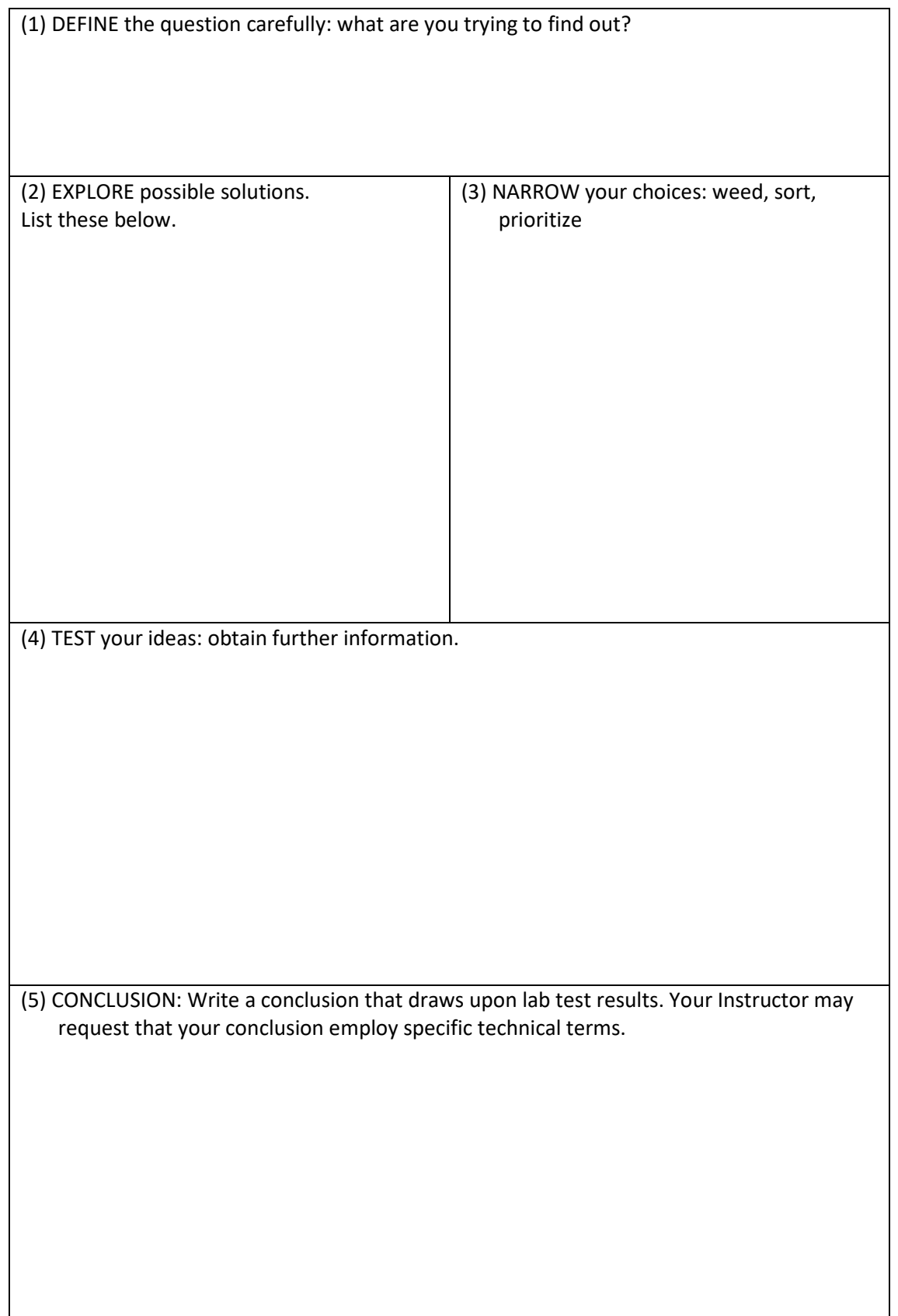

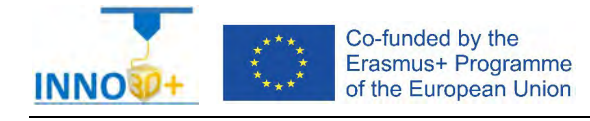

Explain how to select 3D printing materials and how to orient the part. Clarify if necessary to scale the part. Describe how print without generate supports. Justify how to select Part accuracy and how to use slicing software (PrusaSlicer) to scale, move and generate g code of the part.

# **Problem definition**:

A maker asks us to print the part of the image below. Material specification will be PETG, colour white. In addition, quality (draft) request 0.30 mm. The original dimensions are unknown.

### **Part dimension**

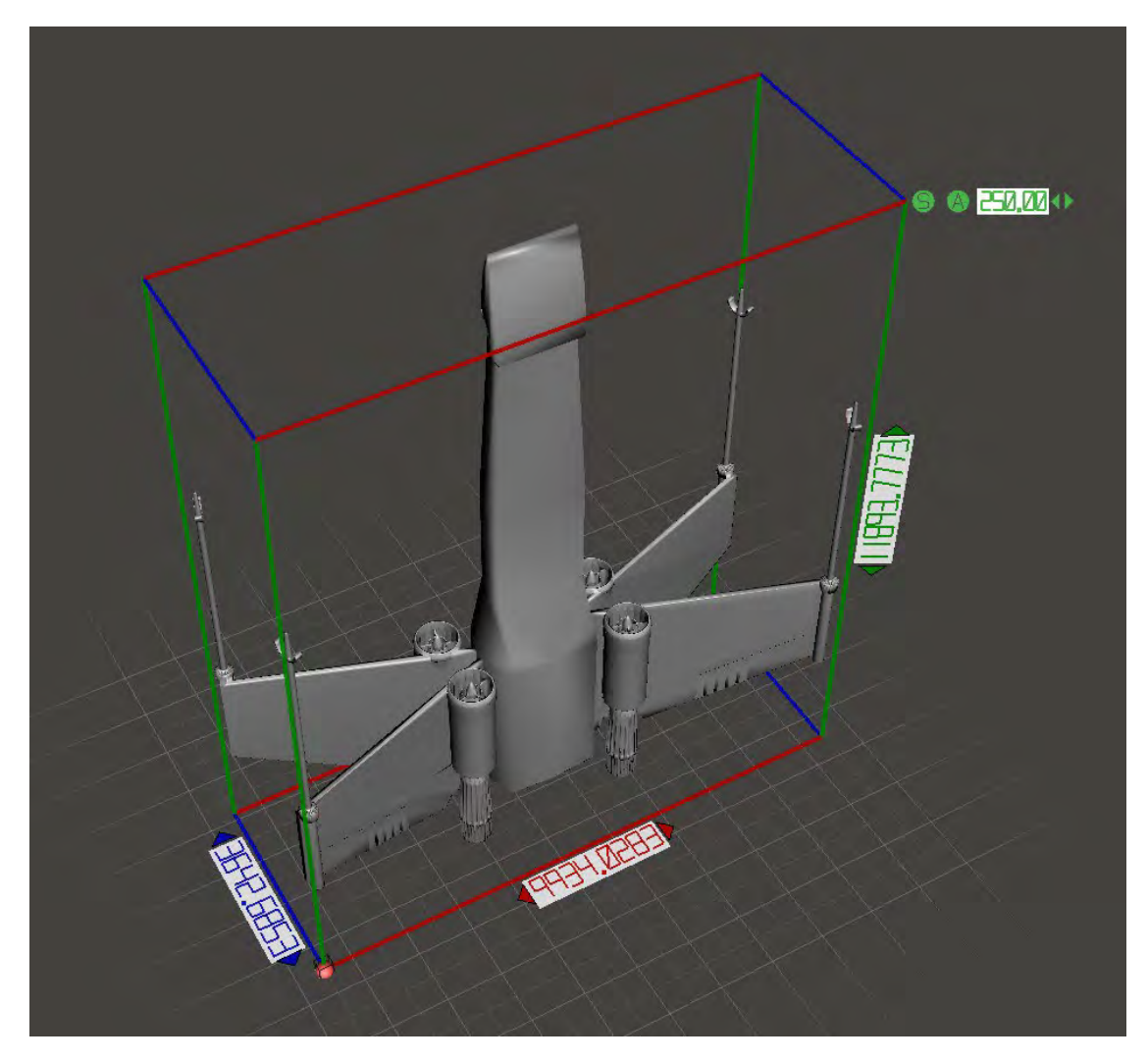

 $X=?$  mm;  $y= ?$  mm:  $z = ?$  mm

Download file at: [http://elblogdelplastico.blogs.upv.es/files/2019/12/sw\\_ship.zip](http://elblogdelplastico.blogs.upv.es/files/2019/12/sw_ship.zip)

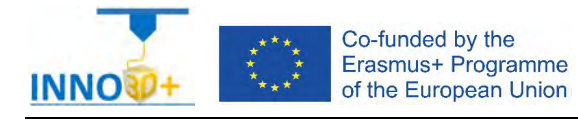

- 1.- Could you print the part without supports?
- 2.- What problem do you expect will be in the antennas?
- 3.- How do you scale to print using 7 hours?
- 4.- How much it costs  $(\epsilon)$ ?

#### **References**:

[https://manual.prusa3d.com/c/English\\_manuals](https://manual.prusa3d.com/c/English_manuals)

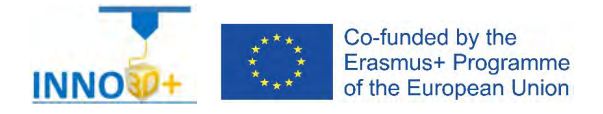

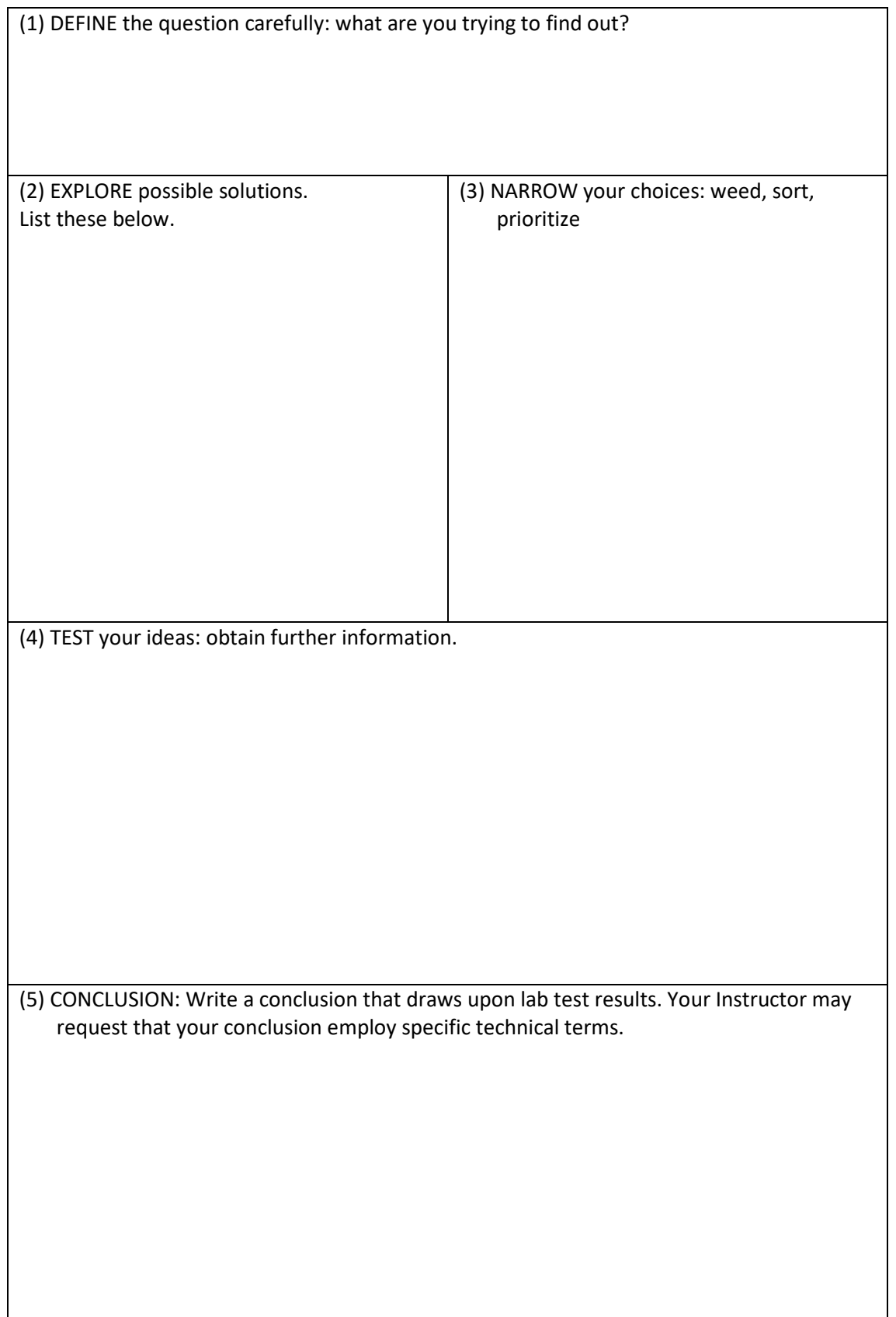

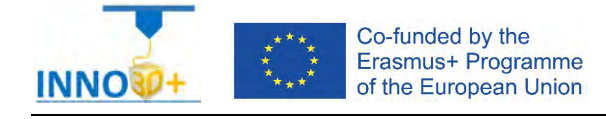

Explain how to select 3D printing materials and how to orient the part. Justify if necessary to scale the part. Clarify how print without generate supports. Specify how to select Part accuracy and how to use slicing software (PrusaSlicer) to scale, move and generate g code of the part.

## **Problem definition**:

A maker asks us to print the part of the image below. The original file come from a 3d scanner. Material specification will be PUR, colour black. In addition, quality (draft) request 0.20 mm.

### **Part dimension**

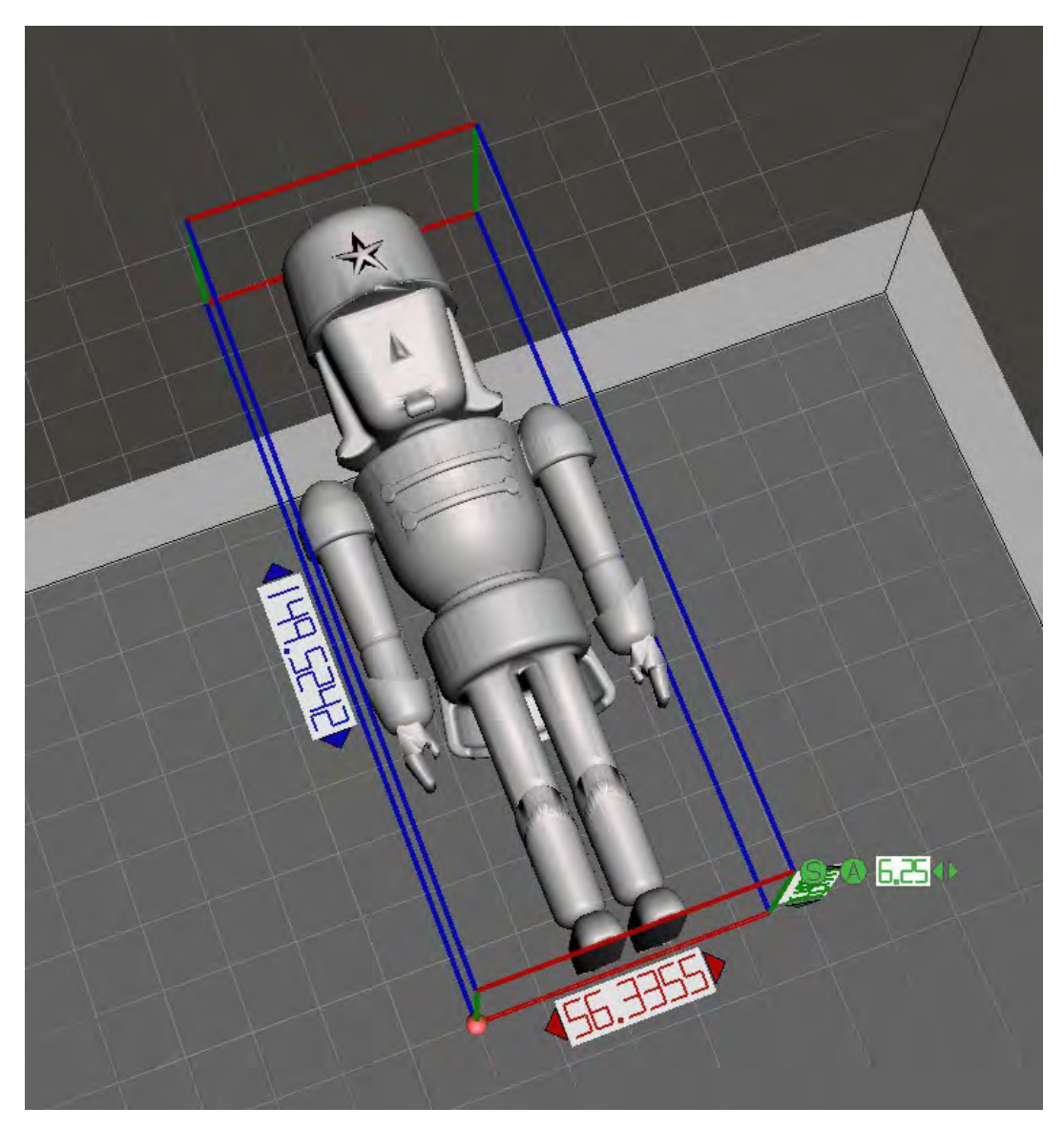

X=56 mm; y= 149 mm: z = 35 mm

Download file at:<http://elblogdelplastico.blogs.upv.es/files/2019/12/nutcracker.zip>

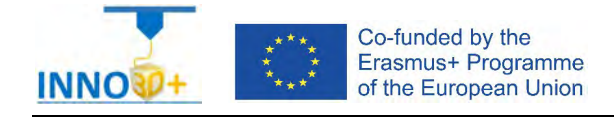

- 1.- Could you print the part without supports?
- 2.- What problem do you expect will be in the arms?
- 3.- How do you scale to print using 4 hours?
- 4.- How much it costs  $(\epsilon)$ ?

#### **References**:

[https://manual.prusa3d.com/c/English\\_manuals](https://manual.prusa3d.com/c/English_manuals)

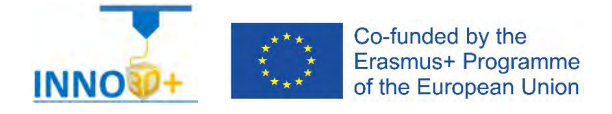

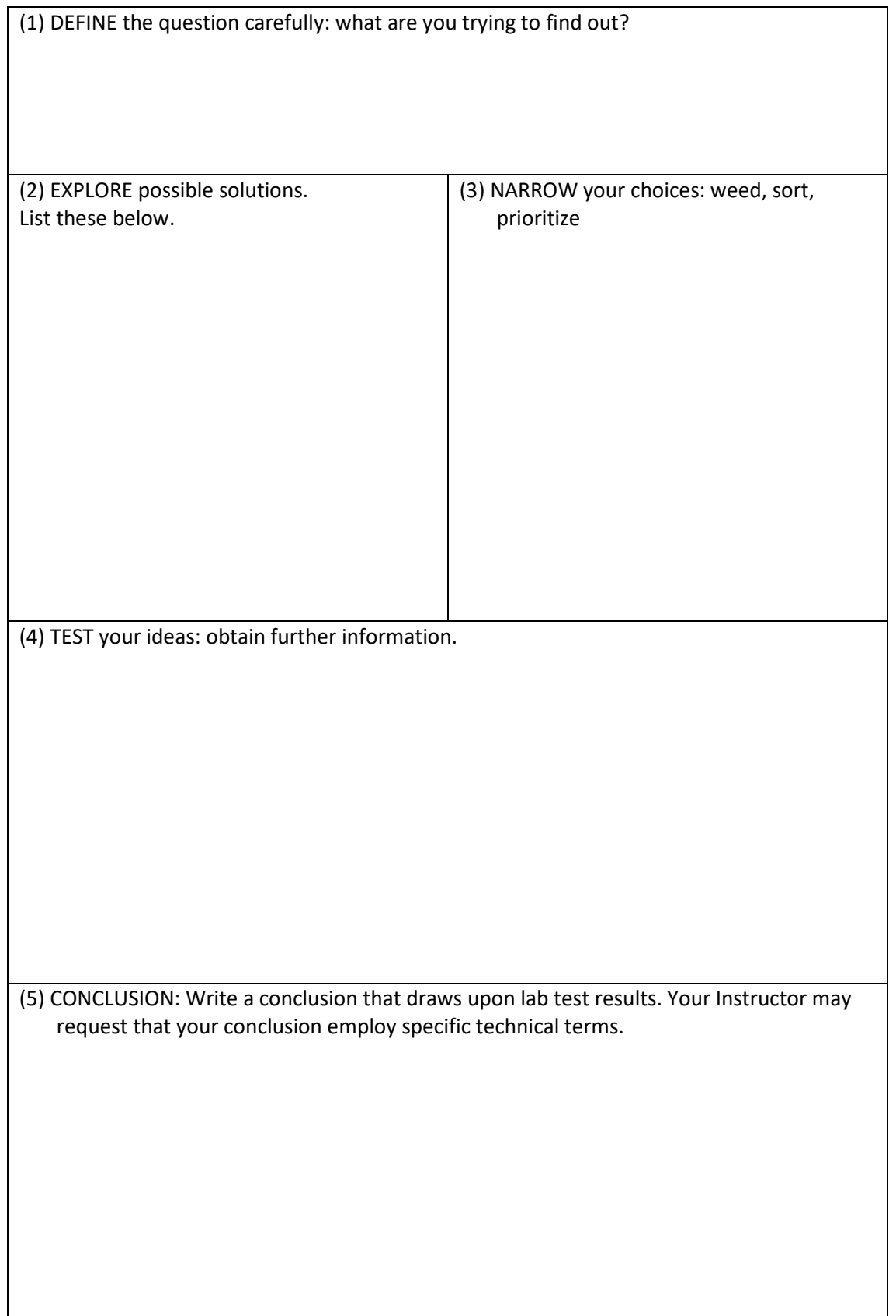

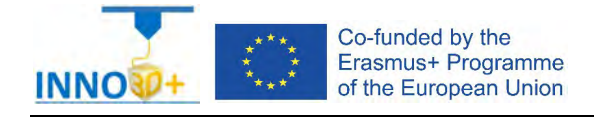

Explain how to select 3D printing materials and how to orient the part. Verify if necessary to scale the part. Describe how print without generate supports. Justify how to select Part accuracy and how to use slicing software (PrusaSlicer) to scale, move and generate g code of the part.

## **Problem definition**:

A maker asks us to print the part of the image below. The original file come from a TAC scanner. Material specification will be PC+ABS. In addition, quality (speed) request 0.15 mm.

## **Part dimension**

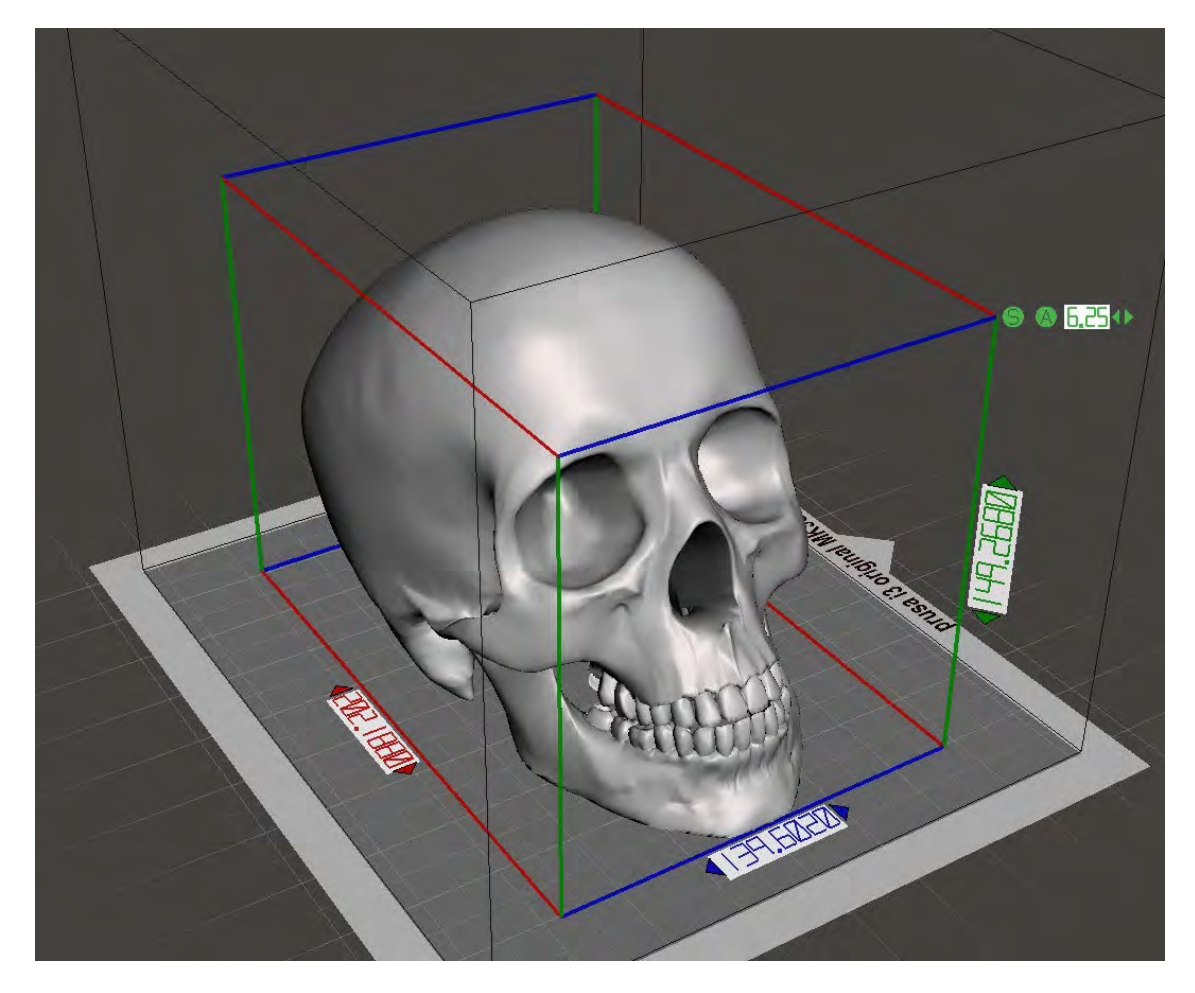

X=139 mm; y= 202 mm: z = 149 mm

Download file at: [http://elblogdelplastico.blogs.upv.es/files/2019/12/Scull\\_geant.zip](http://elblogdelplastico.blogs.upv.es/files/2019/12/Scull_geant.zip)

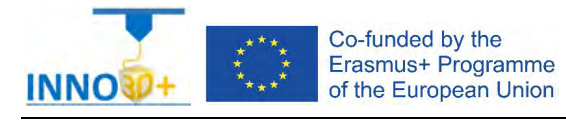

- 1.- Could you print the part without supports?
- 2.- How do you scale to print using 2 hours?
- 3.- How much it costs (€)?
- 4.- How do you generate g-code?

#### **References**:

[https://manual.prusa3d.com/c/English\\_manuals](https://manual.prusa3d.com/c/English_manuals)

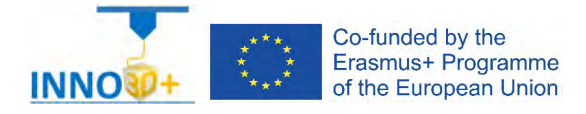

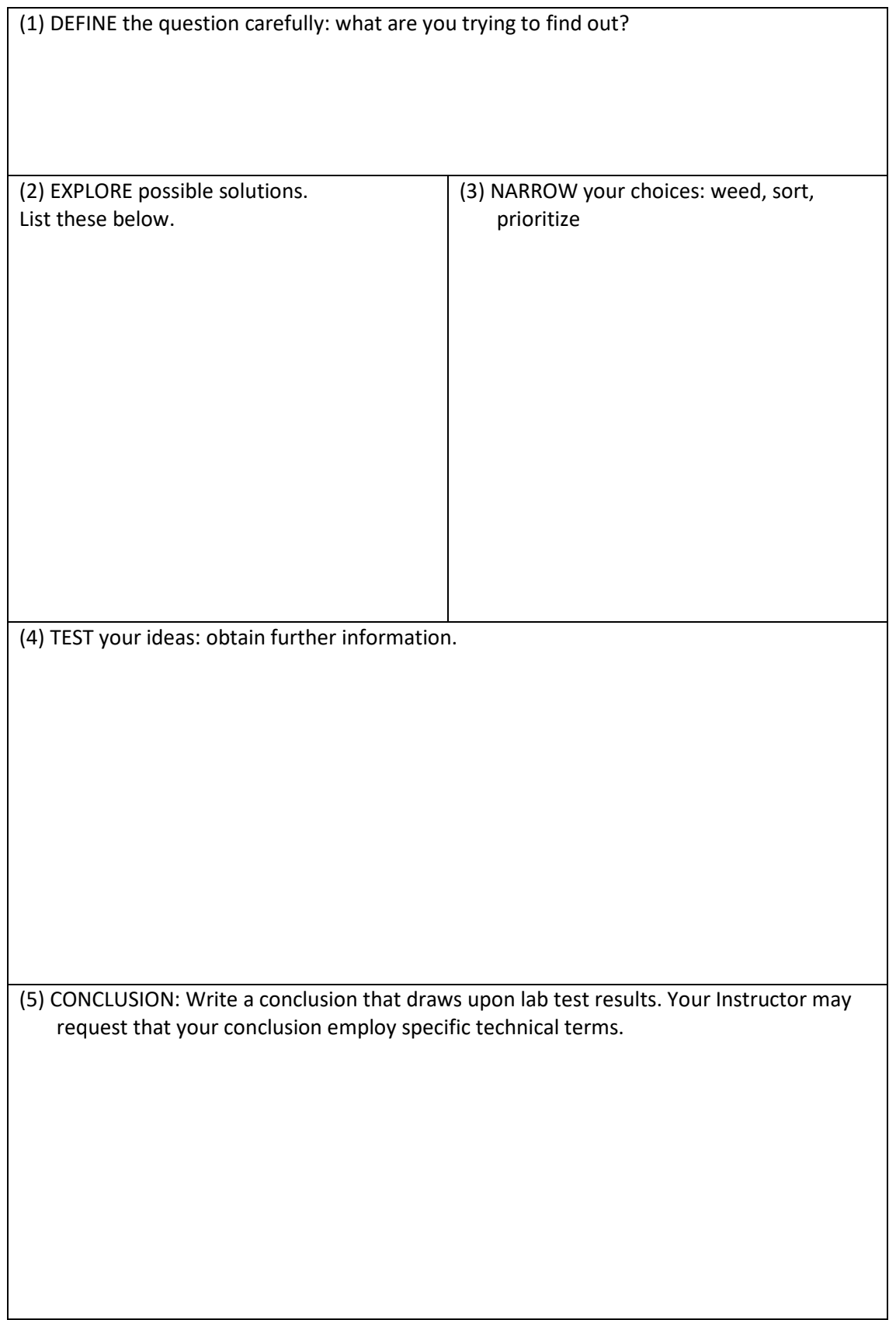

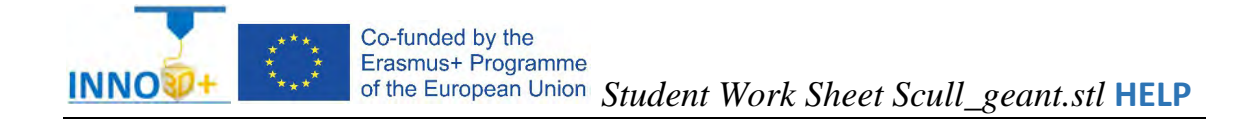

- Ability to select 3d printing materials
- Ability to select Part accuracy
- Skill to select Surface finish
- Skill to use slicing software (PrusaSlicer)
- Ability to programming printing parameters

## **TO ORIENTATION DETERMINATION:**

Detect how to orient part. Study of overhangs situations. Critical detection

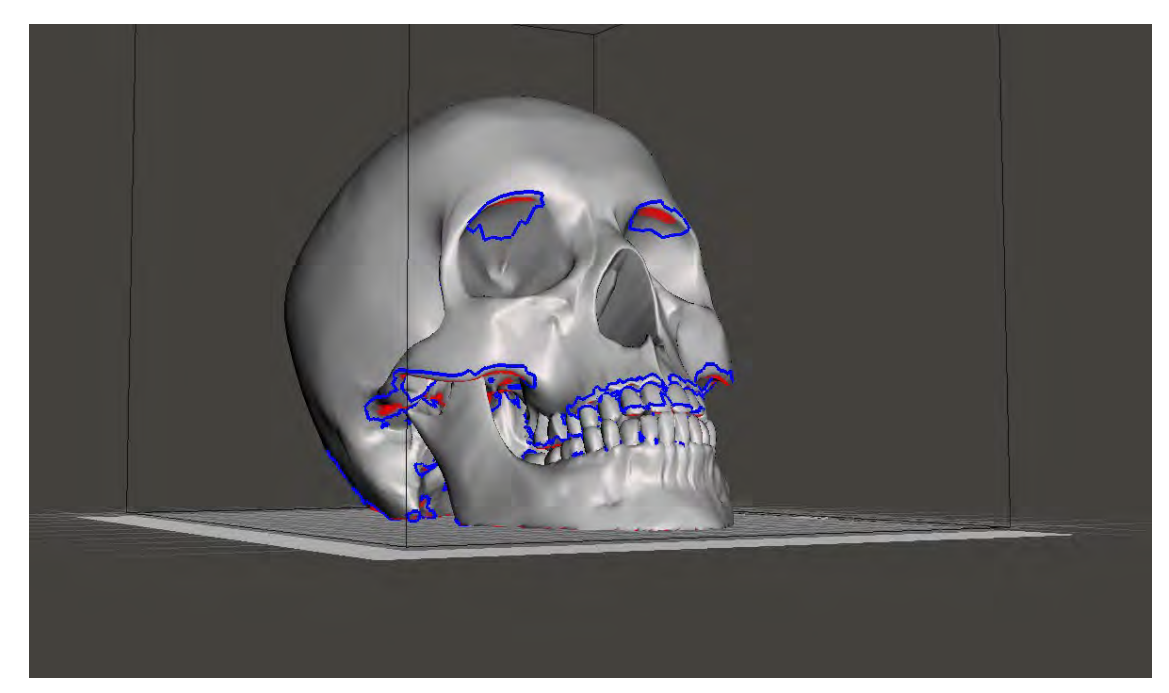

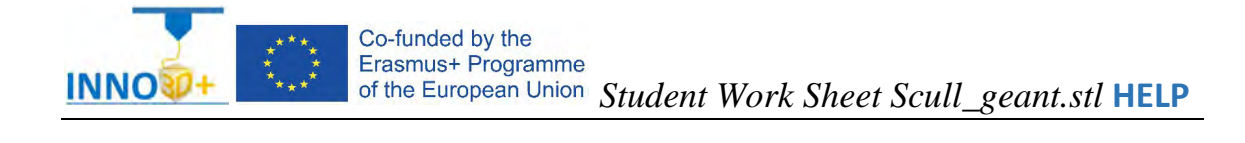

### Possibilities

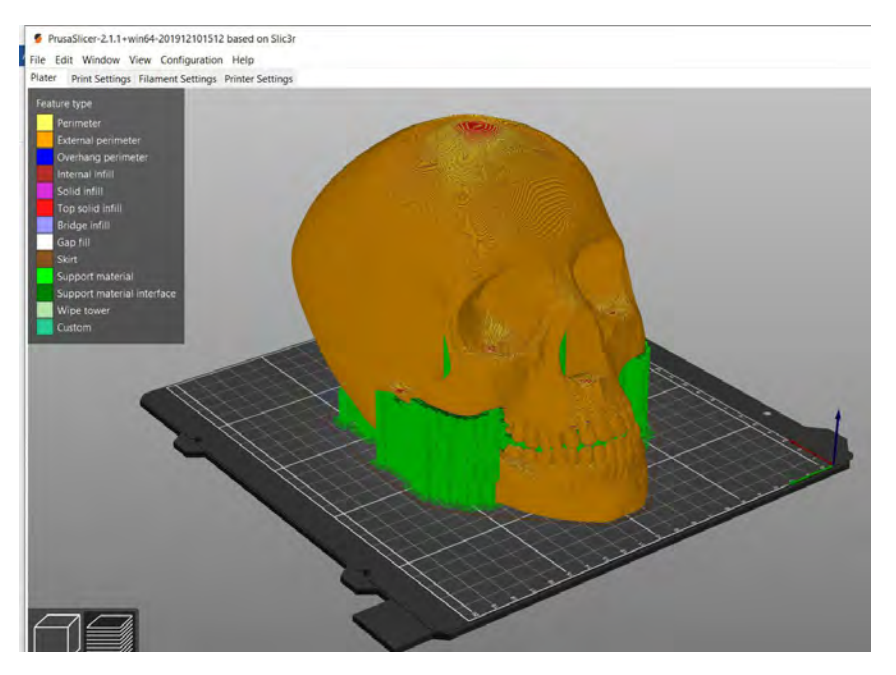

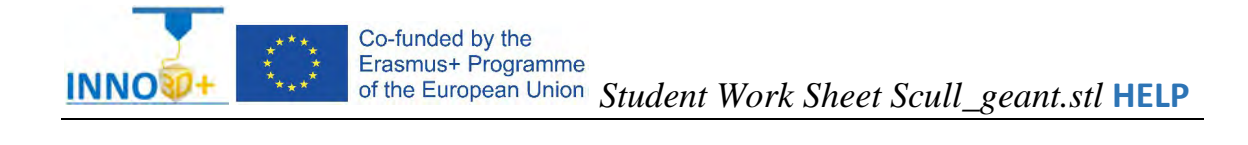

With other program:

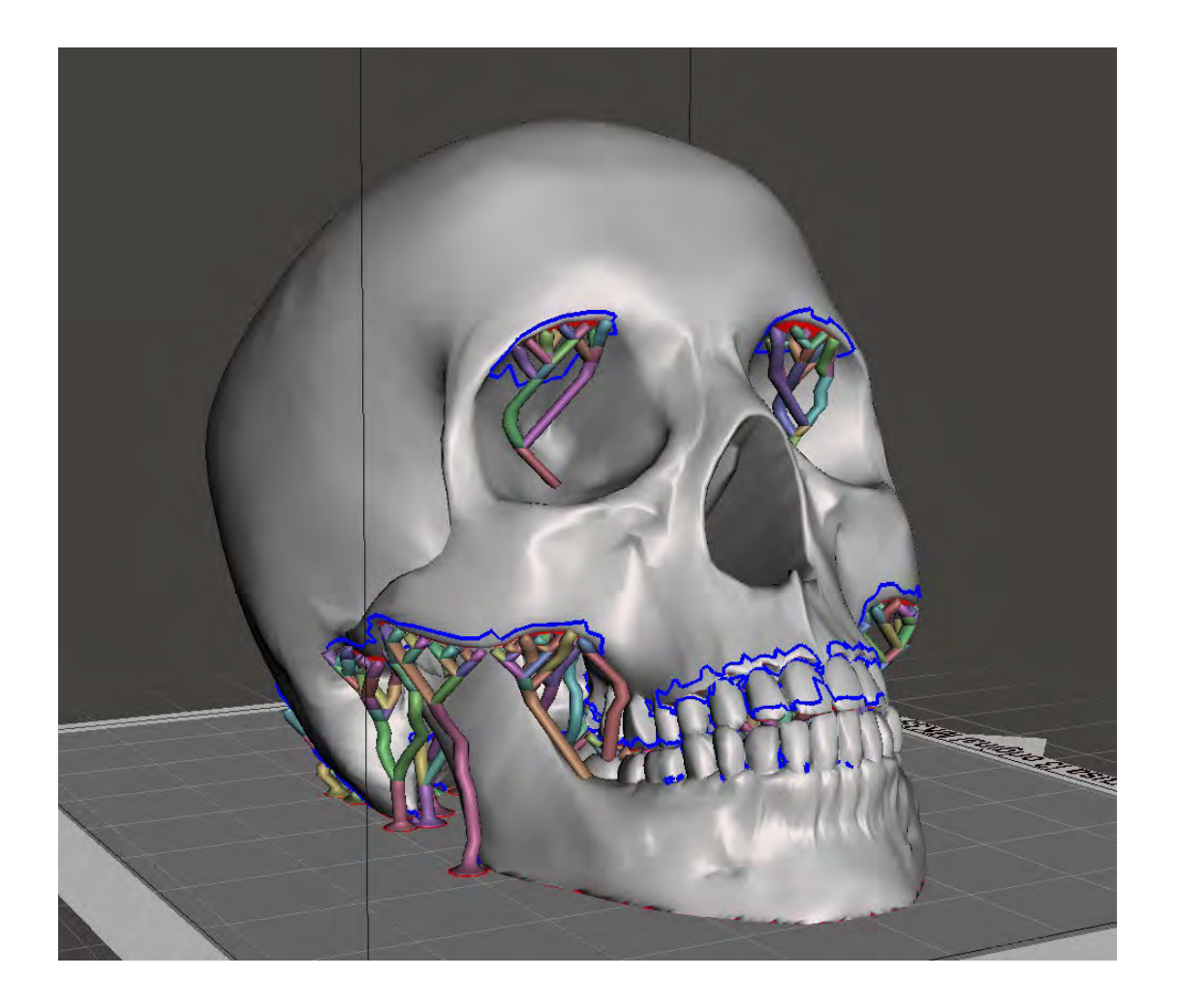

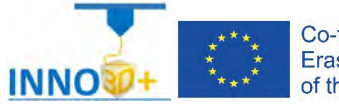

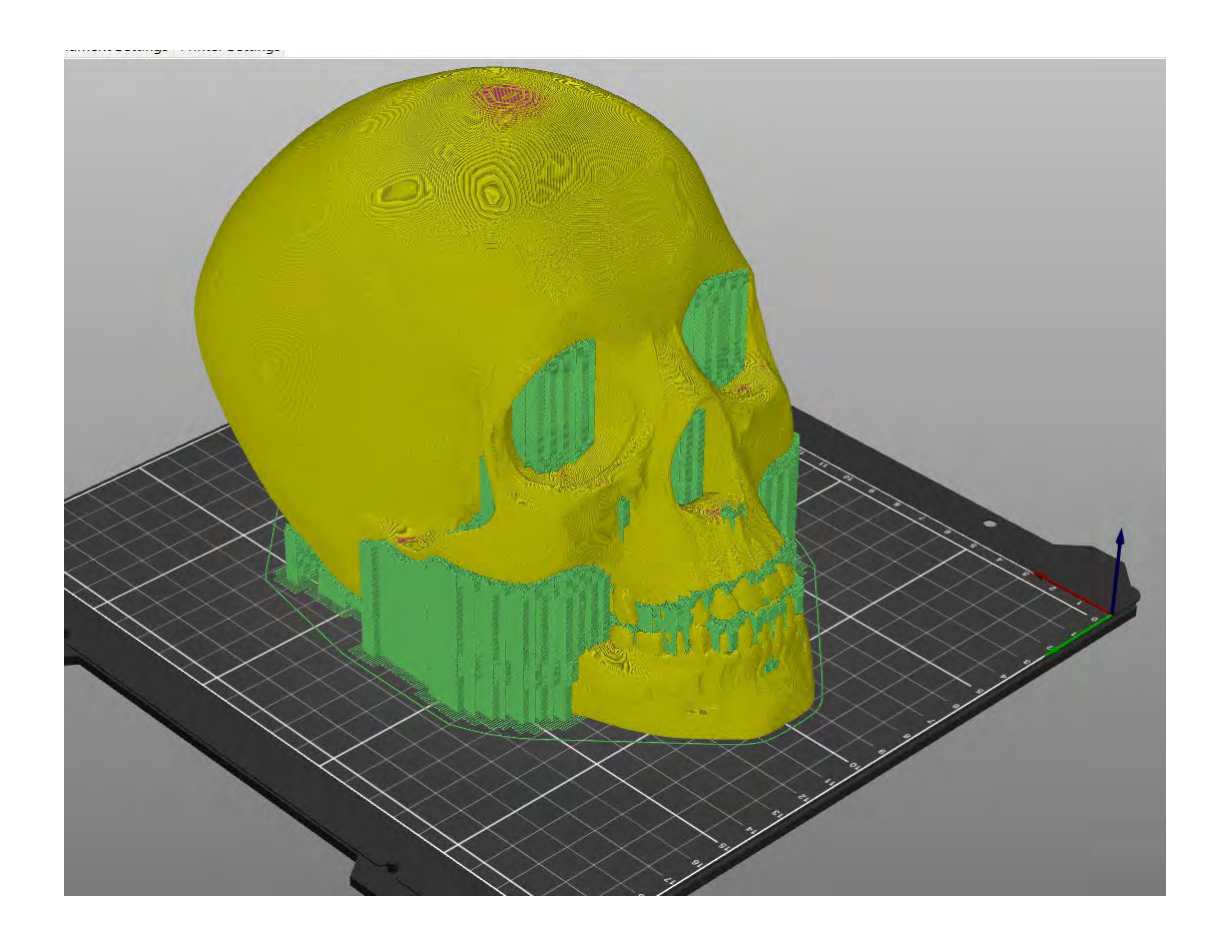

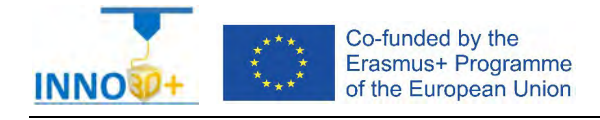

Explain how to select 3D printing materials and how to orient the part. Justify if necessary to scale the part or generate supports. Clarify how to select Part accuracy and how to use slicing software (PrusaSlicer) to scale, move and generate g code of the part.

# **Problem definition**:

A maker asks us to print the part of the image below. Material specification will be PLA, colour white. In addition, quality (STD) request 0.30 mm. Infill pattern: triangles, 60%. It's very important not use supports.

# **Part dimension**

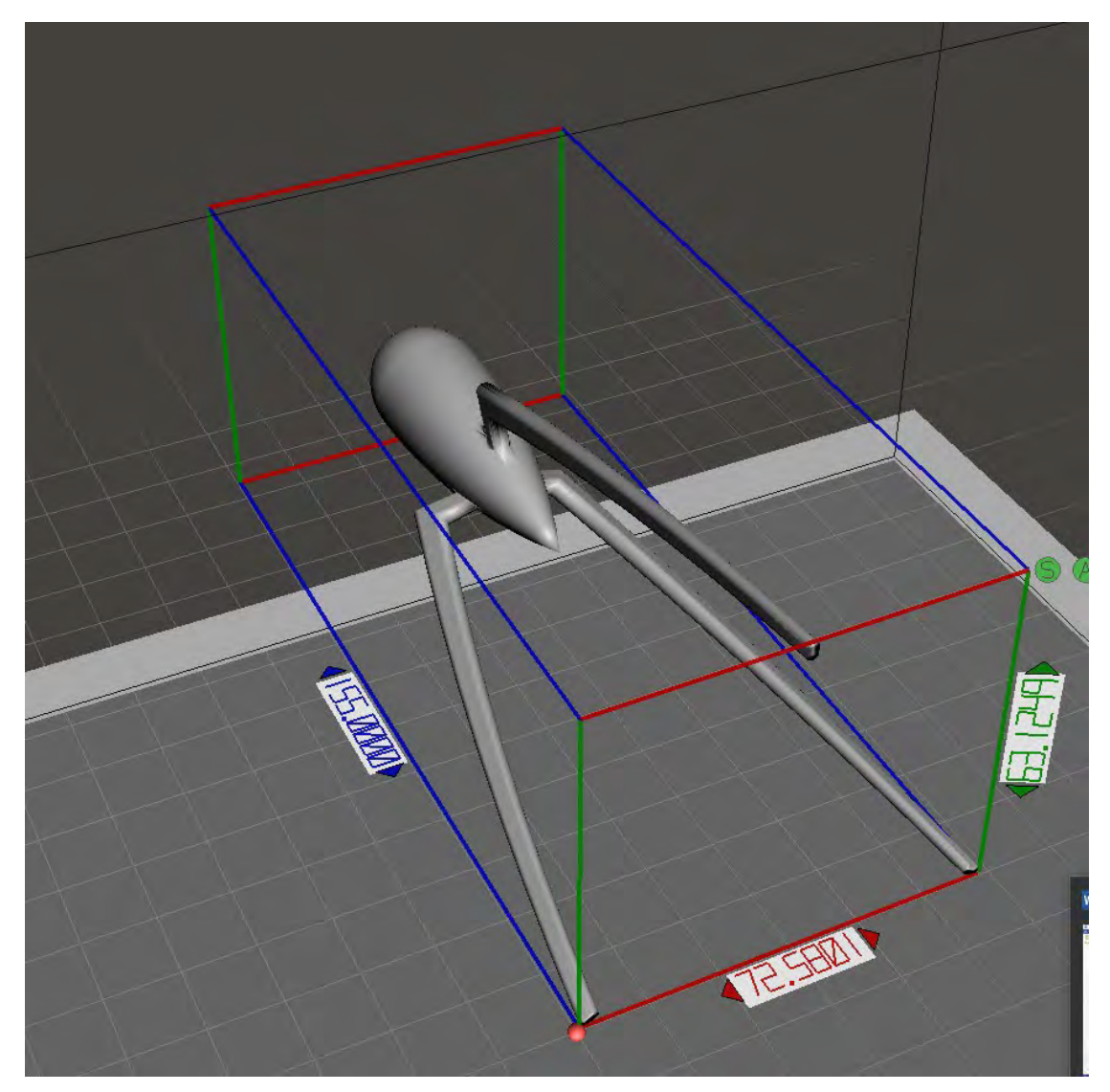

### X=72 mm; y= 155 mm: z = 63 mm

Download file at:<http://elblogdelplastico.blogs.upv.es/files/2019/12/squeezer.zip>

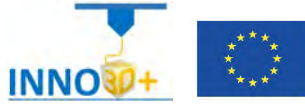

- 1.- How do you orient the part?
- 2.- Could we print it without supports?
- 3.- How do it?
- 4.- What is the printing time?
- 5.- How much it costs (€)?

#### **References**:

[https://manual.prusa3d.com/c/English\\_manuals](https://manual.prusa3d.com/c/English_manuals)

[IO\\_3.pdf](http://personales.upv.es/sferrand/IO_3_t.pdf) 

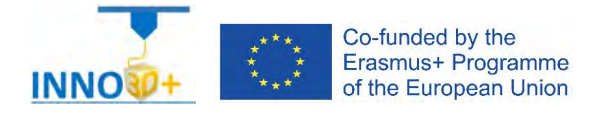

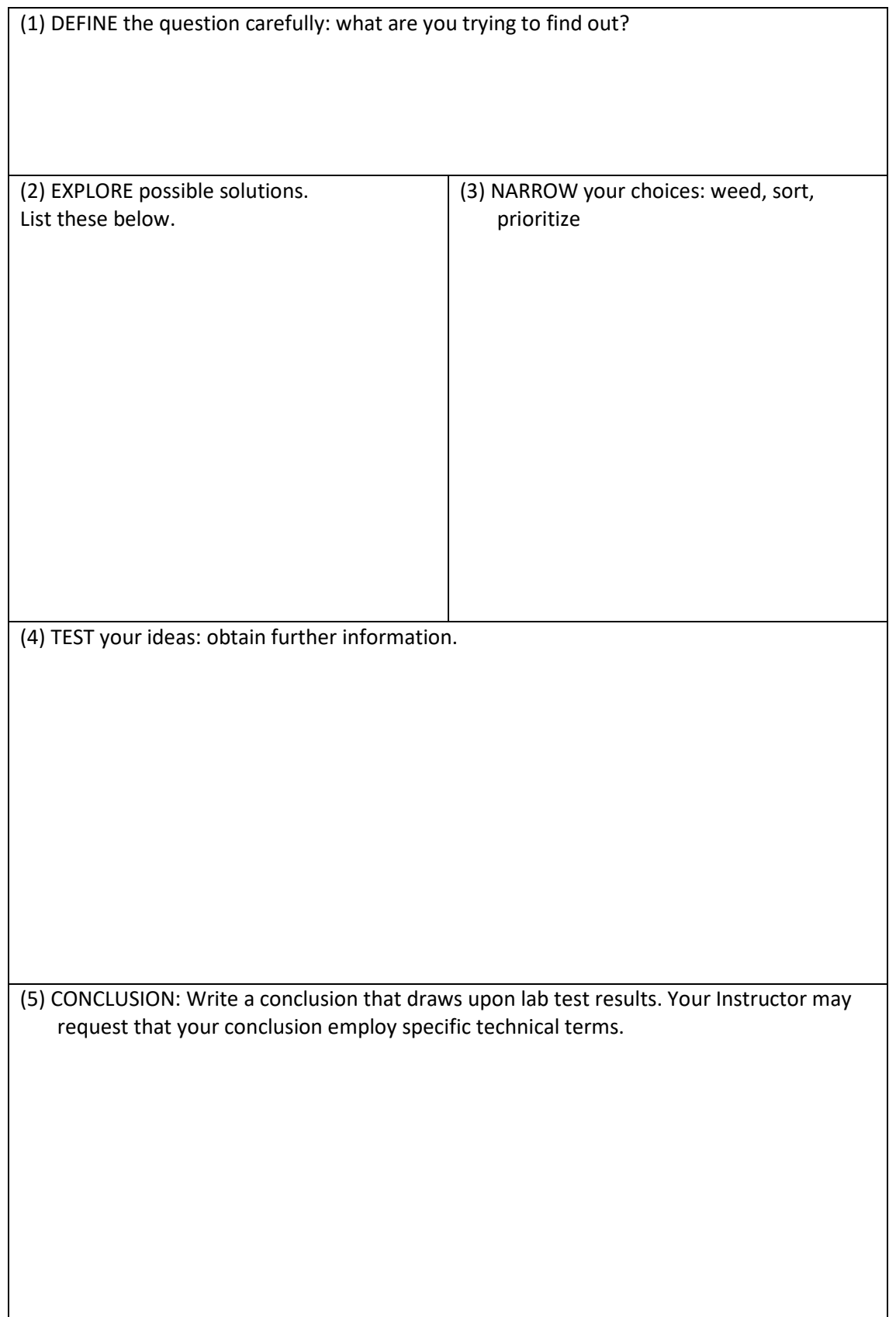

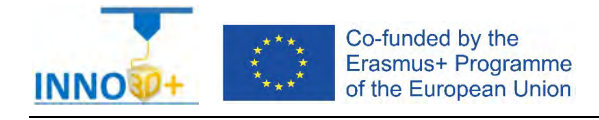

Explain how to select 3D printing materials and how to orient the part. Justify if necessary to scale, cut the part or generate supports. Describe how to select Part accuracy and how to use slicing software (PrusaSlicer) to scale, move and generate g code of the part.

## **Problem definition**:

A maker asks us to print the part of the image below. Material specification will be ASA, colour white. In addition, quality (SPEED) request 0.20 mm. Infill pattern: linear, 50%. It's important not use supports.

# **Part dimension**

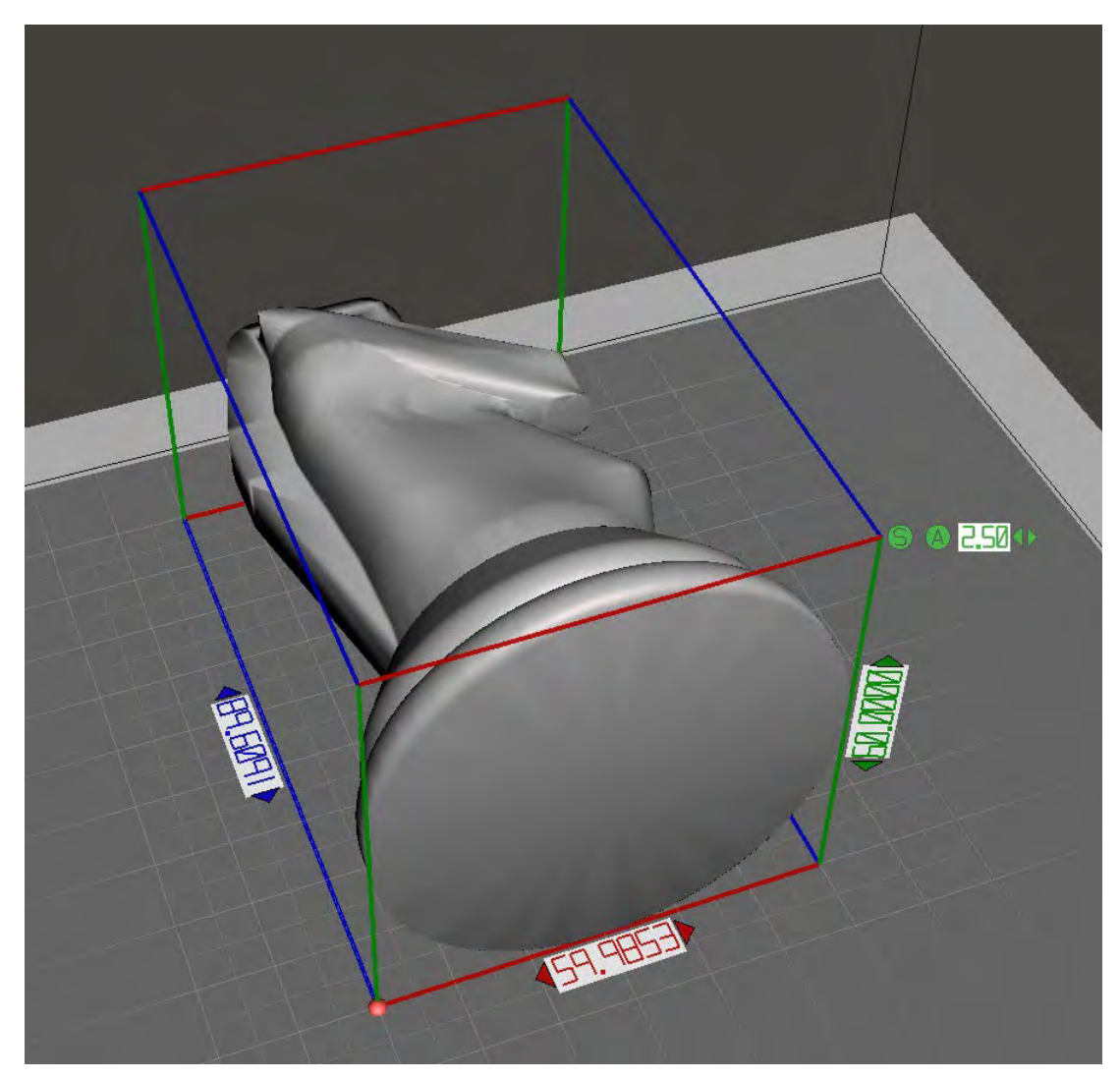

 $X=60$  mm;  $y=90$  mm:  $z=60$  mm Download file at: [http://elblogdelplastico.blogs.upv.es/files/2019/12/ches\\_horse.zip](http://elblogdelplastico.blogs.upv.es/files/2019/12/ches_horse.zip)

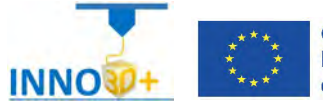

- 1.- How do you orient the part?
- 2.- Could we print it without supports?
- 3.- How?
- 4.- What is the time to print?
- 5.- How much it costs (€)?

#### **References**:

[https://manual.prusa3d.com/c/English\\_manuals](https://manual.prusa3d.com/c/English_manuals)

[IO\\_3.pdf](http://personales.upv.es/sferrand/IO_3_t.pdf)

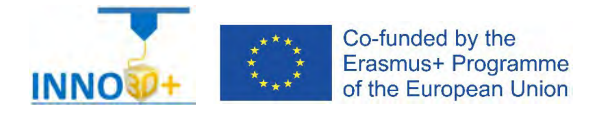

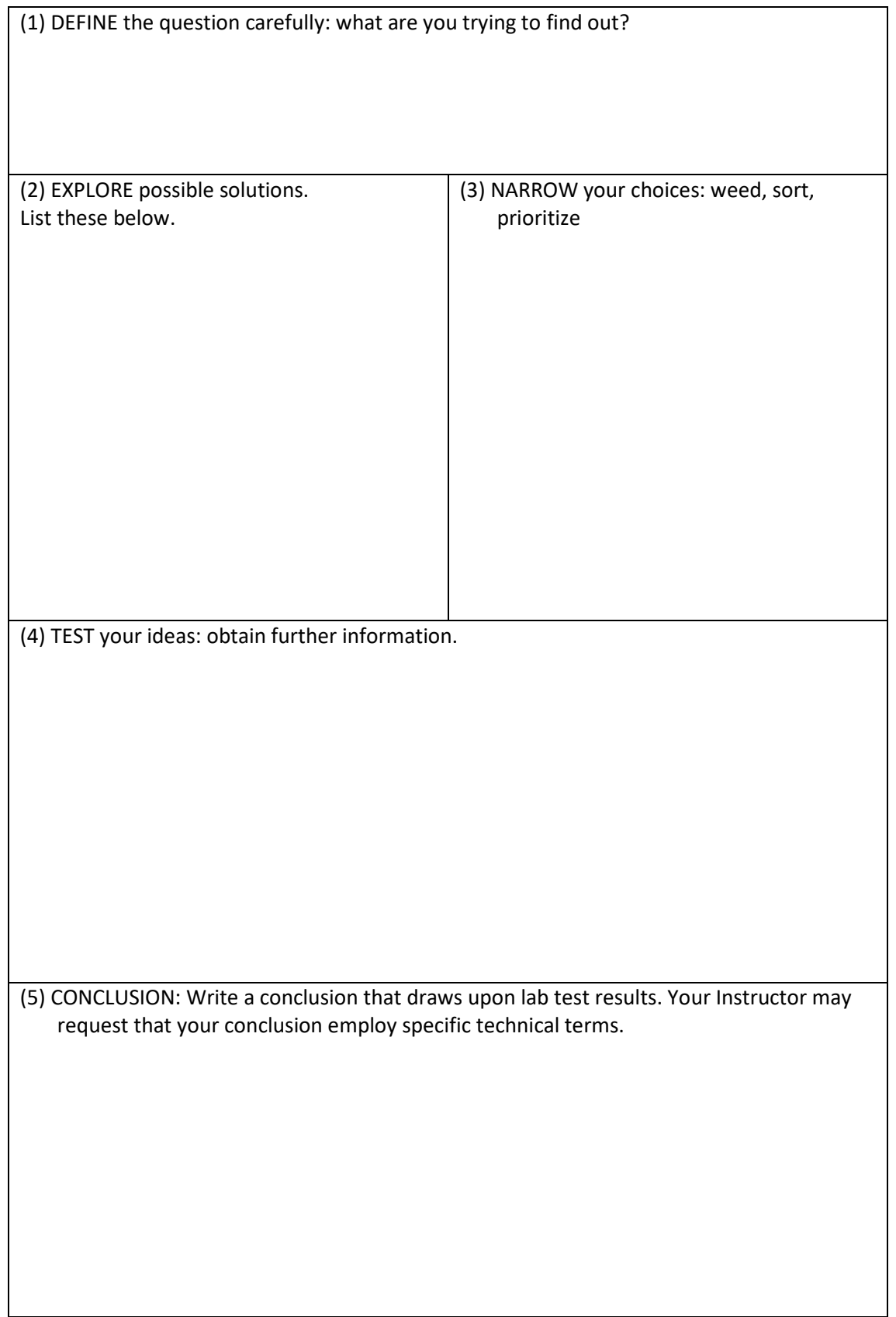

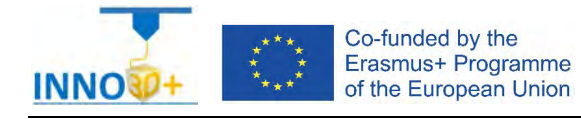

Explain how to select 3D printing materials and how to orient the part. Describe if necessary to scale the part or generate supports. Justify how to select Part accuracy and how to use slicing software (PrusaSlicer) to scale, move and generate g code of the part.

### **Problem definition**:

A maker asks us to print the part of the image below. Material specification will be CPE, colour white. In addition, quality (SPEED) request 0.20 mm. Infill pattern: linear, 40%. It's important not use supports.

## **Part dimension**

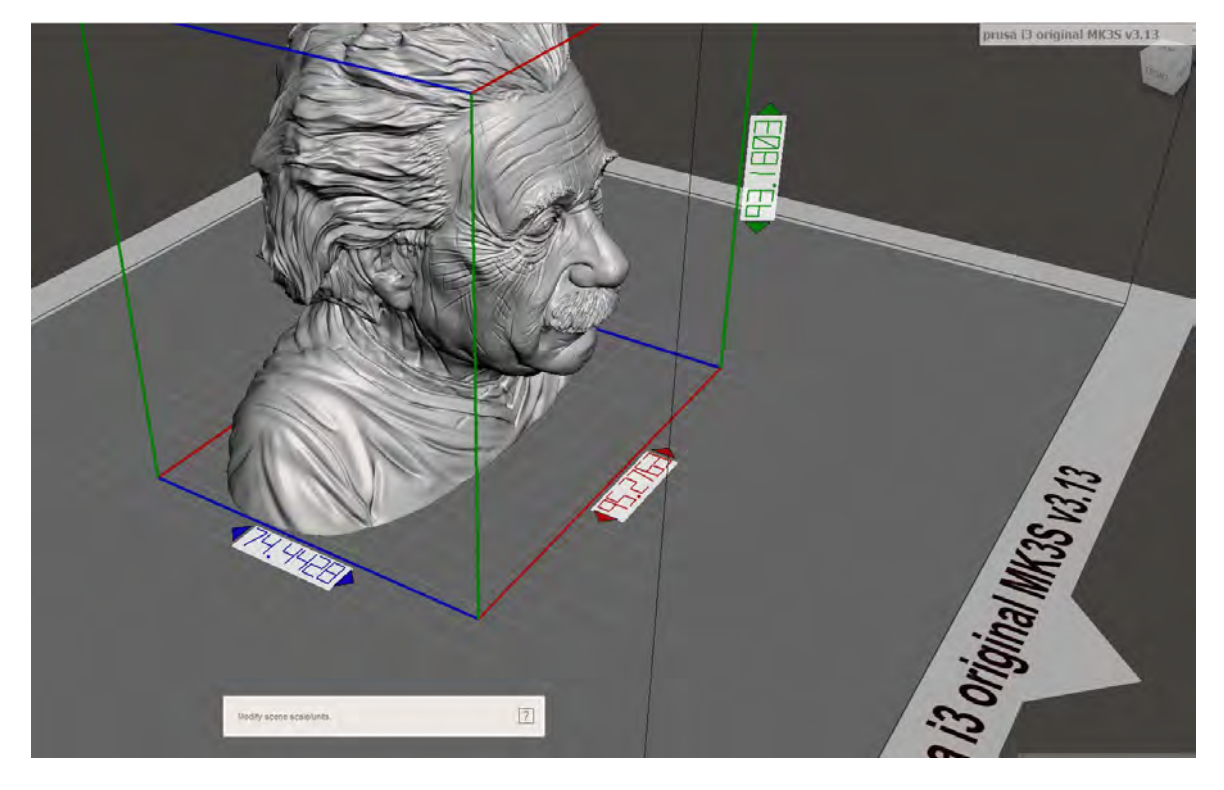

X=95 mm; y= 74 mm: z = 93 mm

Download file at: [http://elblogdelplastico.blogs.upv.es/files/2019/12/Albert\\_Einstein\\_highres.zip](http://elblogdelplastico.blogs.upv.es/files/2019/12/Albert_Einstein_highres.zip)

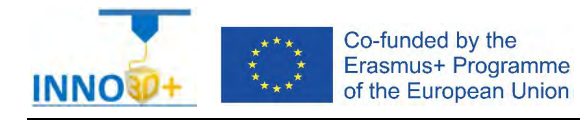

- 1.- Could we print it without infill?
- 2.- How?
- 3.- How do you increase the wall thickness of the part?
- 4.- What is the print time?
- 5.- How much it costs (€)?

#### **References**:

[https://manual.prusa3d.com/c/English\\_manuals](https://manual.prusa3d.com/c/English_manuals)

[IO\\_3.pdf](http://personales.upv.es/sferrand/IO_3_t.pdf)

<https://cults3d.com/es/modelo-3d/variado/albert-einstein-bust>

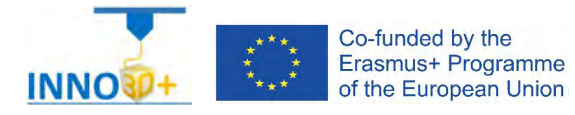

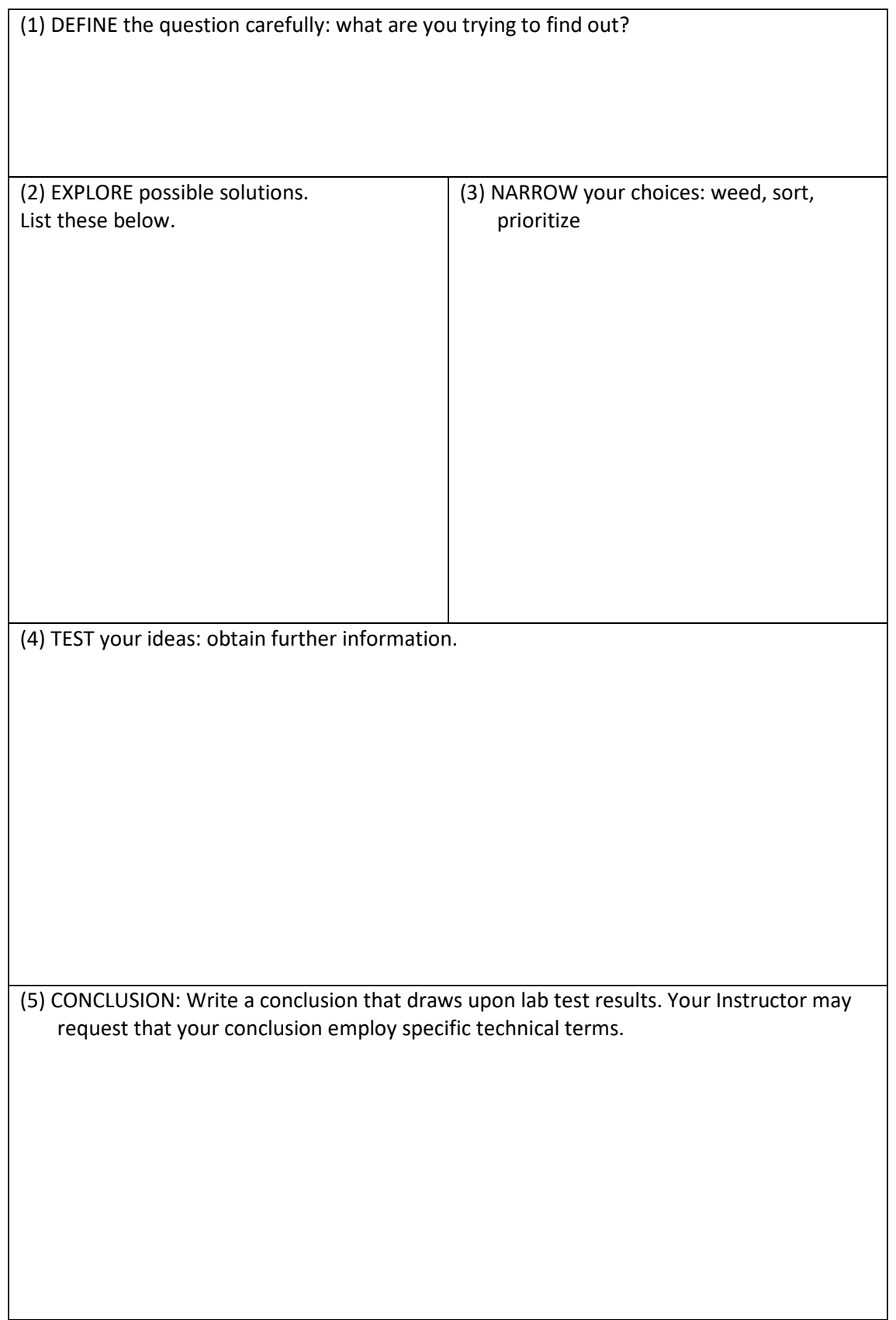

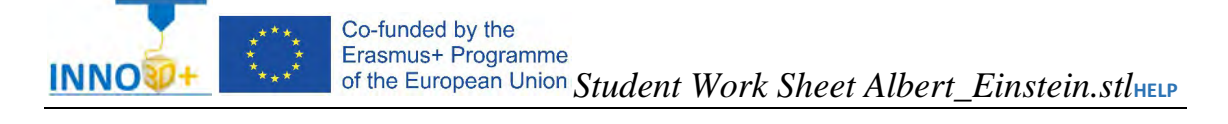

- Ability to select 3d printing materials
- Ability to select Part accuracy
- Skill to select Surface finish
- Skill to use slicing software (PrusaSlicer)
- Ability to programming printing parameters

# **TO ORIENTATION DETERMINATION:**

Detect how to orient part. Study of overhangs situations. Critical detection

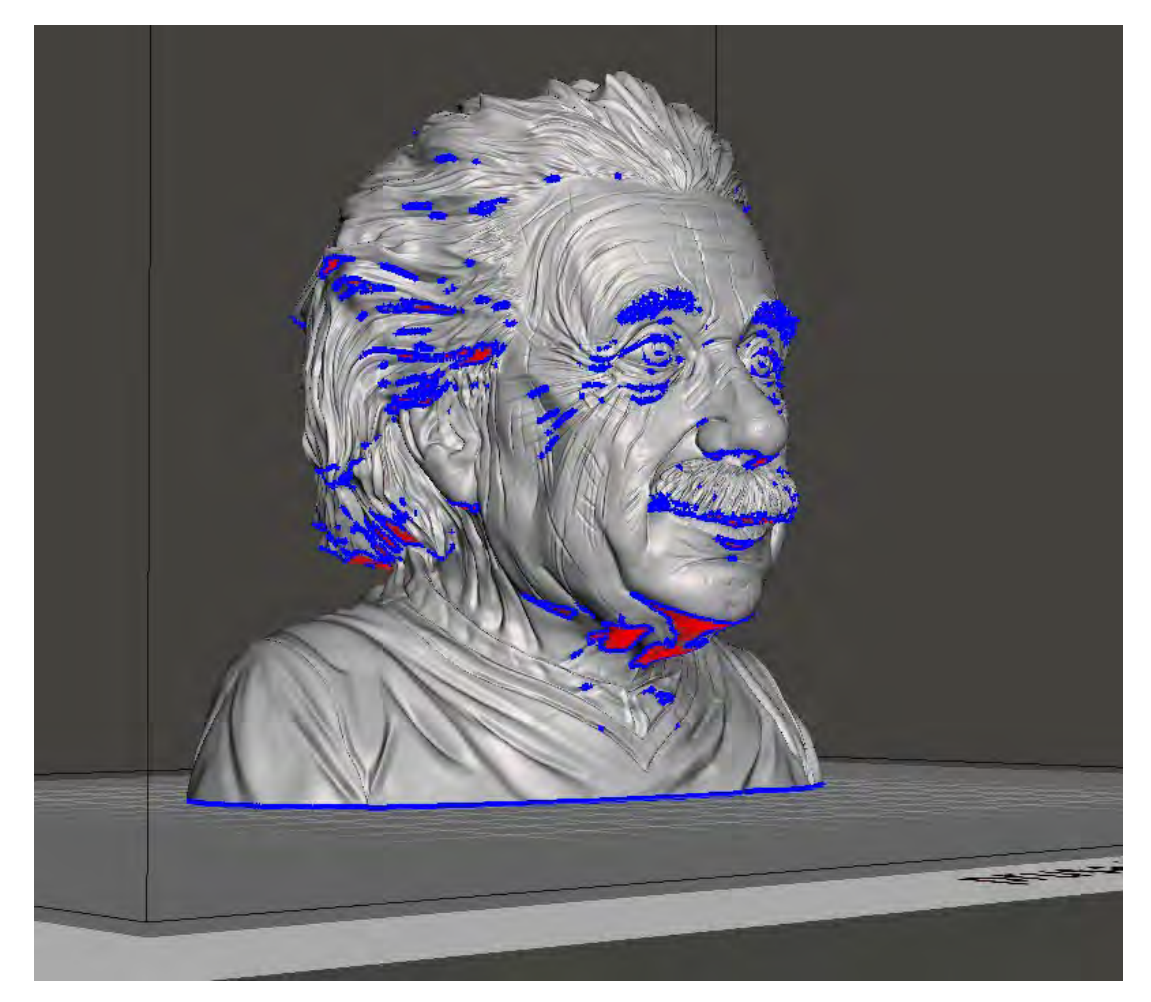

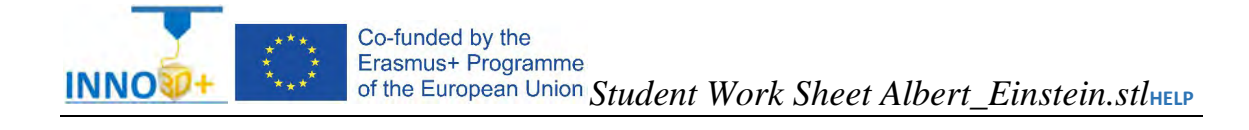

## **Possibilities (infill)**

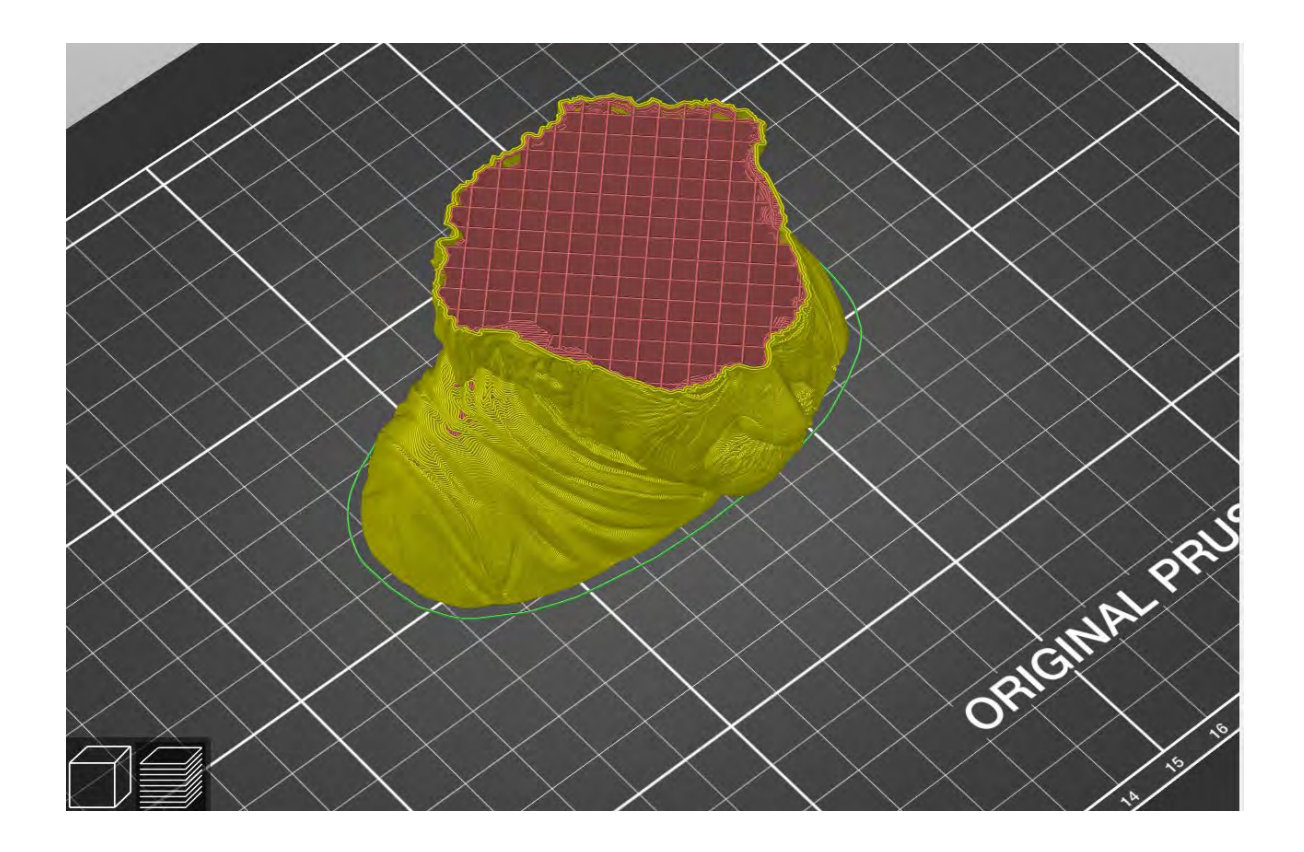

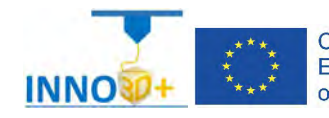

# **Possible solution:**

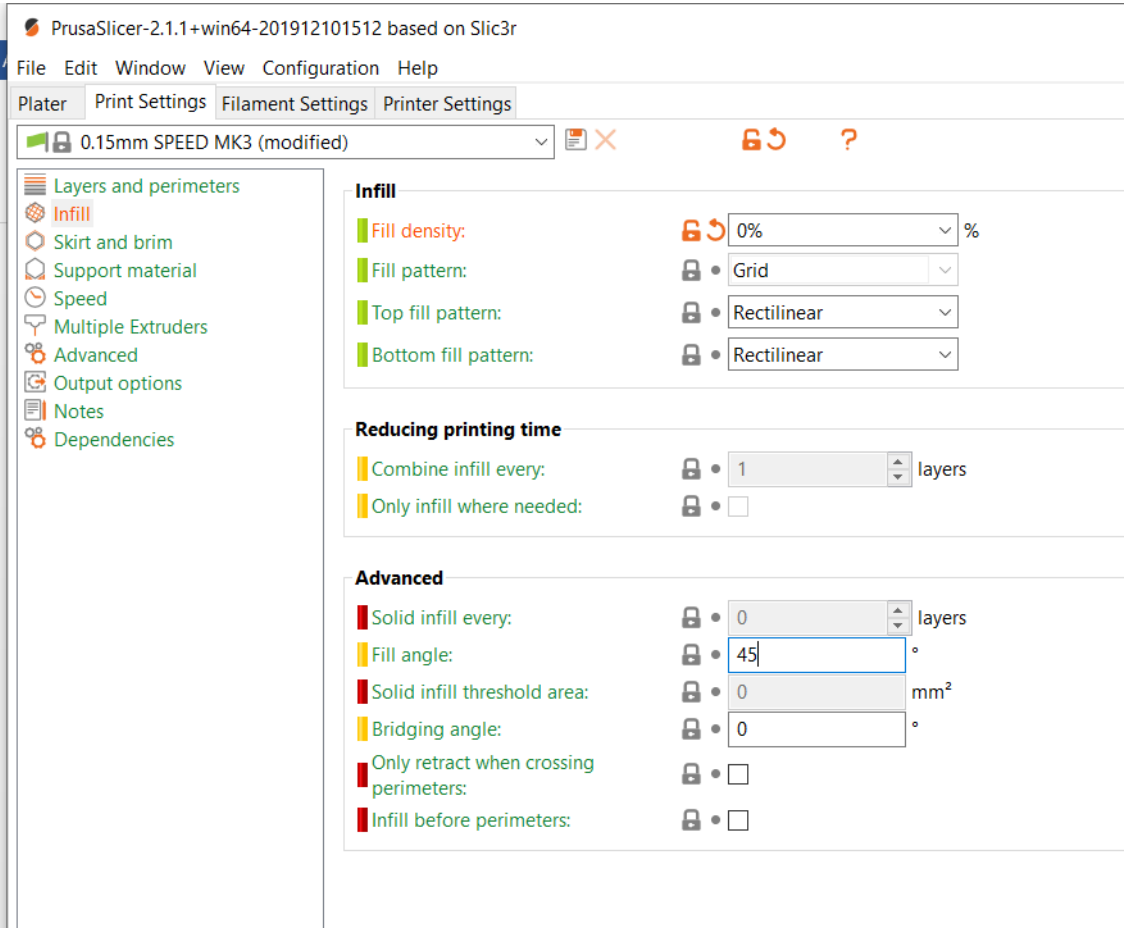

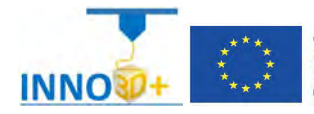

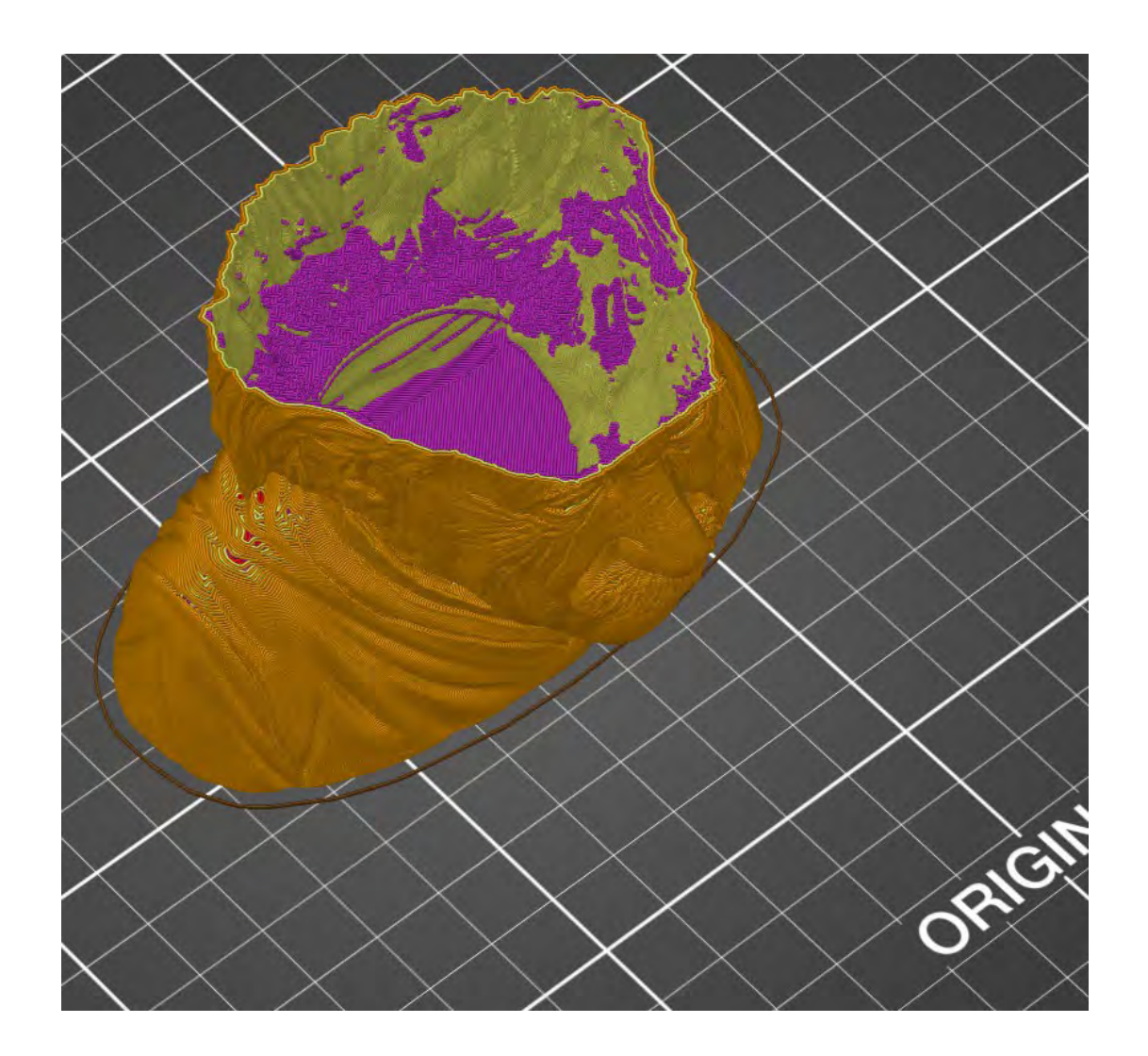

- **a** Layers and perimeters<br> <br> **O** Skirt and brim<br> **C** Support material<br>
 Speed<br>
P Multiple Extruders<br>
P Madvanced<br> **G** Output options<br>
T Notes<br>
T Notes<br>
P Dependencies
- 
- 
- 
- 
- 
- 
- 

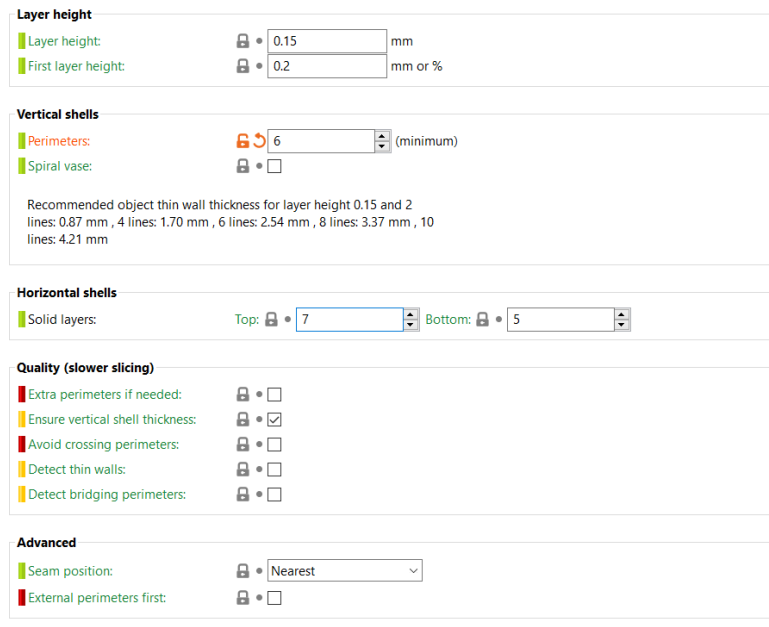

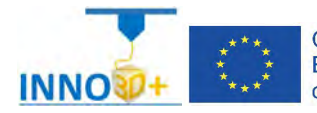

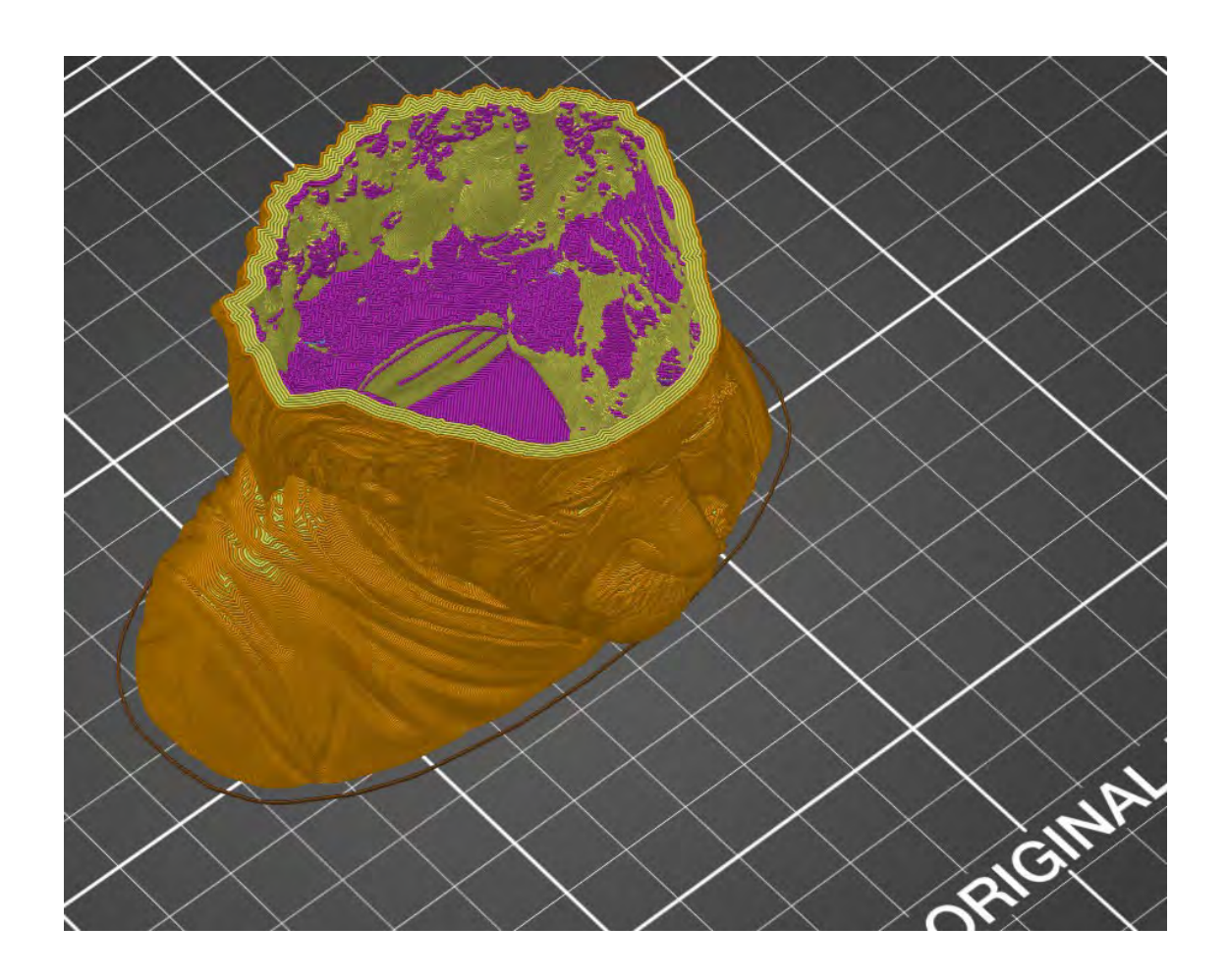

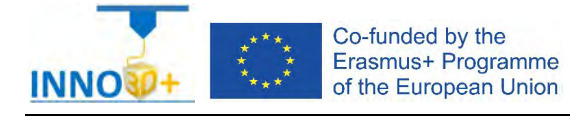

Explain how to select 3D printing materials and how to orient the part. Describe if necessary to scale, cut the part or generate supports. Justify how to select Part accuracy and how to use slicing software (PrusaSlicer) to scale, move and generate g code of the part.

## **Problem definition**:

A maker asks us to print the part of the image below. Material specification will be ABS, colour white. In addition, quality (HQ) request 0.05 mm. Infill pattern: linear, 30%. It's important not use supports.

# **Part dimension**

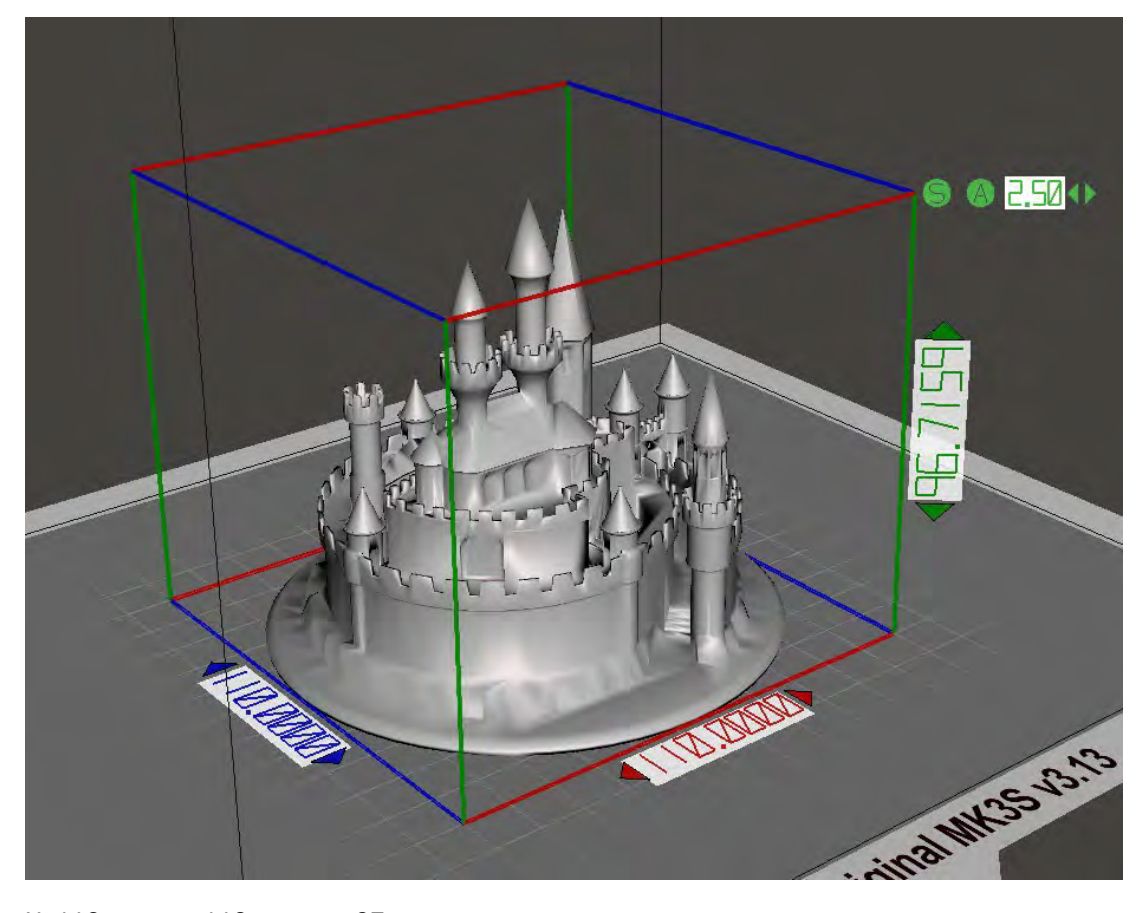

X=110 mm; y= 110 mm: z = 97 mm

Download file at:<http://elblogdelplastico.blogs.upv.es/files/2019/12/Castle.zip>

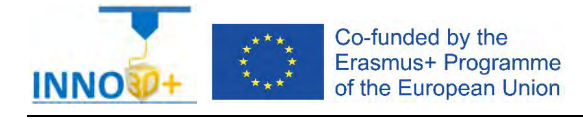

- 1.- How do you increase the part to print the maximum platform size?
- 2.- How?
- 3.- What is the printing time?
- 4.- How much it costs (€)?

#### **References**:

[https://manual.prusa3d.com/c/English\\_manuals](https://manual.prusa3d.com/c/English_manuals)

[IO\\_3.pdf](http://personales.upv.es/sferrand/IO_3_t.pdf)

<https://cults3d.com/es/modelo-3d/arquitectura/vik60>

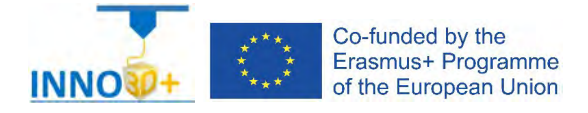

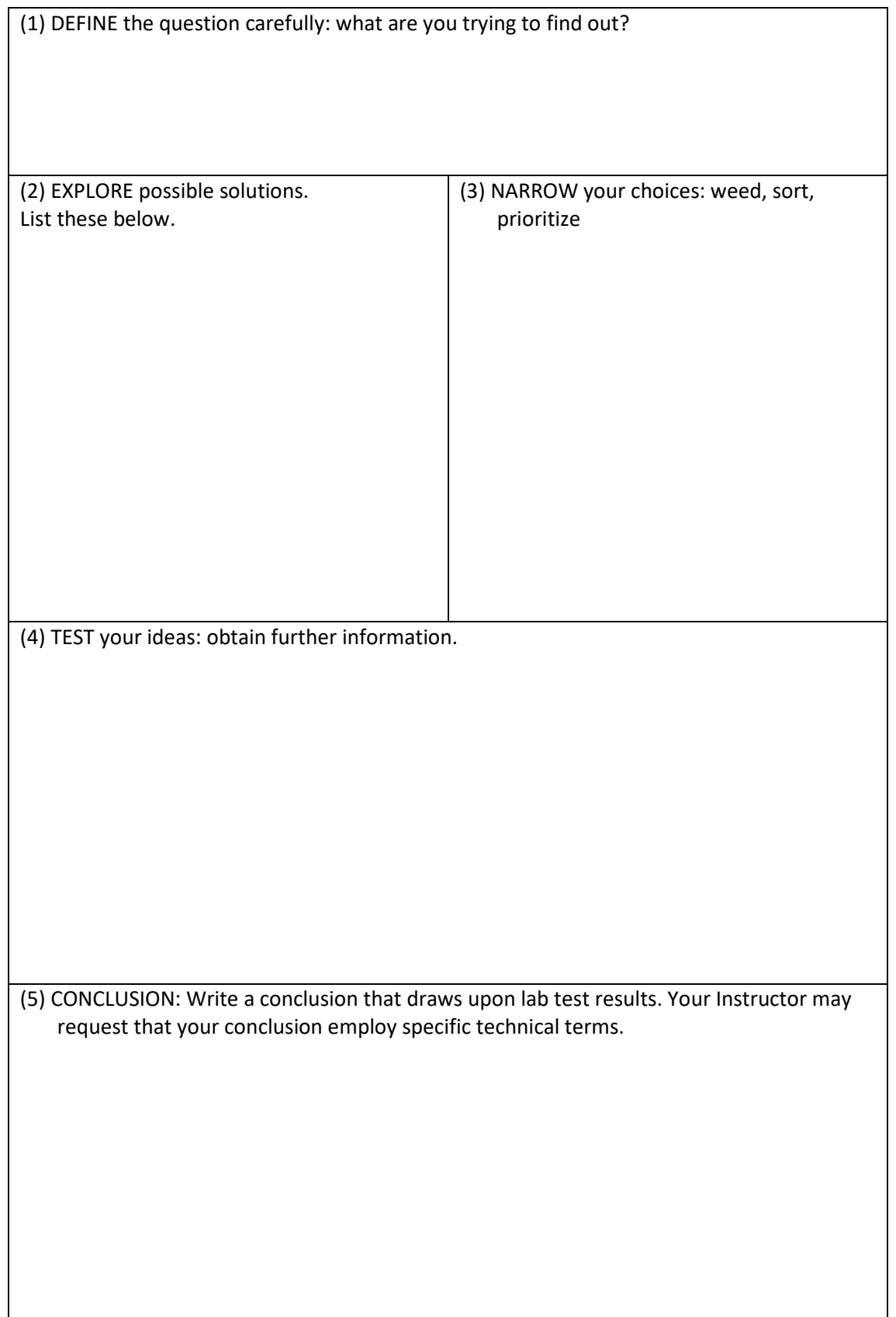

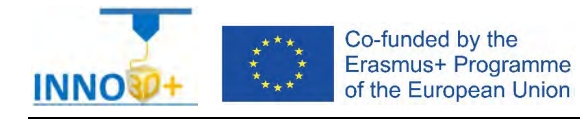

Explain how to select 3D printing materials and how to orient the part. Student have to use cut tools and Z level. Student must use control printer and bed dimensions.

## **Problem definition:**

While we are printing, filament was finished (along the night). The print time estimation was 40 h. We don't have the same colour filament. How print the part rest? It's necessary to repeat the printed part?

# **Part dimension**

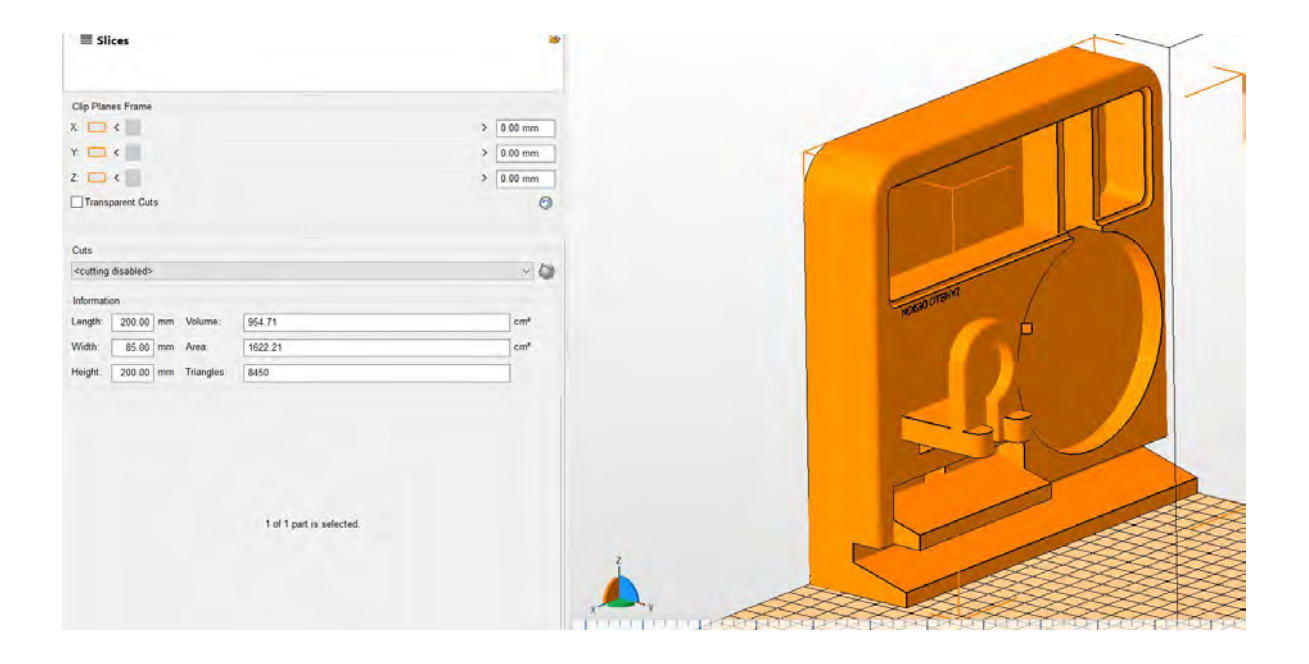

X=200 mm; y= 200 mm: z = 80 mm

Download file at:<http://elblogdelplastico.blogs.upv.es/files/2019/12/Base-movil-3.0.zip>
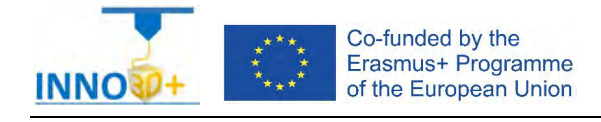

- 1.- How do you print the rest of the part?
- 2.- How do you proceed?
- 3.- How do you generate g-code?

#### **References**:

[https://manual.prusa3d.com/c/English\\_manuals](https://manual.prusa3d.com/c/English_manuals)

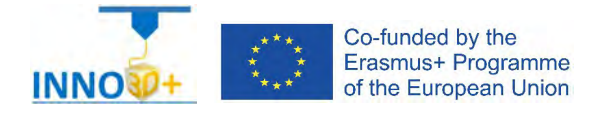

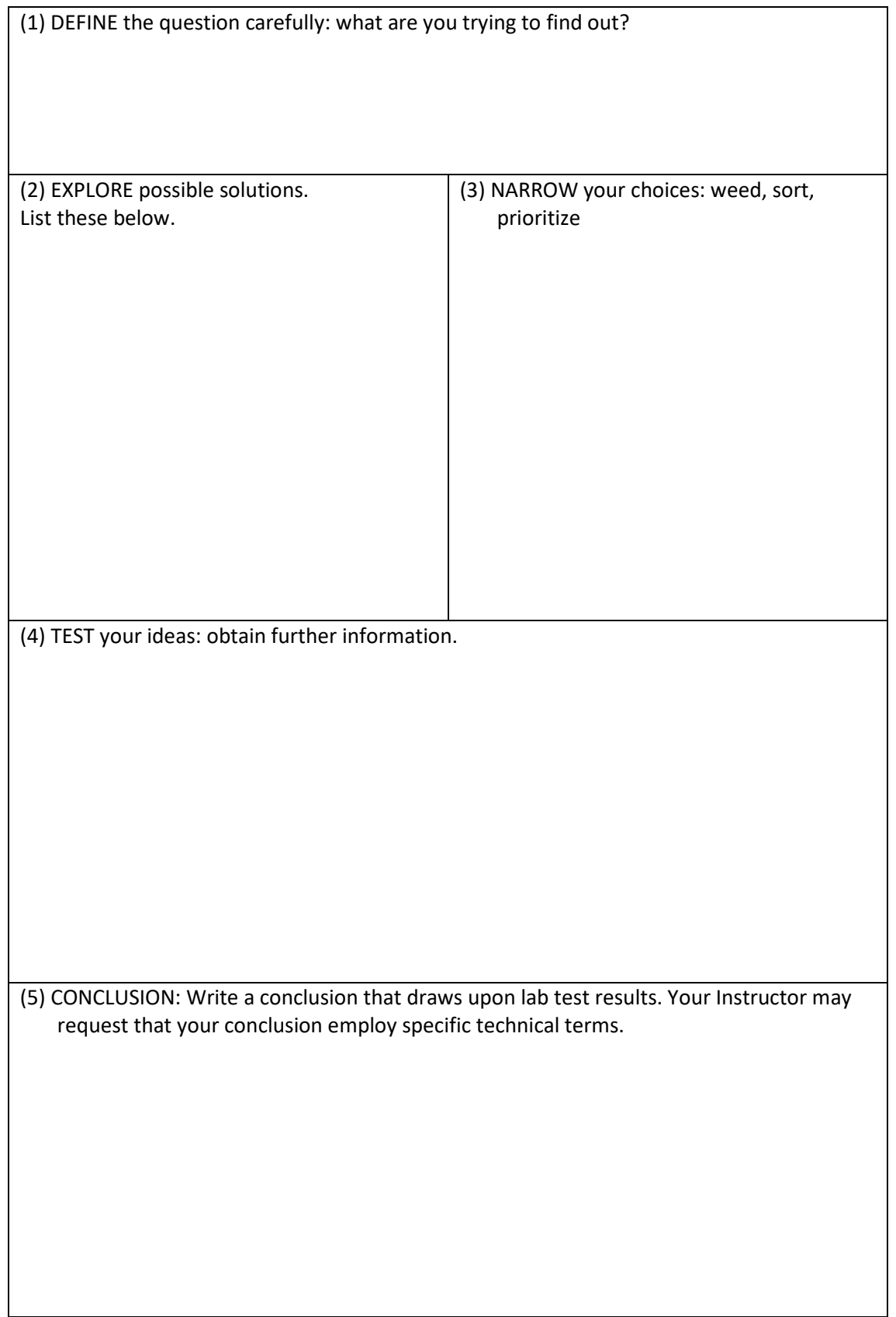

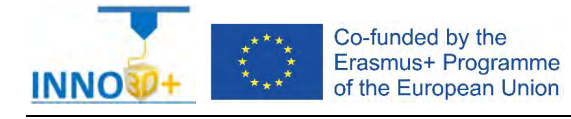

Explain how to select 3D printing materials and how to orient the part. Specify if necessary to scale, cut the part or generate supports. Describe how to select Part accuracy and how to use slicing software (PrusaSlicer) to scale, move and generate g code of the part.

### **Problem definition**:

A maker asks us to print the part of the image below. Material specification will be HIPS, colour white. In addition, quality (detail) request 0.10 mm. Infill pattern: cubic, 60%. It's important not use supports.

## **Part dimension**

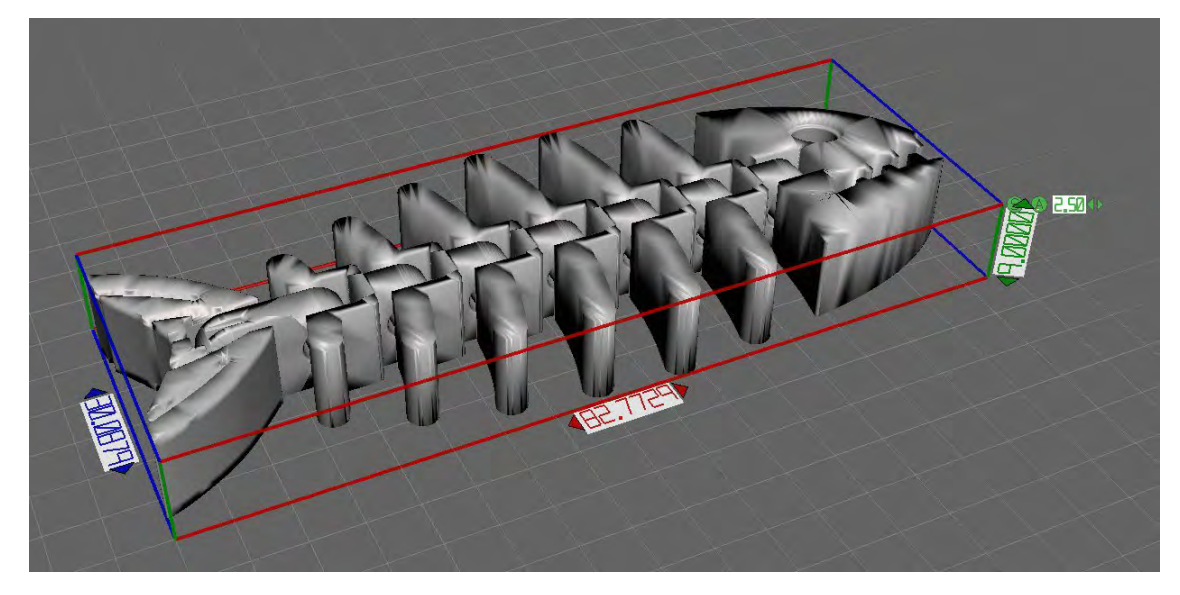

X=88 mm; y= 30 mm: z = 9 mm

Download file at: [http://elblogdelplastico.blogs.upv.es/files/2019/12/fish\\_fossilz.zip](http://elblogdelplastico.blogs.upv.es/files/2019/12/fish_fossilz.zip)

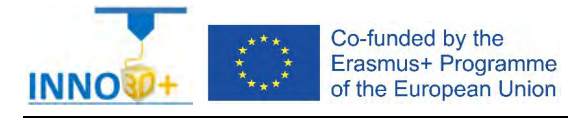

- 1.- How do you increase the part movement?
- 2.- How do you generate supports?
- 3.- What is the time to print?
- 4.- How much it costs (€)?

### **References**:

[https://manual.prusa3d.com/c/English\\_manuals](https://manual.prusa3d.com/c/English_manuals)

[IO\\_3.pdf](http://personales.upv.es/sferrand/IO_3_t.pdf)

https://www.thingiverse.com/thing:1276095

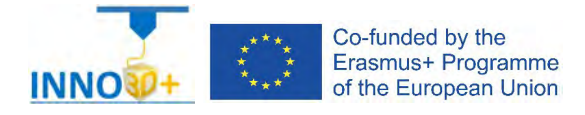

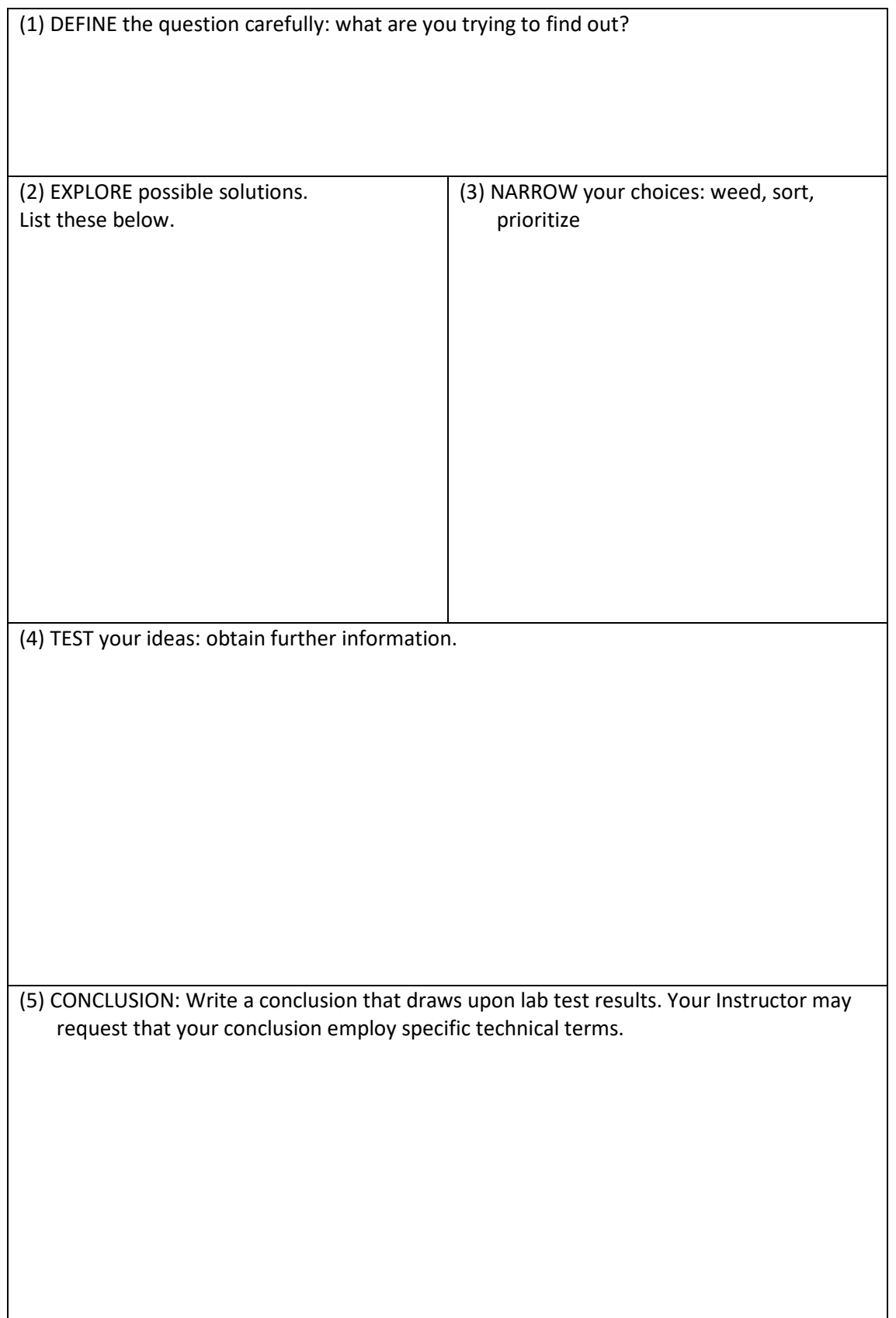

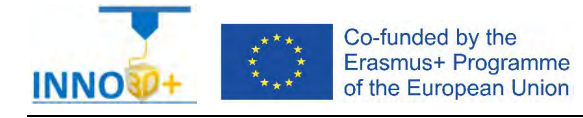

Explain how to select 3D printing materials and how to orient the part. Specify if necessary to scale, cut the part or generate supports. Describe how to select Part accuracy and how to use slicing software (PrusaSlicer) to scale, move and generate g code of the part.

### **Problem definition**:

A maker asks us to print the part of the image below. Material specification will be PC-MAX, colour white. In addition, quality (detail) request 0.05 mm. Infill pattern: concentric, 80%. It's important to use append assembly mode.

# **Part dimension**

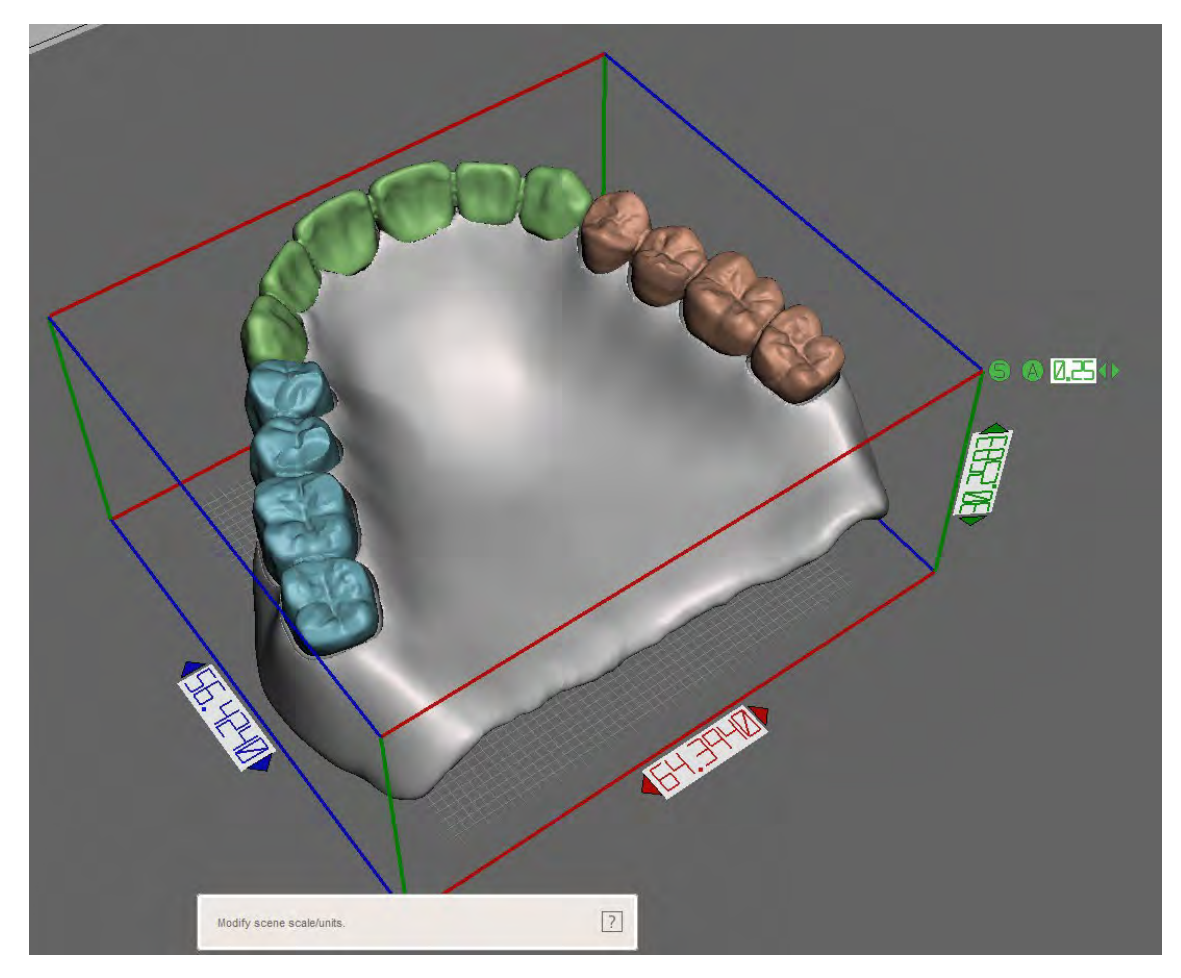

 $X=64$  mm;  $y=56$  mm:  $z=30$  mm

### Download file at:

[http://elblogdelplastico.blogs.upv.es/files/2019/12/Full\\_Denture\\_Maxillary\\_With\\_Separate\\_T](http://elblogdelplastico.blogs.upv.es/files/2019/12/Full_Denture_Maxillary_With_Separate_Teeth_Files.zip) eeth Files.zip

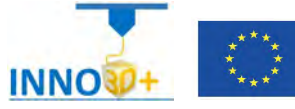

- 1.- How do you append parts?
- 2.- Do you generate assembly parts?
- 3.- How do you generate supports?
- 4.- What is the time to print?
- 5.- How much it costs (€)?

### **References**:

[https://manual.prusa3d.com/c/English\\_manuals](https://manual.prusa3d.com/c/English_manuals)

[IO\\_3.pdf](http://personales.upv.es/sferrand/IO_3_t.pdf)

https://www.thingiverse.com/thing:3587989

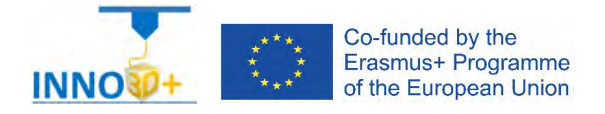

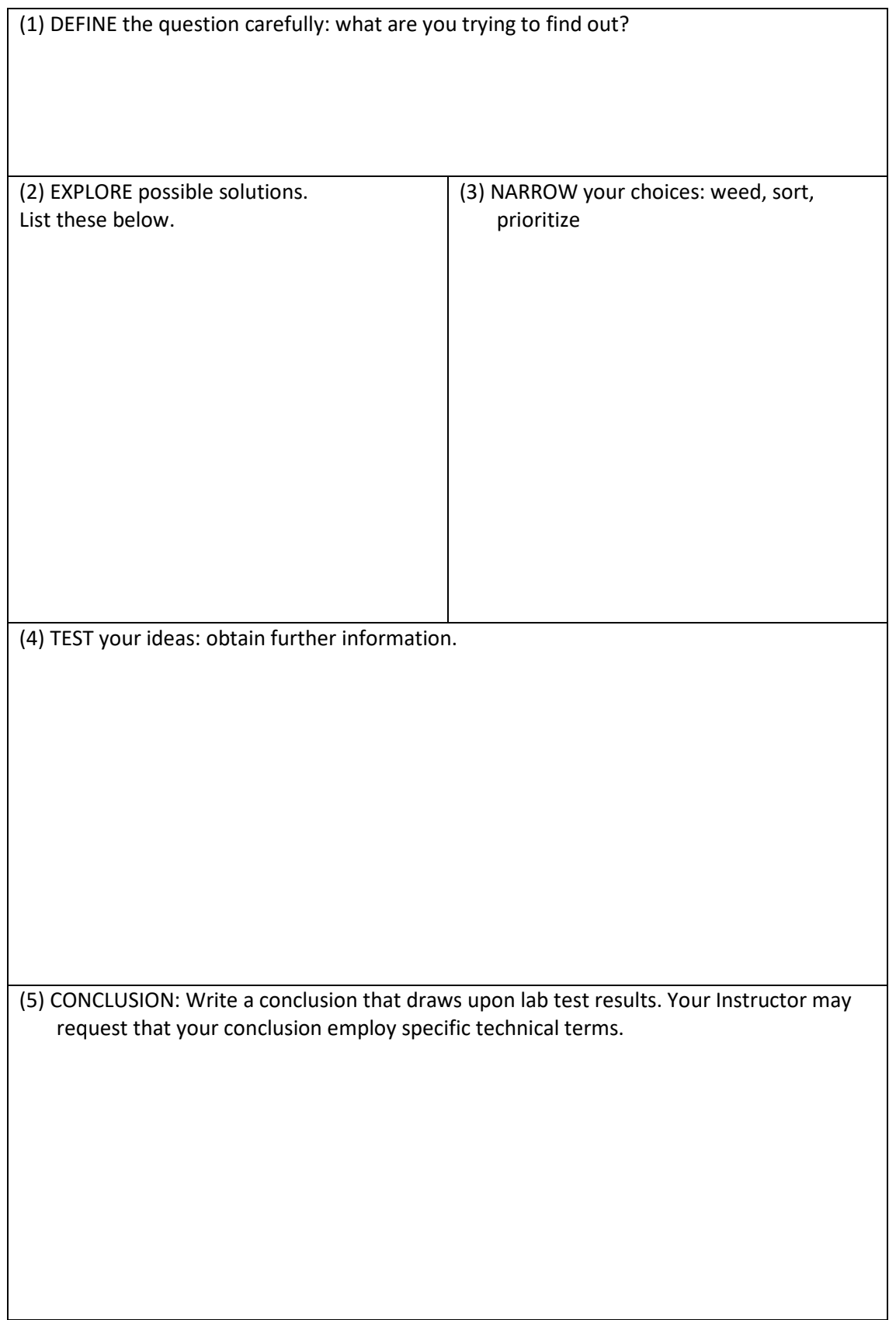

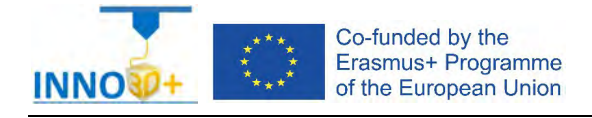

Explain how to select 3D printing materials and how to orient the part. Justify if necessary to scale, cut the part or generate supports. Describe how to select Part accuracy and how to use slicing software (PrusaSlicer) to scale, move and generate g code of the part.

### **Problem definition**:

A maker asks us to print the part of the image below. Material specification will be Taulman t glass, colour green. In addition, quality (speed) request 0.2 mm. Infill pattern: gyroid, 20%.

## **Part dimension**

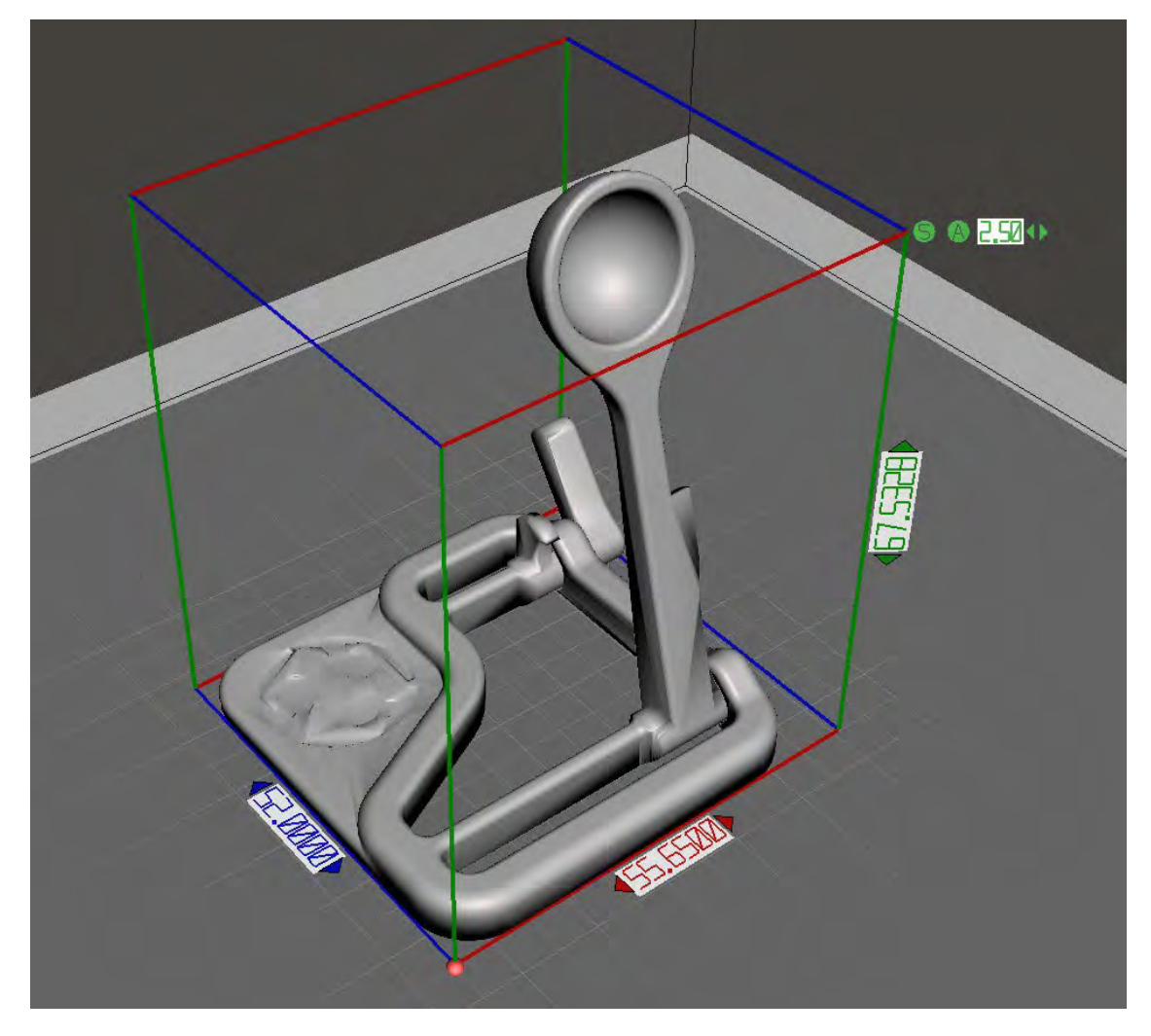

X=56 mm; y= 52 mm: z = 67 mm Download file at: [http://elblogdelplastico.blogs.upv.es/files/2019/12/Micro\\_Catapult.zip](http://elblogdelplastico.blogs.upv.es/files/2019/12/Micro_Catapult.zip)

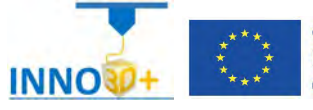

- 1.- How do you orient the parts?
- 2.- How do you generate supports?
- 3.- What is the time to print?
- 4.- How much it costs (€)?

### **References**:

[https://manual.prusa3d.com/c/English\\_manuals](https://manual.prusa3d.com/c/English_manuals)

[IO\\_3.pdf](http://personales.upv.es/sferrand/IO_3_t.pdf)

https://www.thingiverse.com/thing:1763518

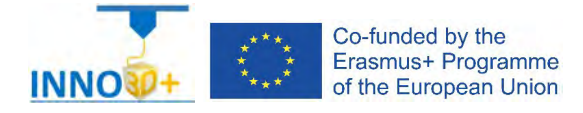

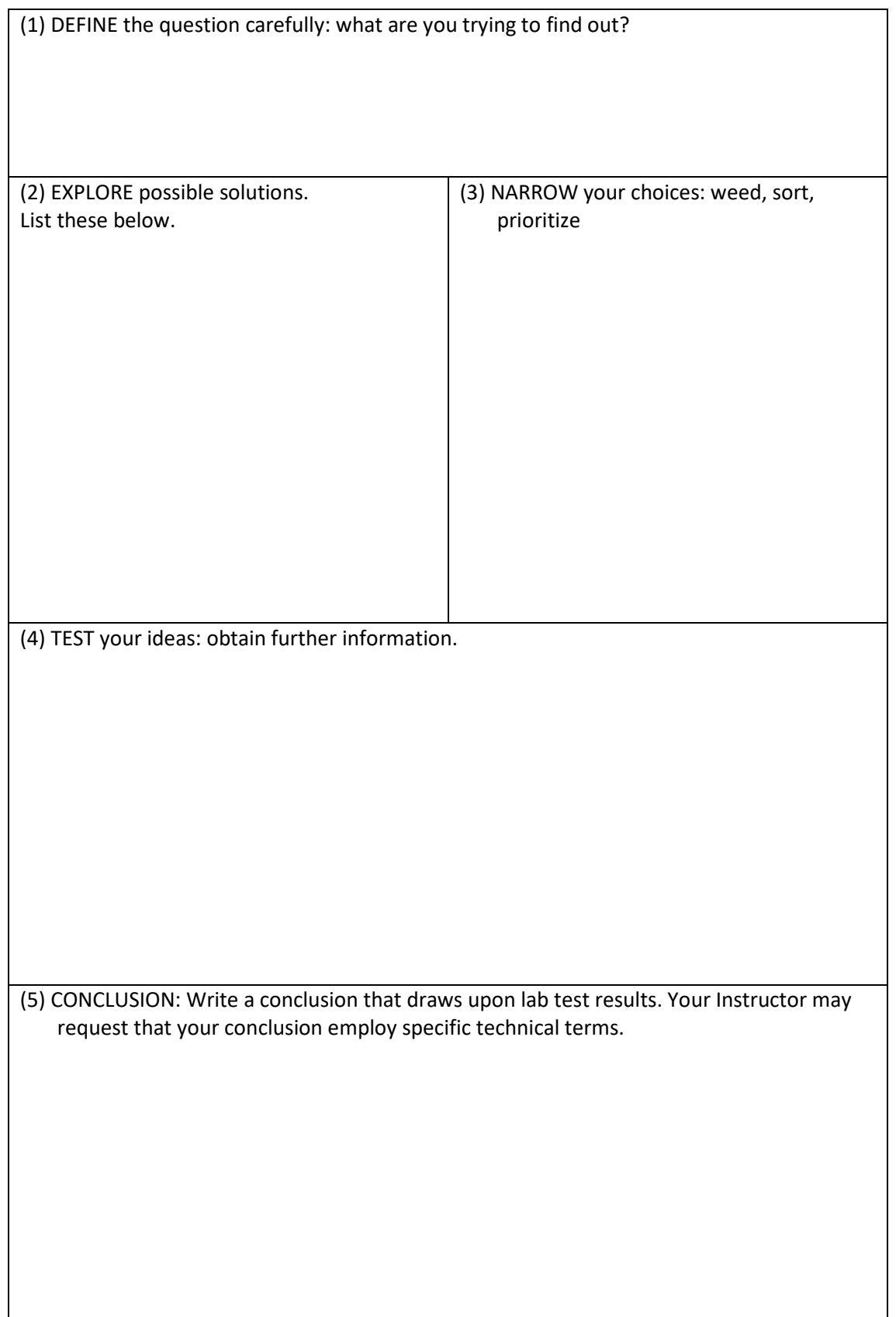

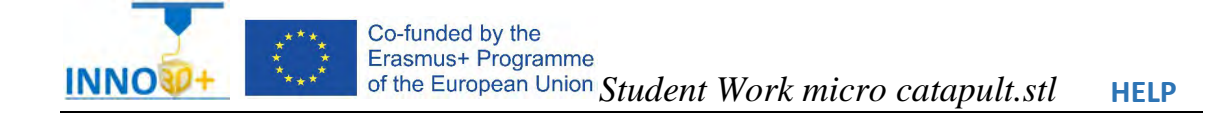

- Ability to select 3d printing materials
- Ability to select Part accuracy
- Skill to select Surface finish
- Skill to use slicing software (PrusaSlicer)
- Ability to programming printing parameters

## **TO ORIENTATION DETERMINATION:**

Detect how to orient part. Study of overhangs situations. Critical detection

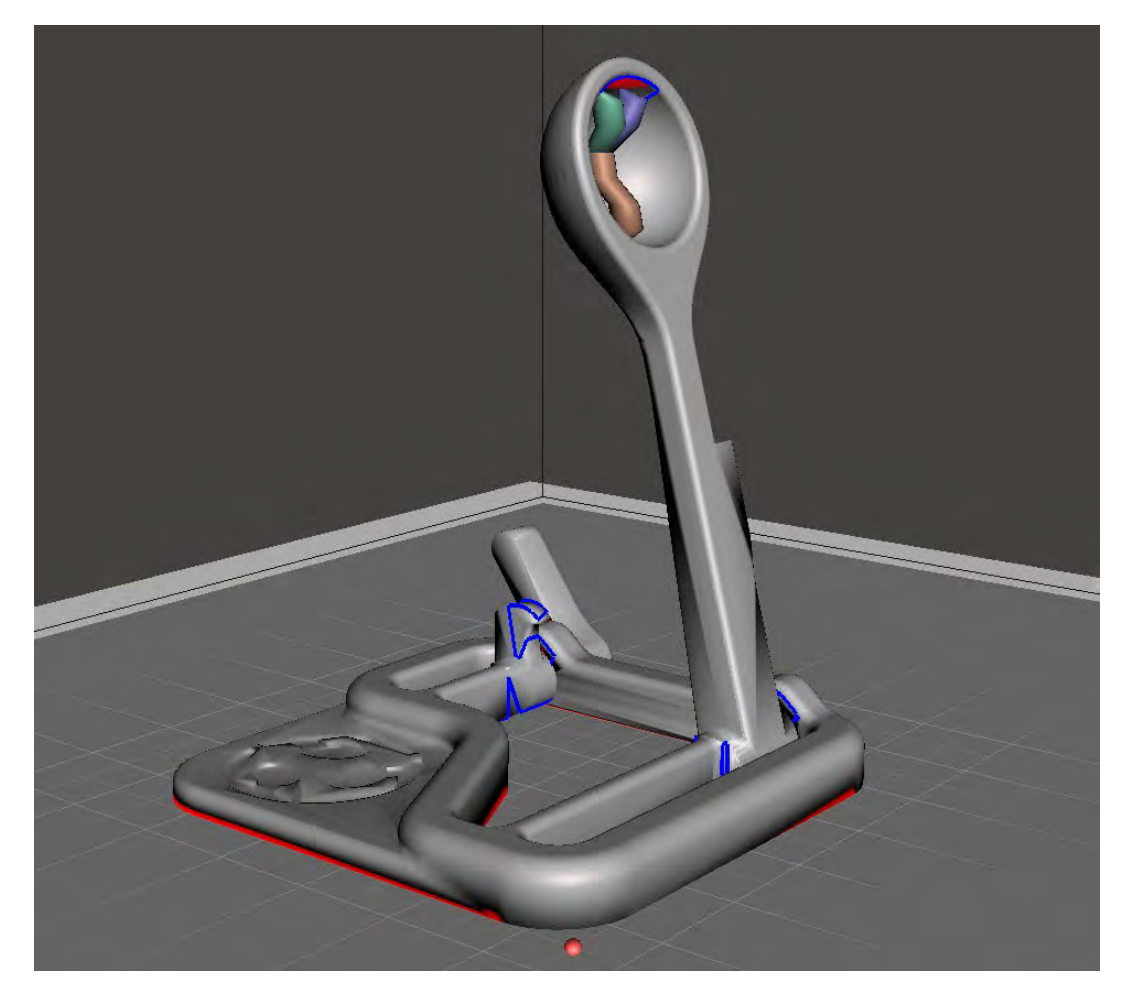

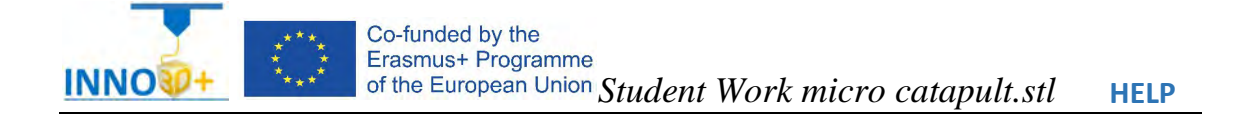

### **Possibilities**

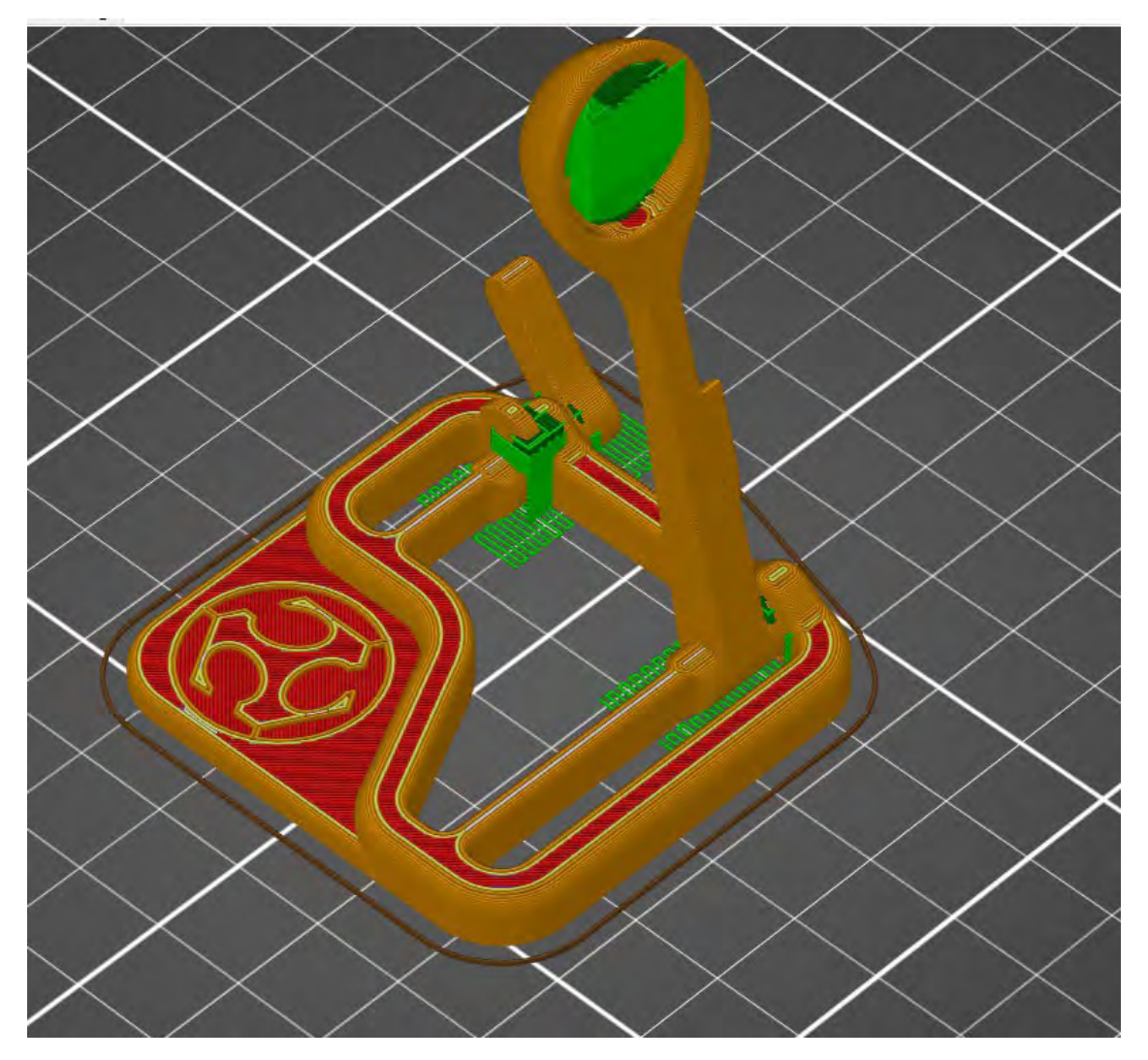

Everywhere option

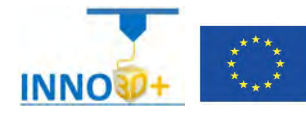

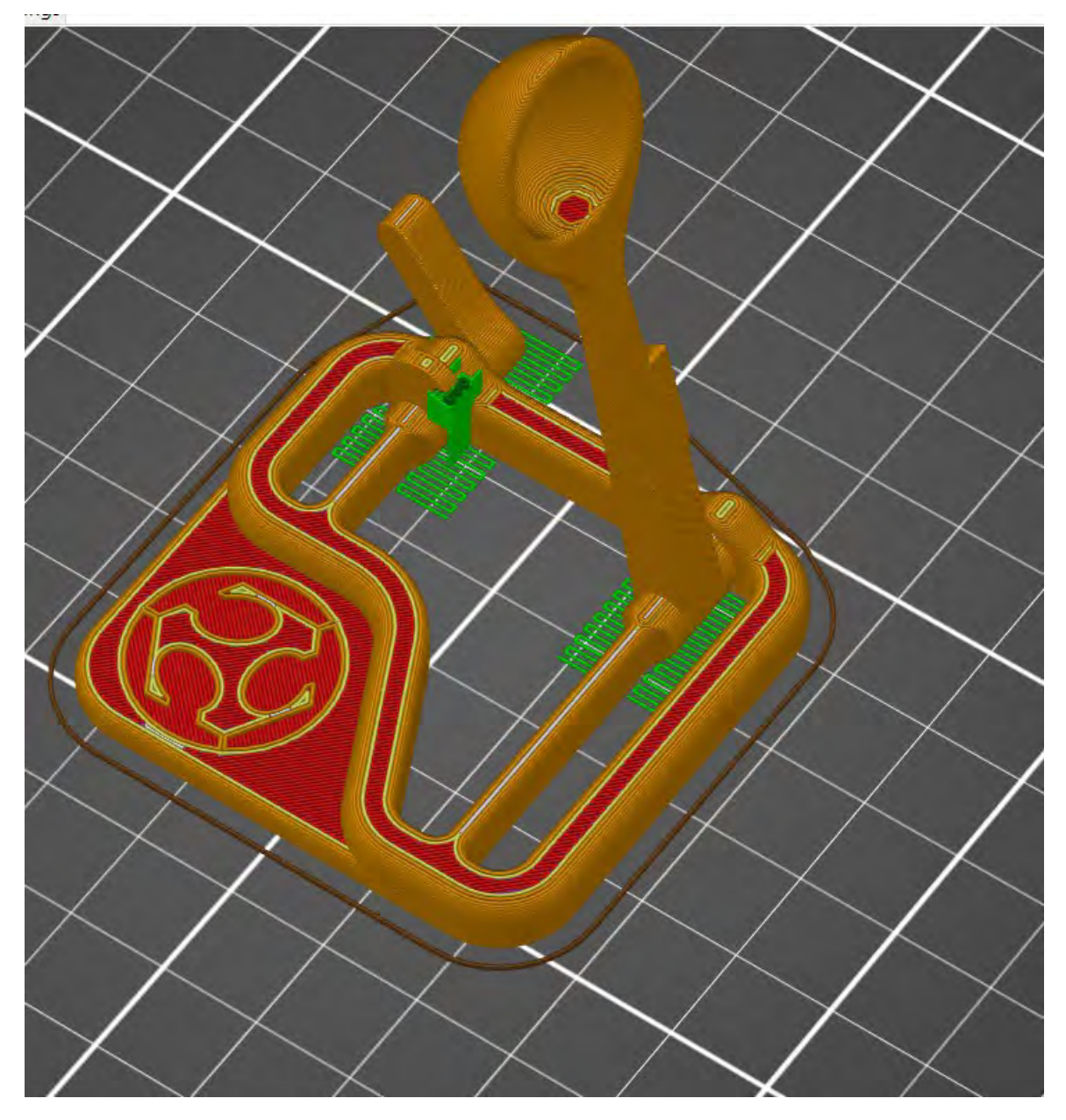

On built plate only

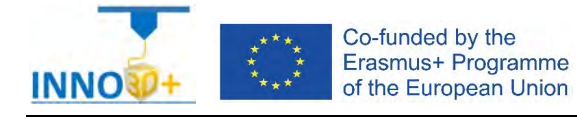

Explain how to select 3D printing materials and how to orient the part. Describe if necessary to scale, cut the part or generate supports. Justify how to select Part accuracy and how to use slicing software (PrusaSlicer) to scale, move and generate g code of the part.

### **Problem definition**:

A maker asks us to print the part of the image below. Material specification will be filaflex, colour clear. In addition, quality (ultradetail) request 0.07 mm. Infill pattern: Hilbert curve, 50%. Don't use supports.

# **Part dimension**

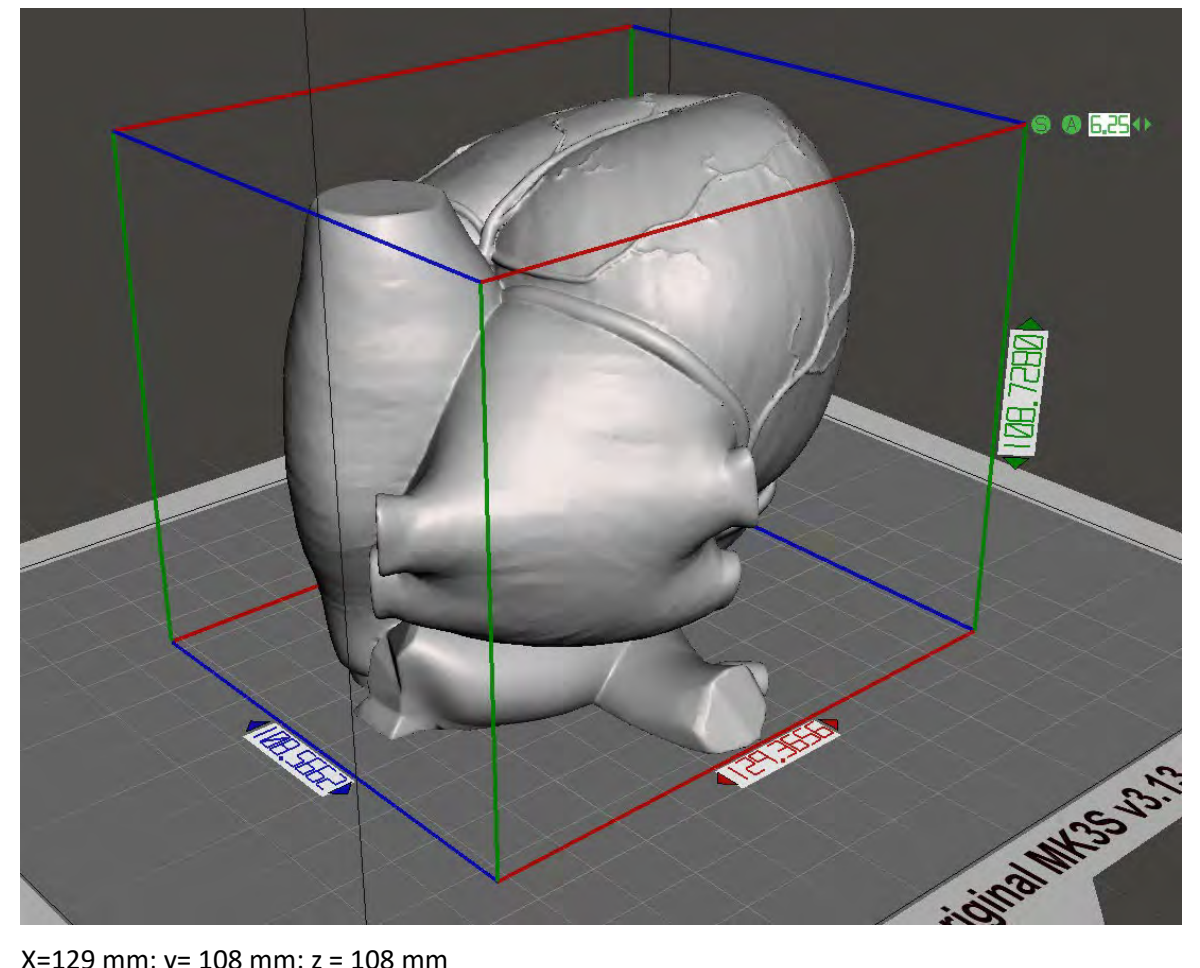

X=129 mm; y= 108 mm: z = 108 mm

Download file at: [http://elblogdelplastico.blogs.upv.es/files/2019/12/anatomical\\_heart.zip](http://elblogdelplastico.blogs.upv.es/files/2019/12/anatomical_heart.zip)

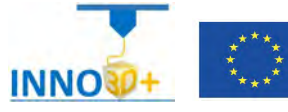

- 1.- How do you orient the parts?
- 2.- How do you not generate supports?
- 3.- What is the time to print?
- 4.- How much it costs (€)?

### **References**:

[https://manual.prusa3d.com/c/English\\_manuals](https://manual.prusa3d.com/c/English_manuals)

[IO\\_3.pdf](http://personales.upv.es/sferrand/IO_3_t.pdf) 

https://www.thingiverse.com/thing:852939

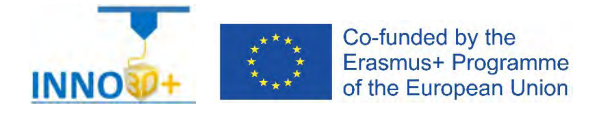

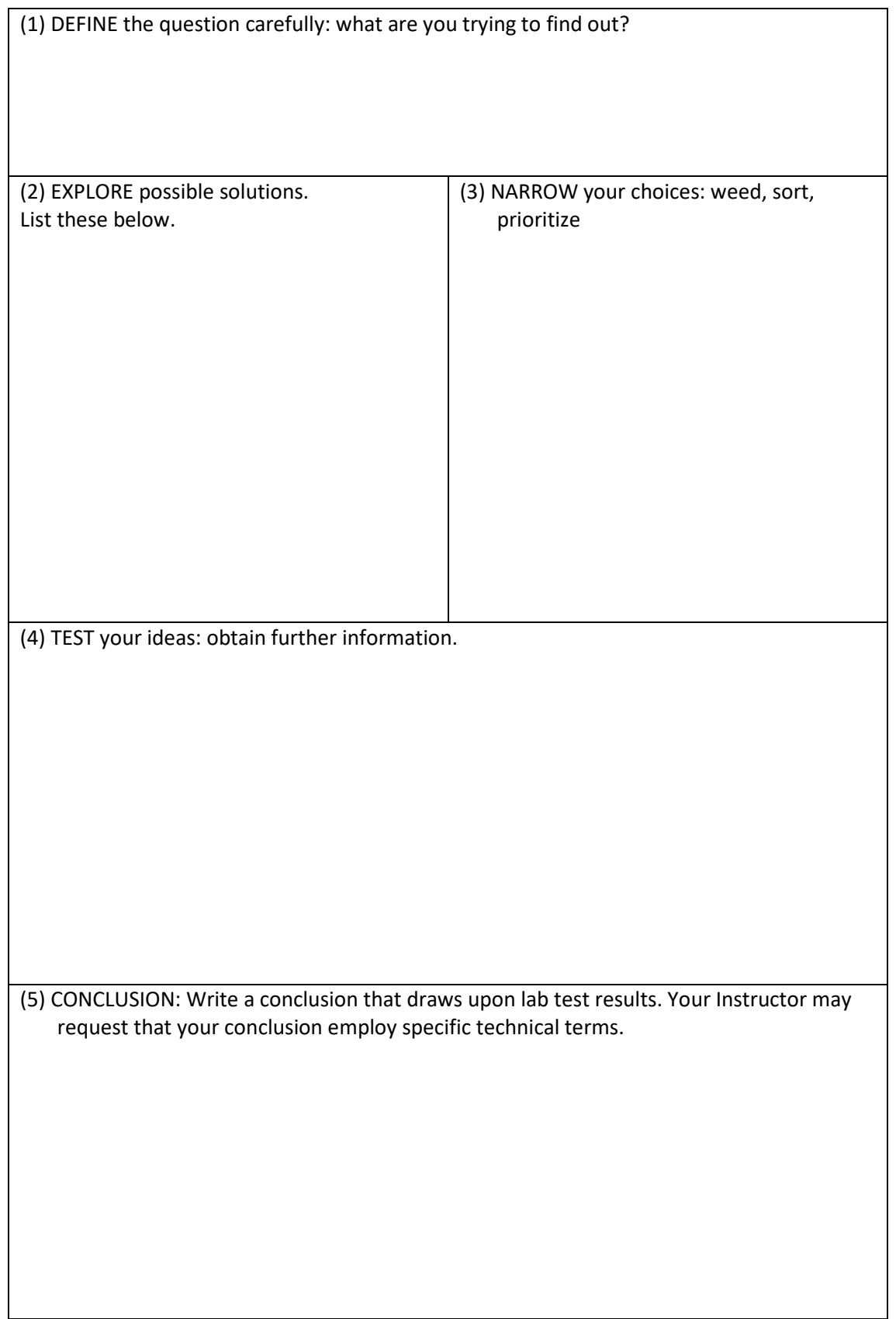

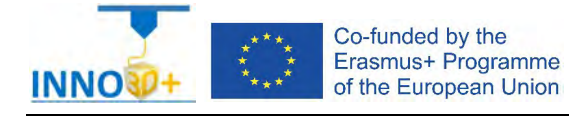

Explain how to select 3D printing materials and how to orient the part. Describe if necessary to scale, cut the part or generate supports. Justify how to select Part accuracy and how to use slicing software (PrusaSlicer) to scale, move and generate g code of the part.

### **Problem definition**:

A maker asks us to print the part of the image below. Material specification will bePLA, colour clear. In addition, quality (ultradetail) request 0.07 mm. Infill pattern: lineal, 90%. Don't use supports.

# **Part dimension**

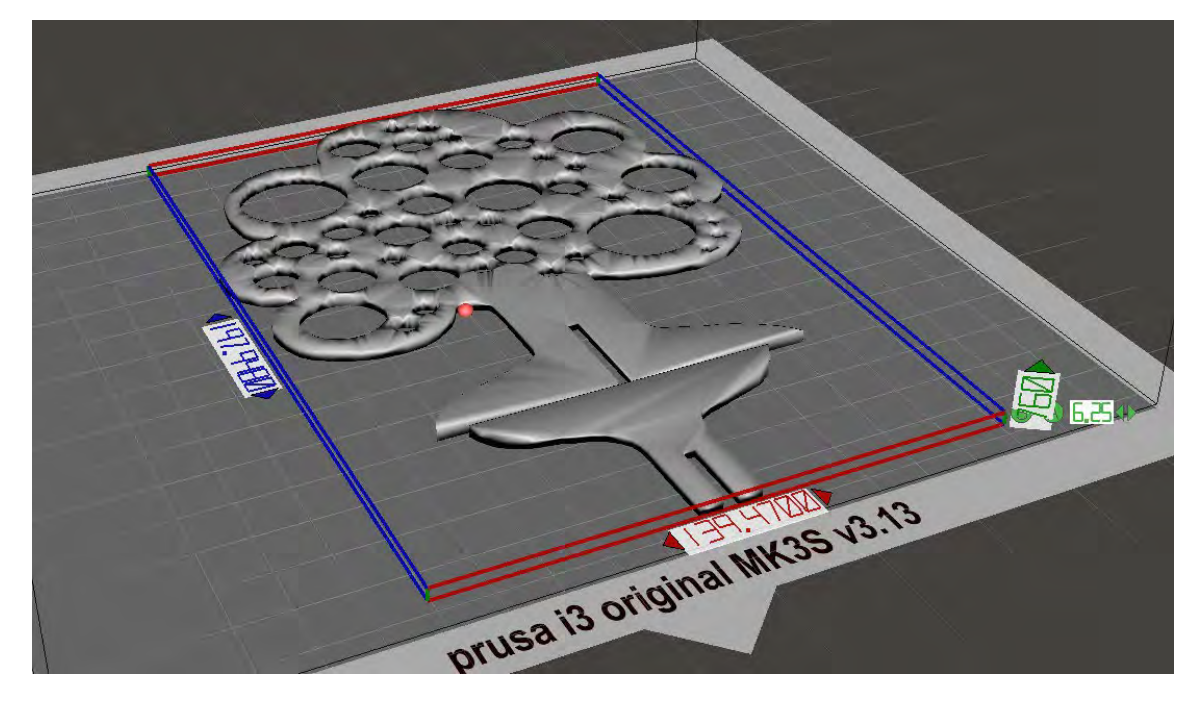

X=139 mm; y= 149 mm: z = 8 mm

Download file at: [http://elblogdelplastico.blogs.upv.es/files/2019/12/Jewelry\\_Tree.zip](http://elblogdelplastico.blogs.upv.es/files/2019/12/Jewelry_Tree.zip)

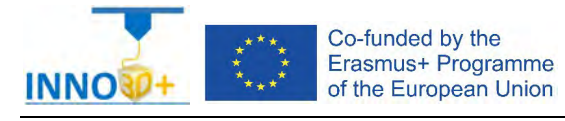

- 1.- How do you print two complete parts?
- 2.- How do you not generate supports?
- 3.- What is the time to print?
- 4.- How much it costs (€)?

#### **References**:

[https://manual.prusa3d.com/c/English\\_manuals](https://manual.prusa3d.com/c/English_manuals)

[IO\\_3.pdf](http://personales.upv.es/sferrand/IO_3_t.pdf)

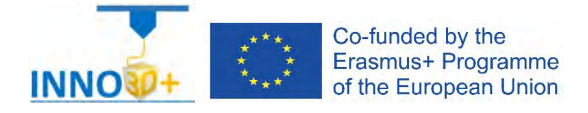

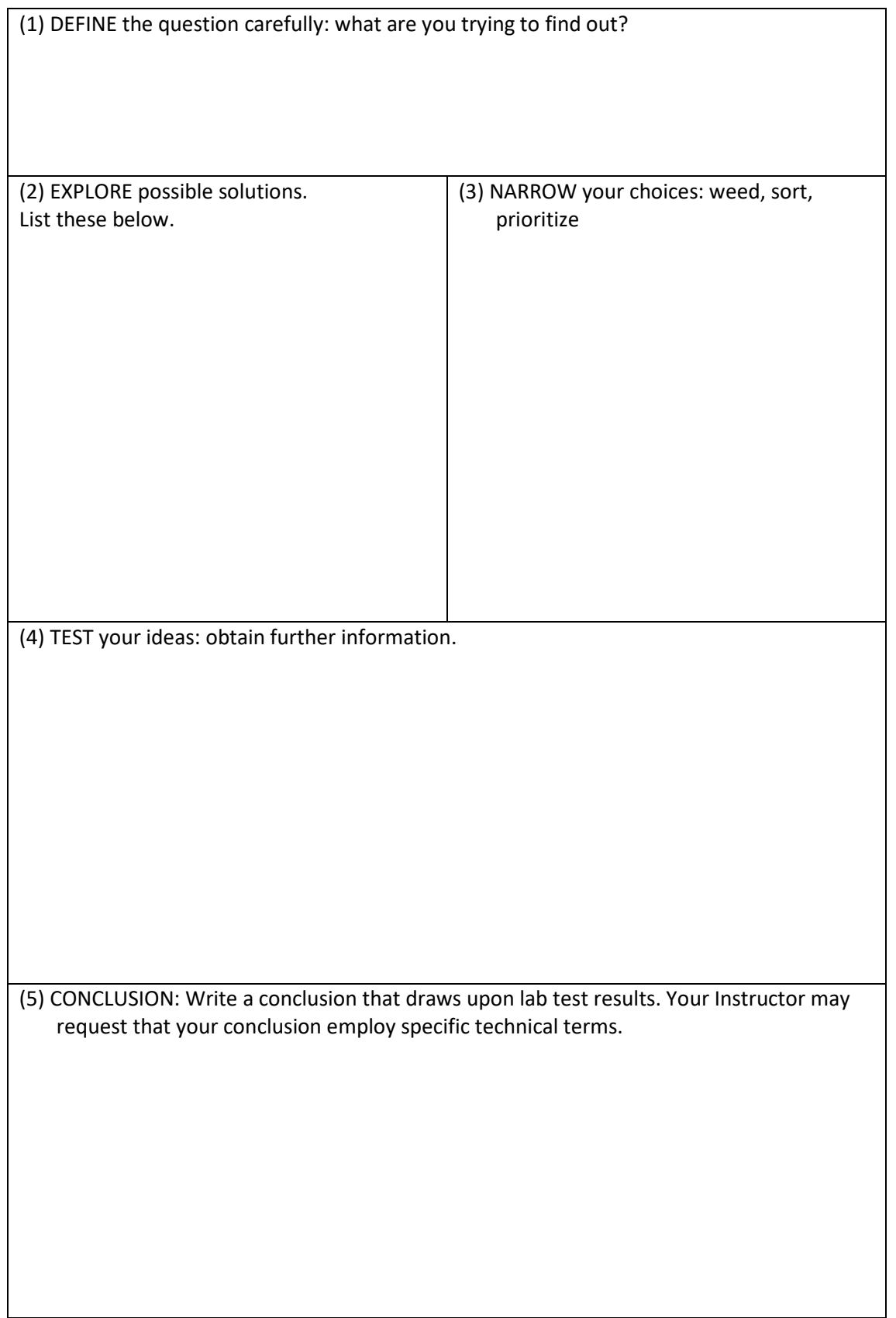

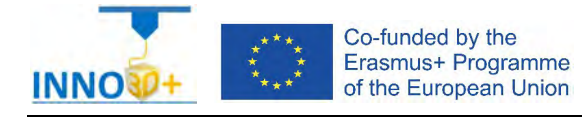

Explain how to select 3D printing materials and how to orient the part. Analyze if necessary to scale, cut the part or generate supports. Justify how to select Part accuracy and how to use slicing software (PrusaSlicer) to scale, move and generate g code of the part.

### **Problem definition**:

A maker asks us to print the part of the image below. Material specification will be PLA, colour clear. In addition, quality (ultradetail) request 0.05 mm. Infill pattern: Hilbert curve, 70%. Don't use supports.

## **Part dimension**

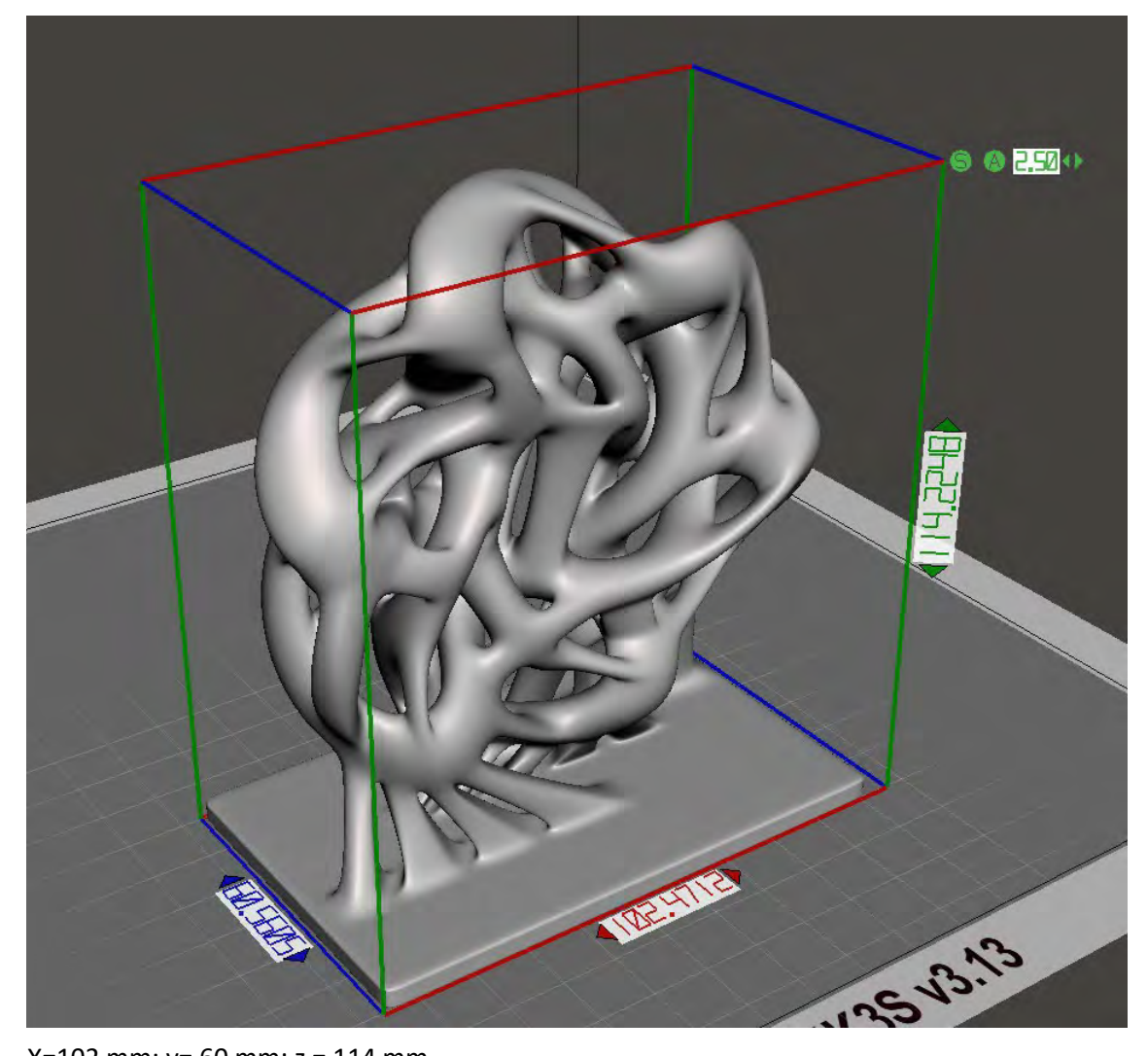

X=102 mm; y= 60 mm: z = 114 mm Download file at: [http://elblogdelplastico.blogs.upv.es/files/2019/12/Knot\\_Vortex.zip](http://elblogdelplastico.blogs.upv.es/files/2019/12/Knot_Vortex.zip)

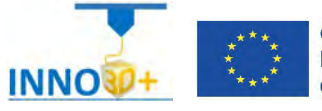

- 1.- How do you print the complete parts?
- 2.- How do you not generate supports?
- 3.- What is the time to print?
- 4.- How much it costs (€)?

### **References**:

[https://manual.prusa3d.com/c/English\\_manuals](https://manual.prusa3d.com/c/English_manuals)

[IO\\_3.pdf](http://personales.upv.es/sferrand/IO_3_t.pdf) 

https://www.thingiverse.com/thing:96354

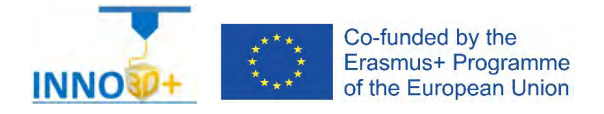

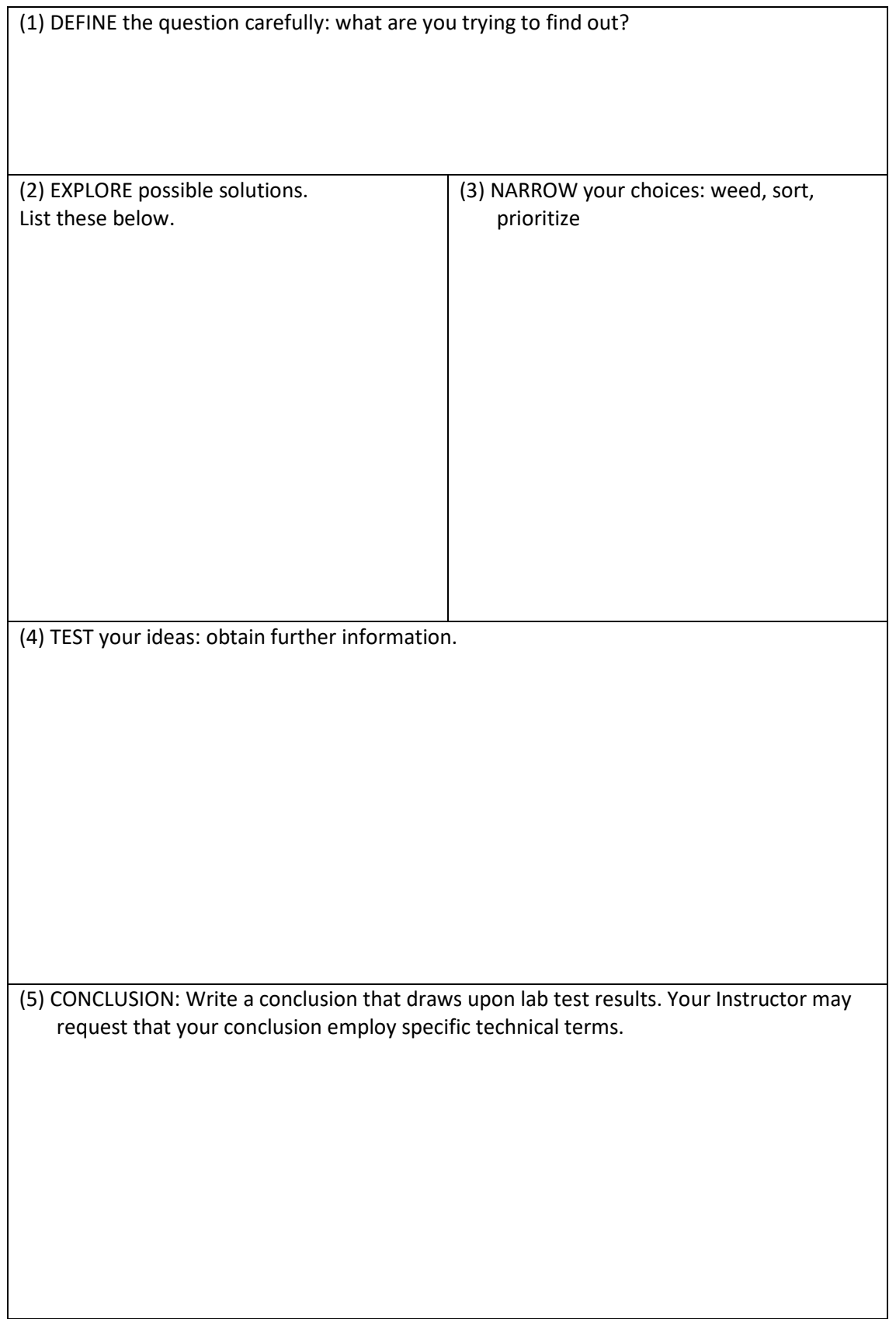

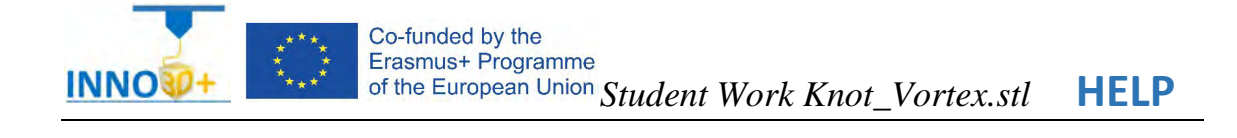

- Ability to select 3d printing materials
- Ability to select Part accuracy
- Skill to select Surface finish
- Skill to use slicing software (PrusaSlicer)
- Ability to programming printing parameters

## **TO ORIENTATION DETERMINATION:**

Detect how to orient part. Study of overhangs situations. Critical detection

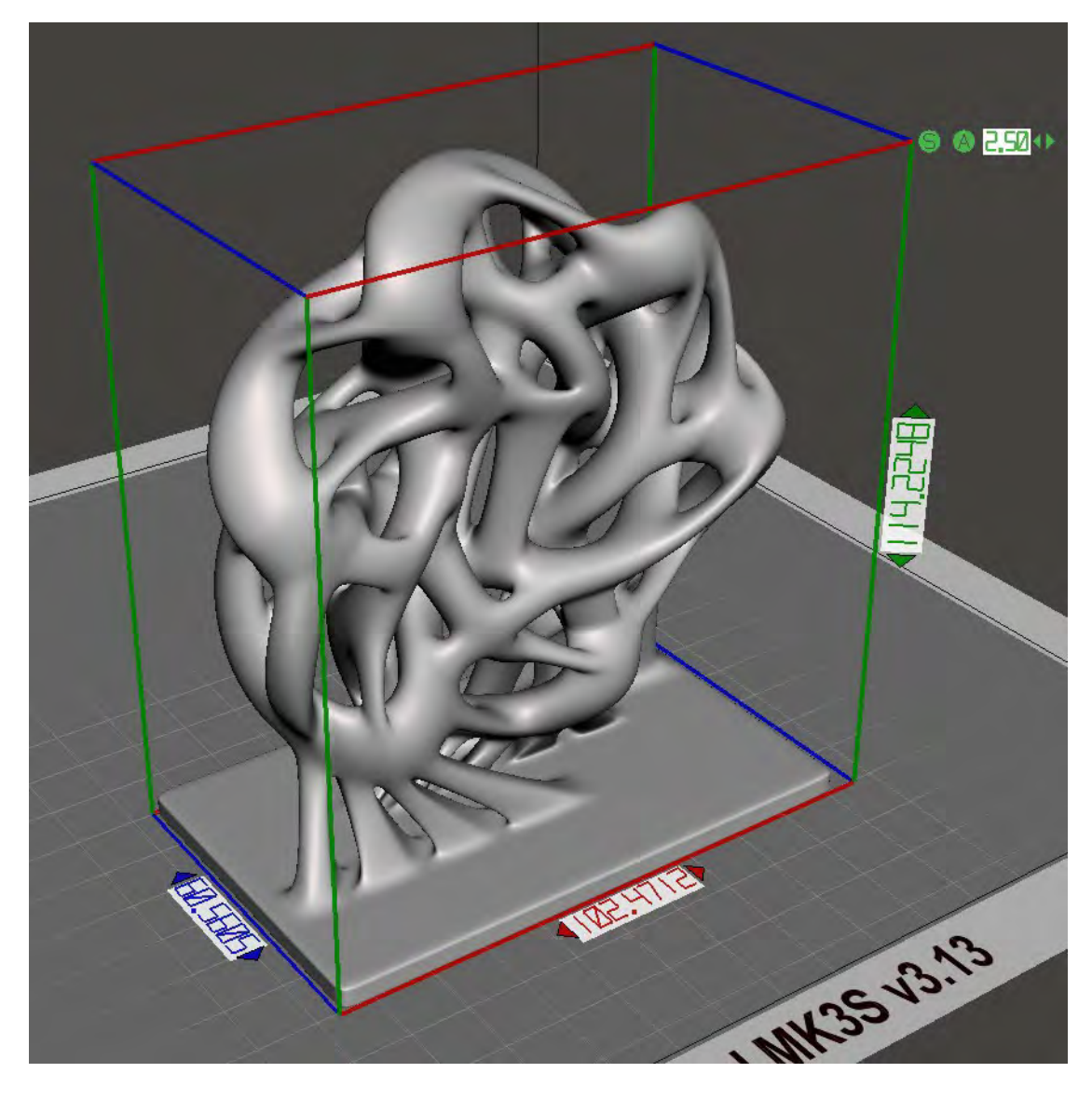

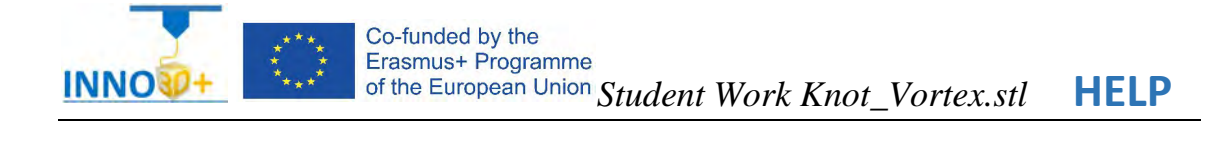

## **Possibilities**

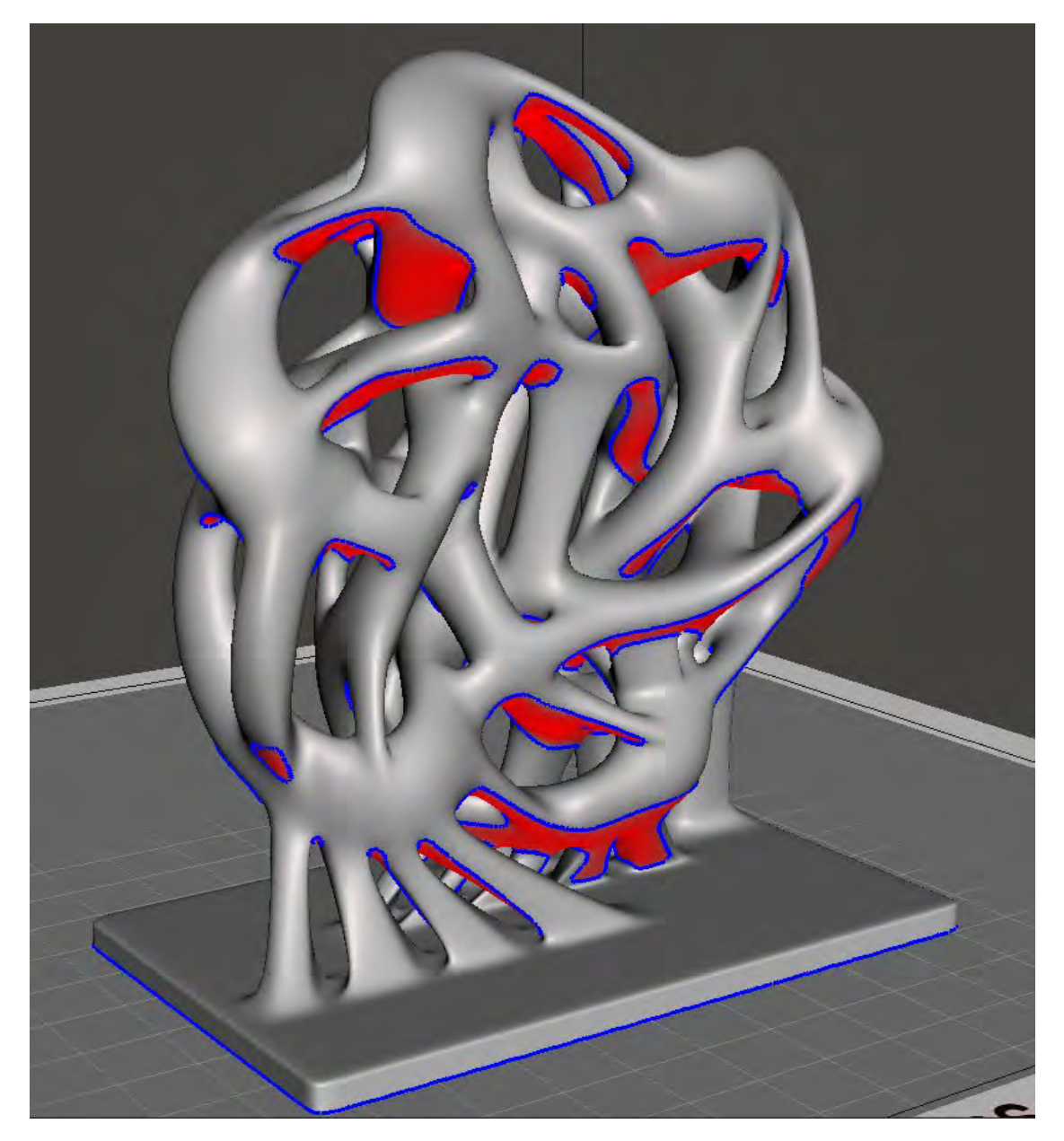

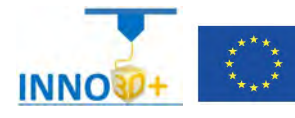

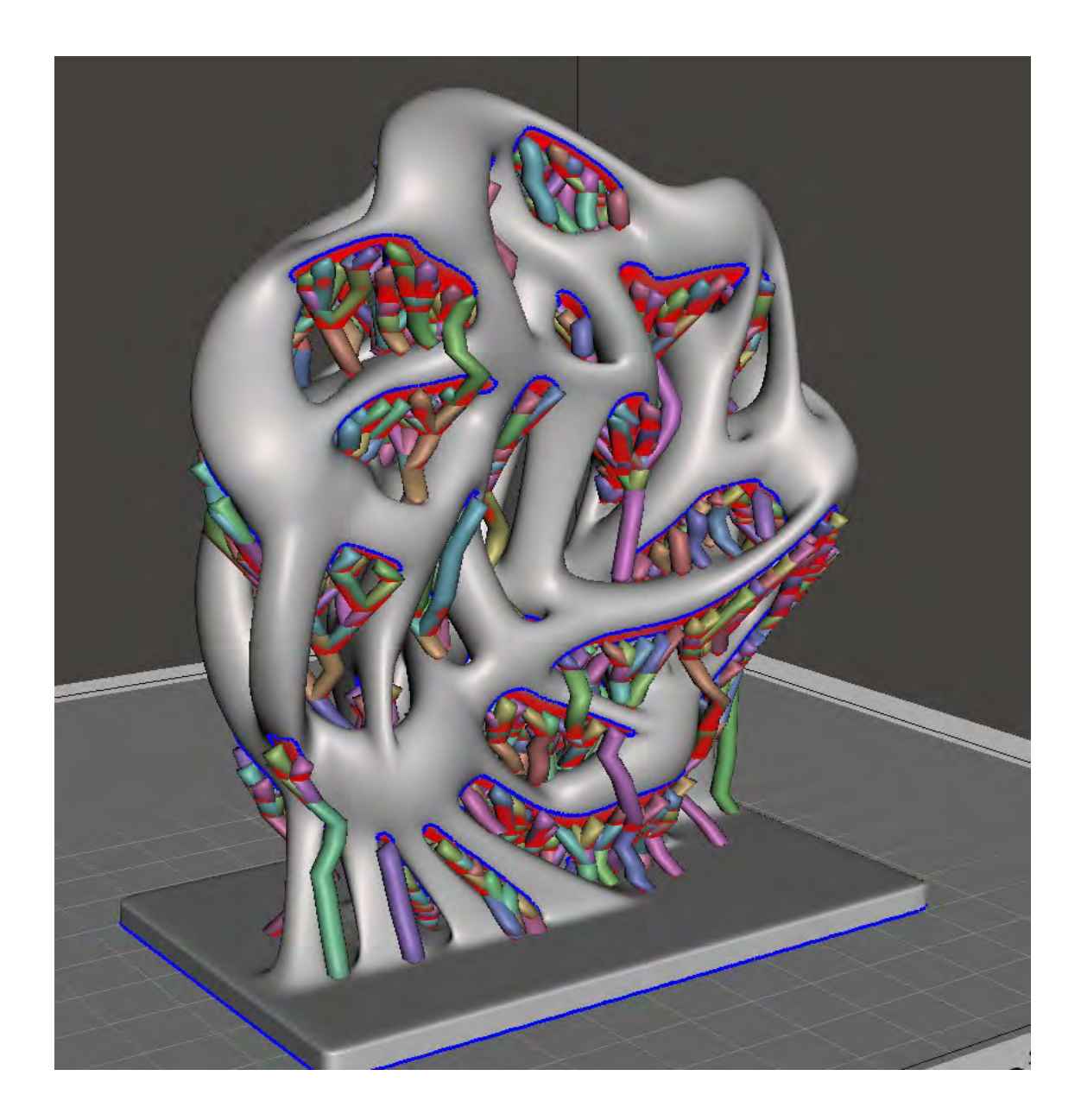

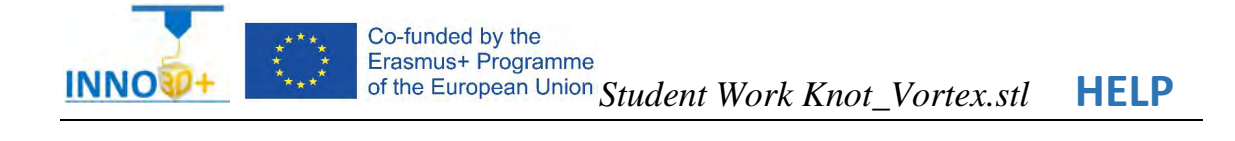

### Everywhere option

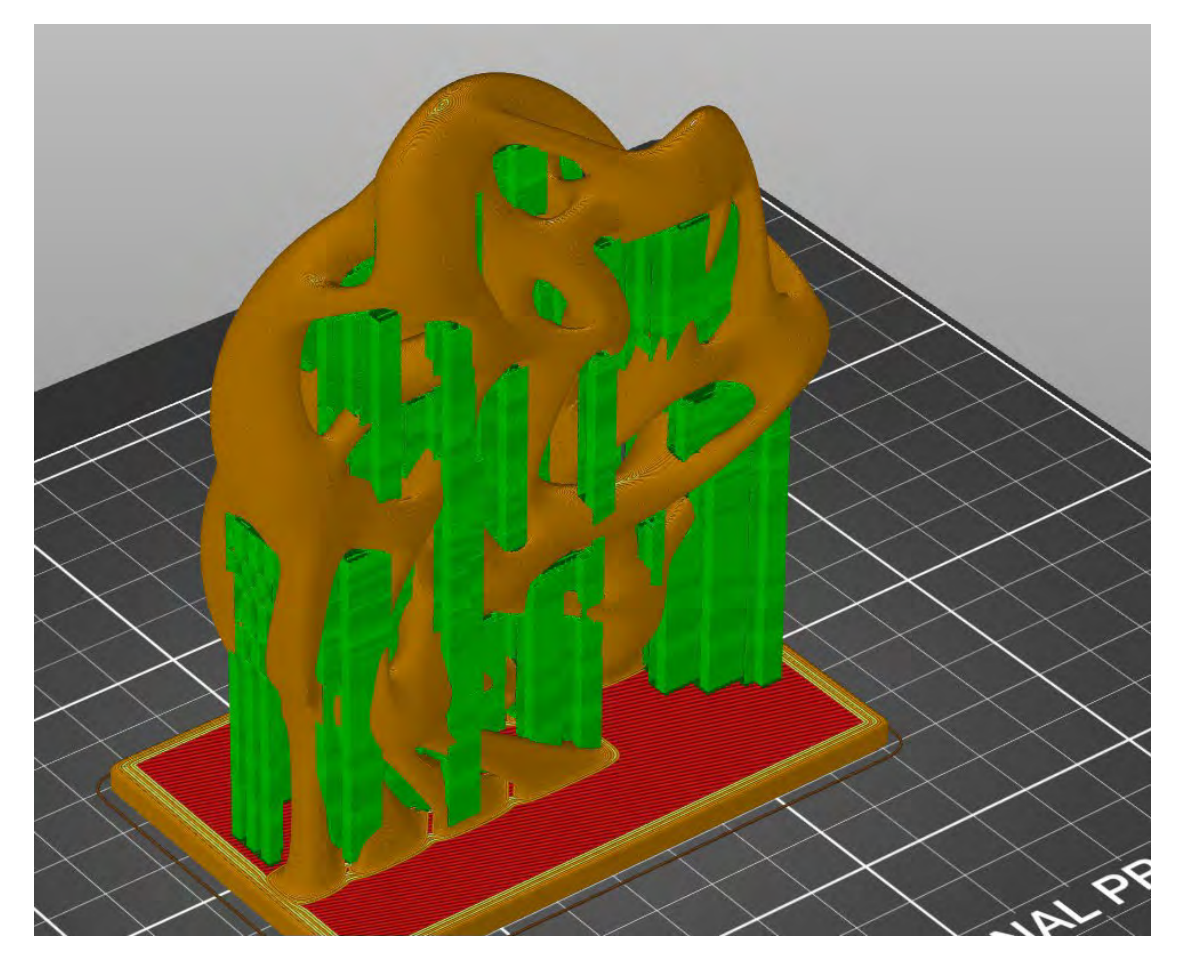

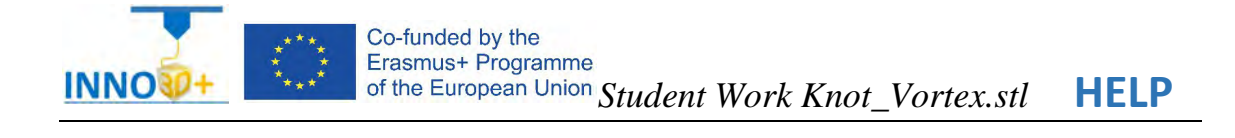

### On built plate only

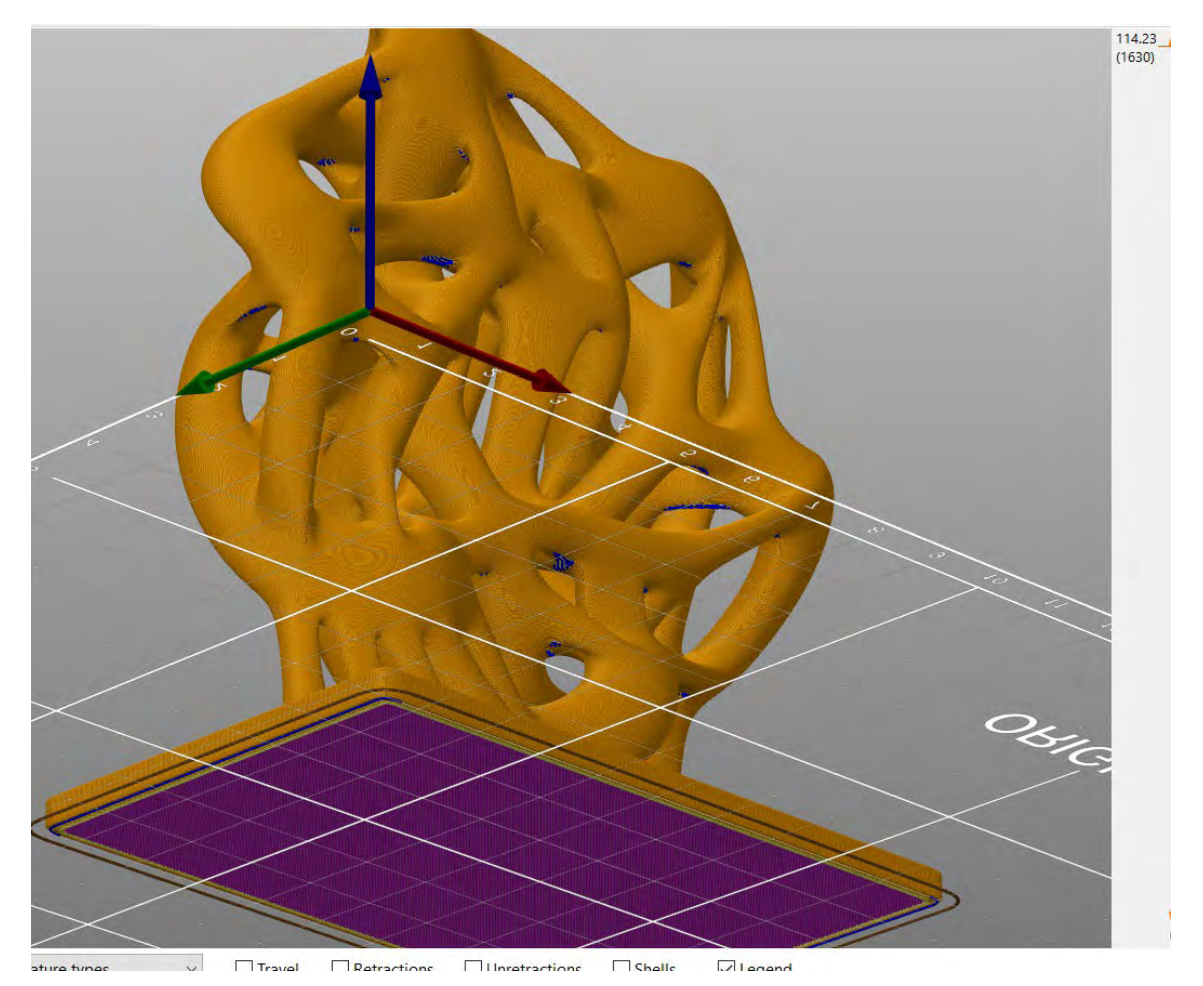

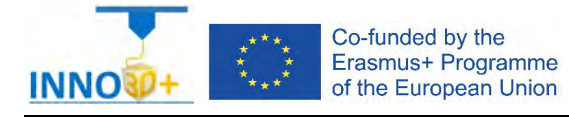

Explain how to select 3D printing materials and how to orient the part. Analyze if necessary to scale, cut the part or generate supports. Describe how to select Part accuracy and how to use slicing software (PrusaSlicer) to scale, move and generate g code of the part.

### **Problem definition**:

A maker asks us to print the part of the image below. Material specification will be ABS, colour clear. In addition, quality (detail) request 0.10 mm. Infill pattern: rectangular, 50%. Don't use supports.

## **Part dimension**

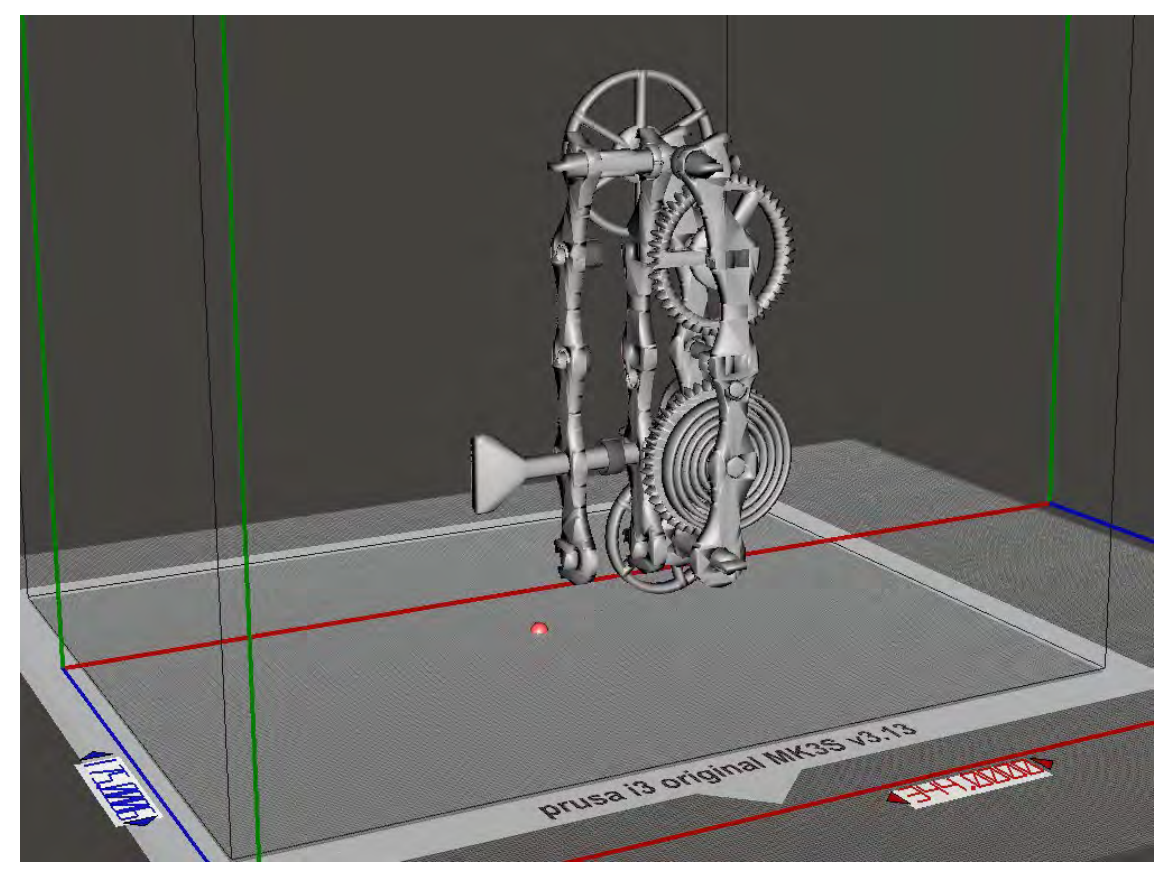

X=344 mm; y= 155 mm: z = 493 mm

Download file at: [http://elblogdelplastico.blogs.upv.es/files/2019/12/Fully3D-printablewind](http://elblogdelplastico.blogs.upv.es/files/2019/12/Fully3D-printablewind-upcargiftcard.zip)[upcargiftcard.zip](http://elblogdelplastico.blogs.upv.es/files/2019/12/Fully3D-printablewind-upcargiftcard.zip)

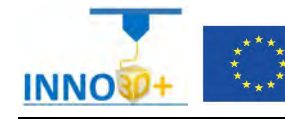

- 1.- How do you print the complete parts?
- 2.- How it's his distribution on the bed?
- 3.- How do you repair one faulty part?
- 4.- How do you not generate supports?
- 5.- What is the time to print?
- 6.- How much it costs (€)?

### **References**:

[https://manual.prusa3d.com/c/English\\_manuals](https://manual.prusa3d.com/c/English_manuals)

[IO\\_3.pdf](http://personales.upv.es/sferrand/IO_3_t.pdf)

https://www.thingiverse.com/thing:3308710

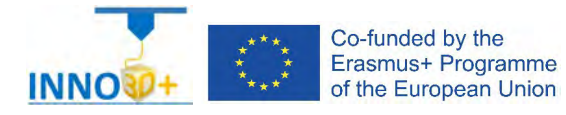

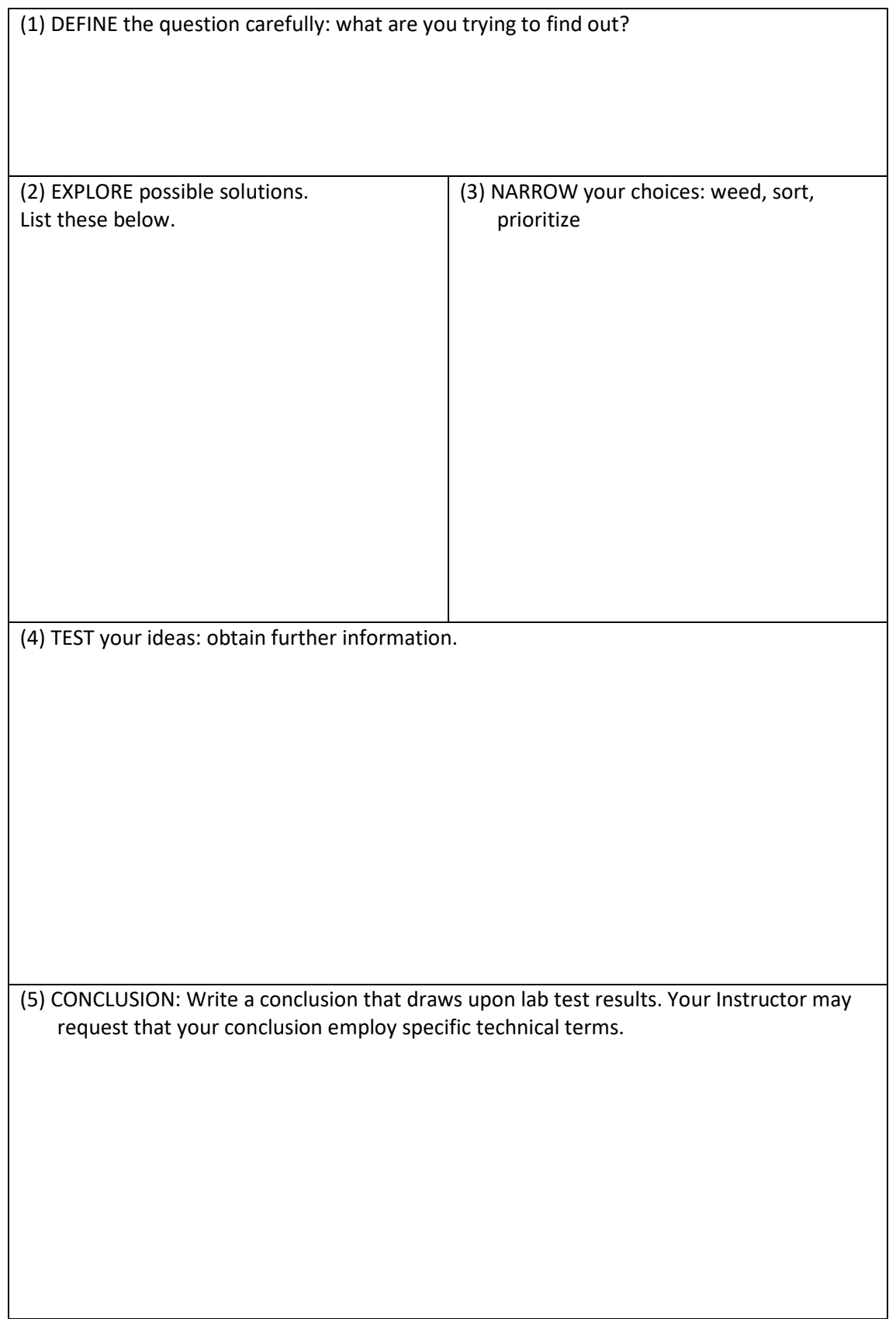

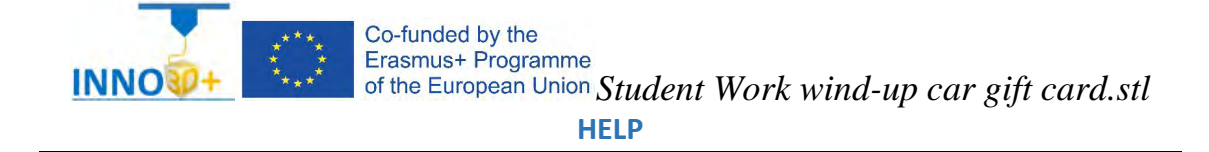

- Ability to select 3d printing materials
- Ability to select Part accuracy
- Skill to select Surface finish
- Skill to use slicing software (PrusaSlicer)
- Ability to programming printing parameters

# **TO ORIENTATION DETERMINATION:**

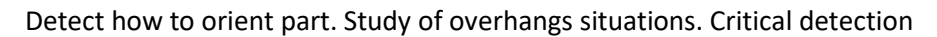

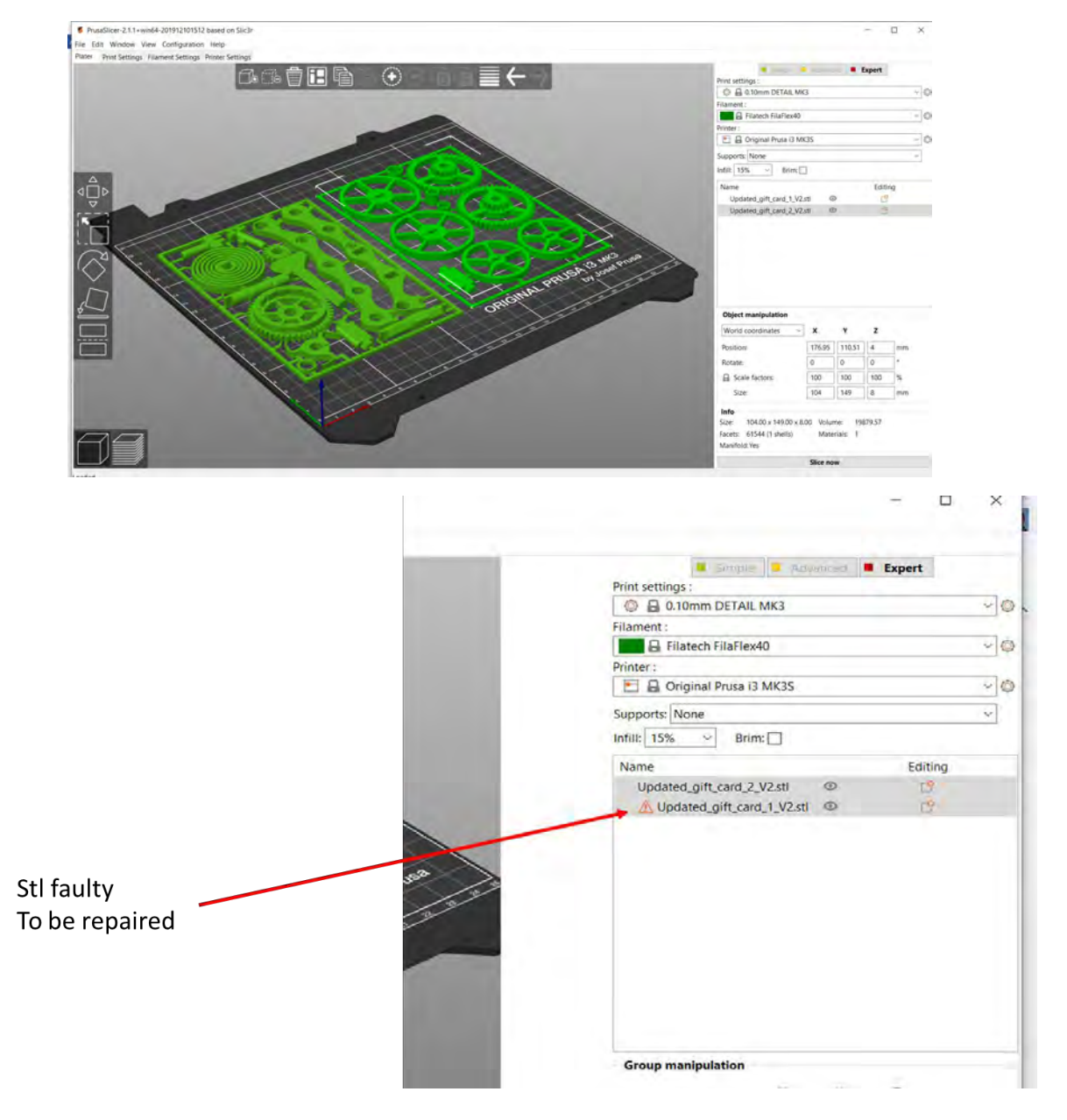

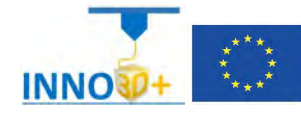

### **Possibilities**

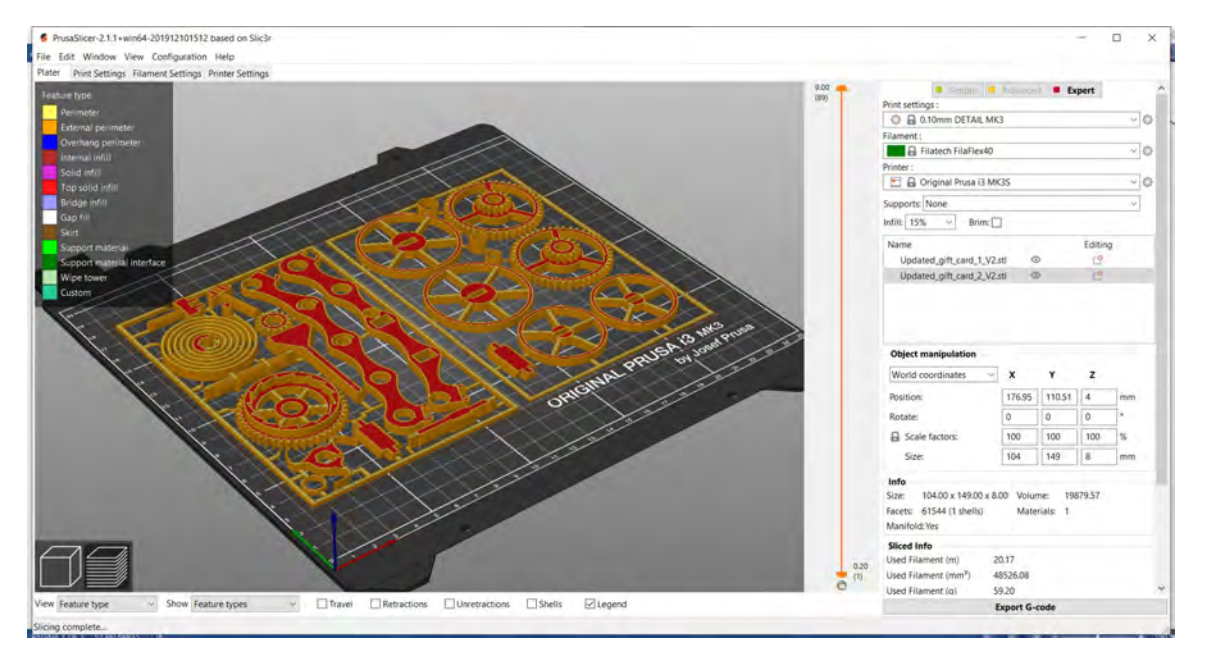

Without supports

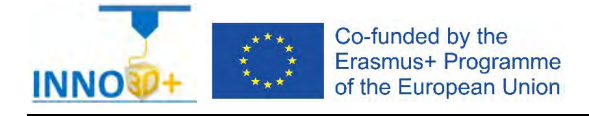

Explain how to select 3D printing materials and how to orient the part. Describe if necessary to scale, cut the part or generate supports. Justify how to select Part accuracy and how to use slicing software (PrusaSlicer) to scale, move and generate g code of the part.

### **Problem definition**:

A maker asks us to print the part of the image below. Material specification will be PC+ABS, colour clear. In addition, quality (detail) request 0.10 mm. Infill pattern: none. Don't use supports.

### **Part dimension**

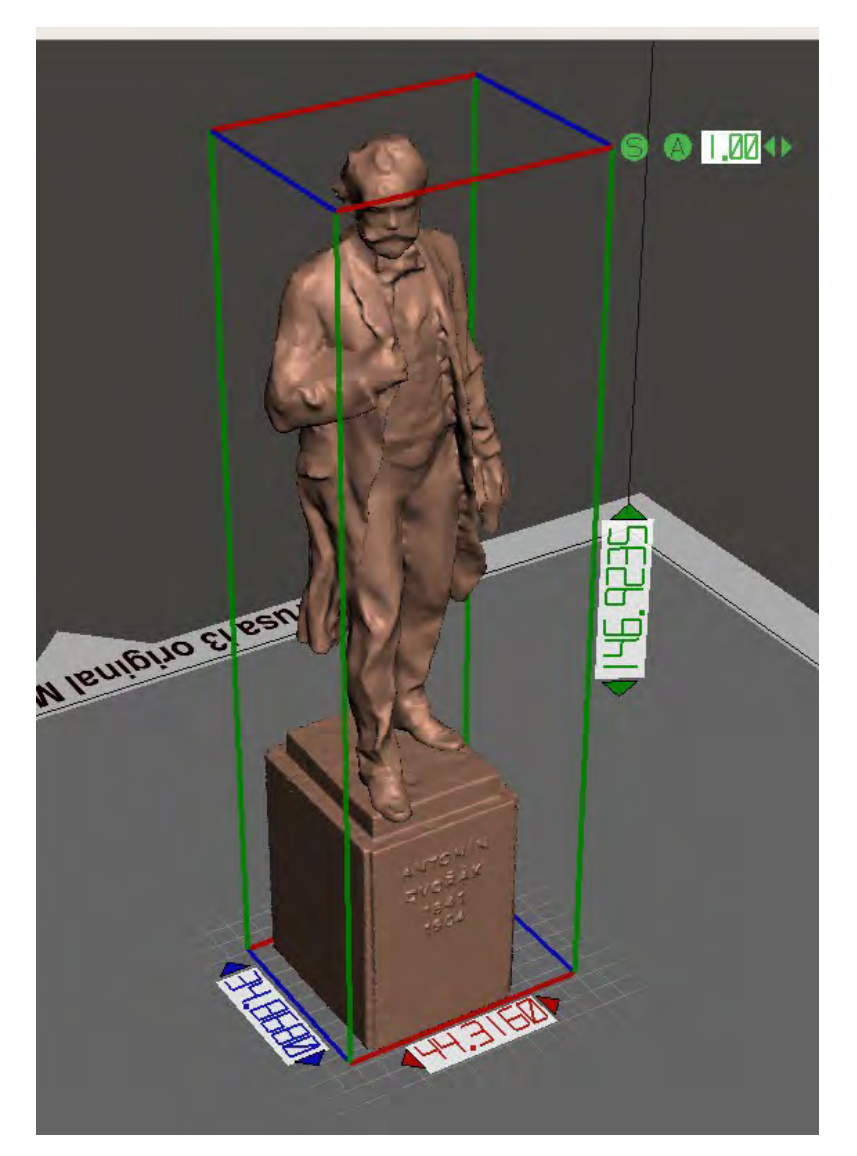

X=44 mm; y= 34 mm: z = 146 mm

Download file at:<http://elblogdelplastico.blogs.upv.es/files/2019/12/dvorak.zip>

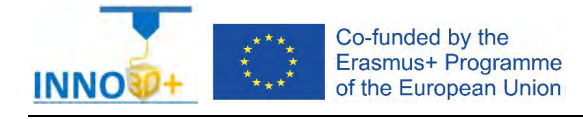

- 1.- How do you print the complete parts without infill?
- 2.- How it's his wall thickness?
- 3.- How do you not generate supports?
- 4.- What is the time to print?
- 5.- How much it costs (€)?

### **References**:

[https://manual.prusa3d.com/c/English\\_manuals](https://manual.prusa3d.com/c/English_manuals)

[IO\\_3.pdf](http://personales.upv.es/sferrand/IO_3_t.pdf)

[https://www.prusaprinters.org/prints/159-antonin-dvorak-photogrammetry](https://www.prusaprinters.org/prints/159-antonin-dvorak-photogrammetry-scan%23_ga%3D2.130976847.1346234595.1609841594-485828114.1609841593)[scan#\\_ga=2.130976847.1346234595.1609841594-485828114.1609841593](https://www.prusaprinters.org/prints/159-antonin-dvorak-photogrammetry-scan%23_ga%3D2.130976847.1346234595.1609841594-485828114.1609841593)

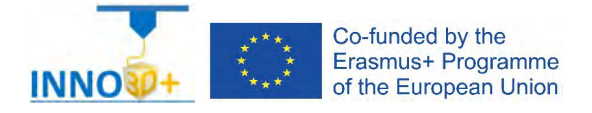

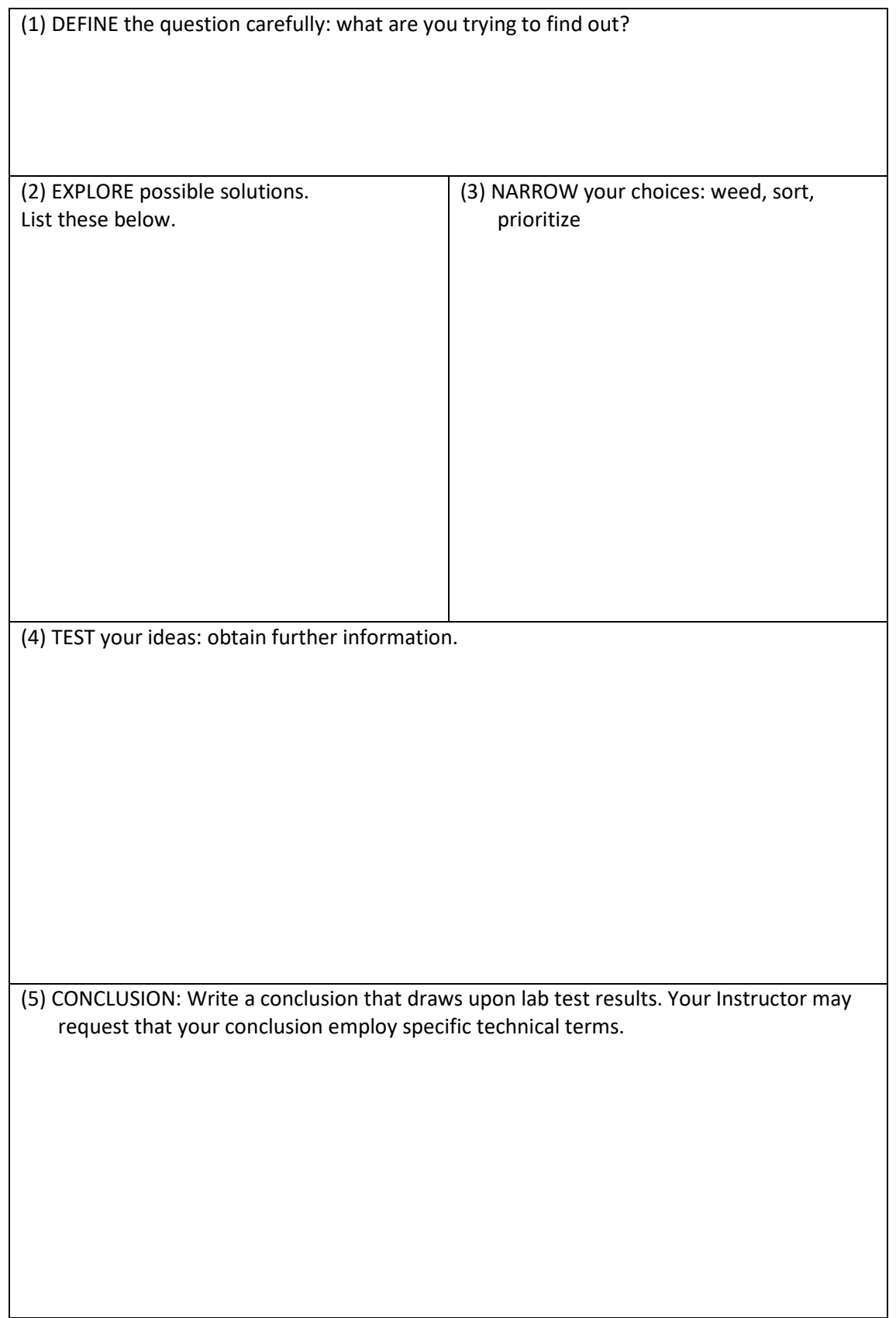
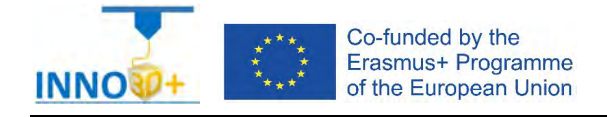

Explain how to select 3D printing materials and how to orient the part. Justify if necessary to scale, cut the part or generate supports. Analyze how to select Part accuracy and how to use slicing software (PrusaSlicer) to scale, move and generate g code of the part.

### **Problem definition**:

A maker asks us to print the part of the image below. Material specification will be PCmax, colour green. In addition, quality (speed) request 0.15 mm. Infill pattern: octagram spiral. Density: 40%. Print duplicate parts.

### **Part dimension**

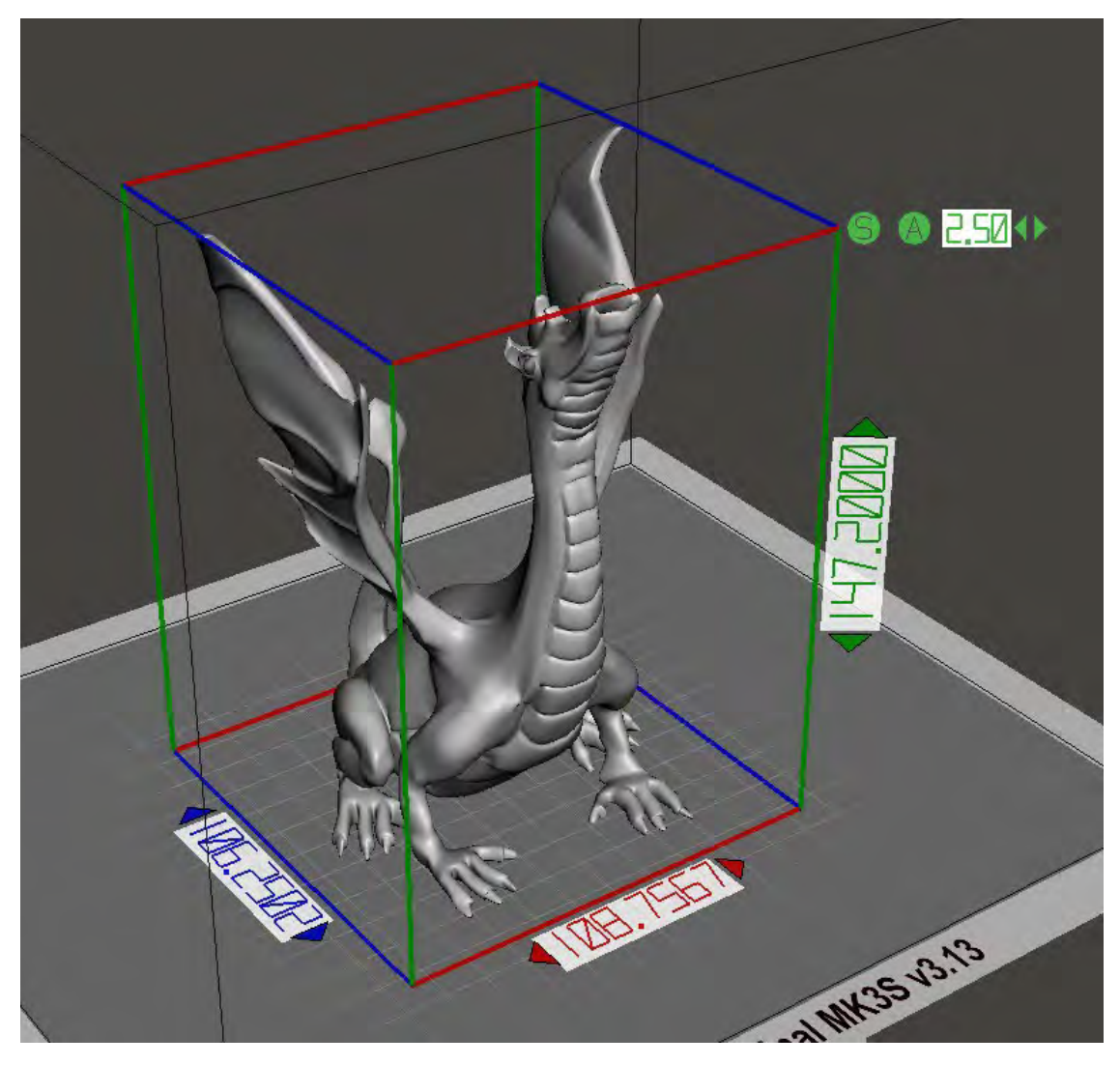

X=108 mm; y= 106 mm: z = 147 mm

Download file at:<http://elblogdelplastico.blogs.upv.es/files/2019/12/Adalinda.zip>

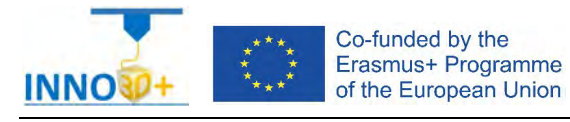

- 1.- How do you generate the minimum supports?
- 2.- How do you duplicate the part?
- 3.- What is the printing time?
- 4.- How many grams will be used?
- 5.- How much it costs (€)?

#### **References**:

[https://manual.prusa3d.com/c/English\\_manuals](https://manual.prusa3d.com/c/English_manuals)

[IO\\_3.pdf](http://personales.upv.es/sferrand/IO_3_t.pdf)

https://www.thingiverse.com/thing:3897893

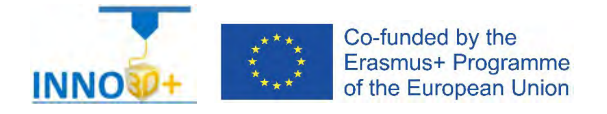

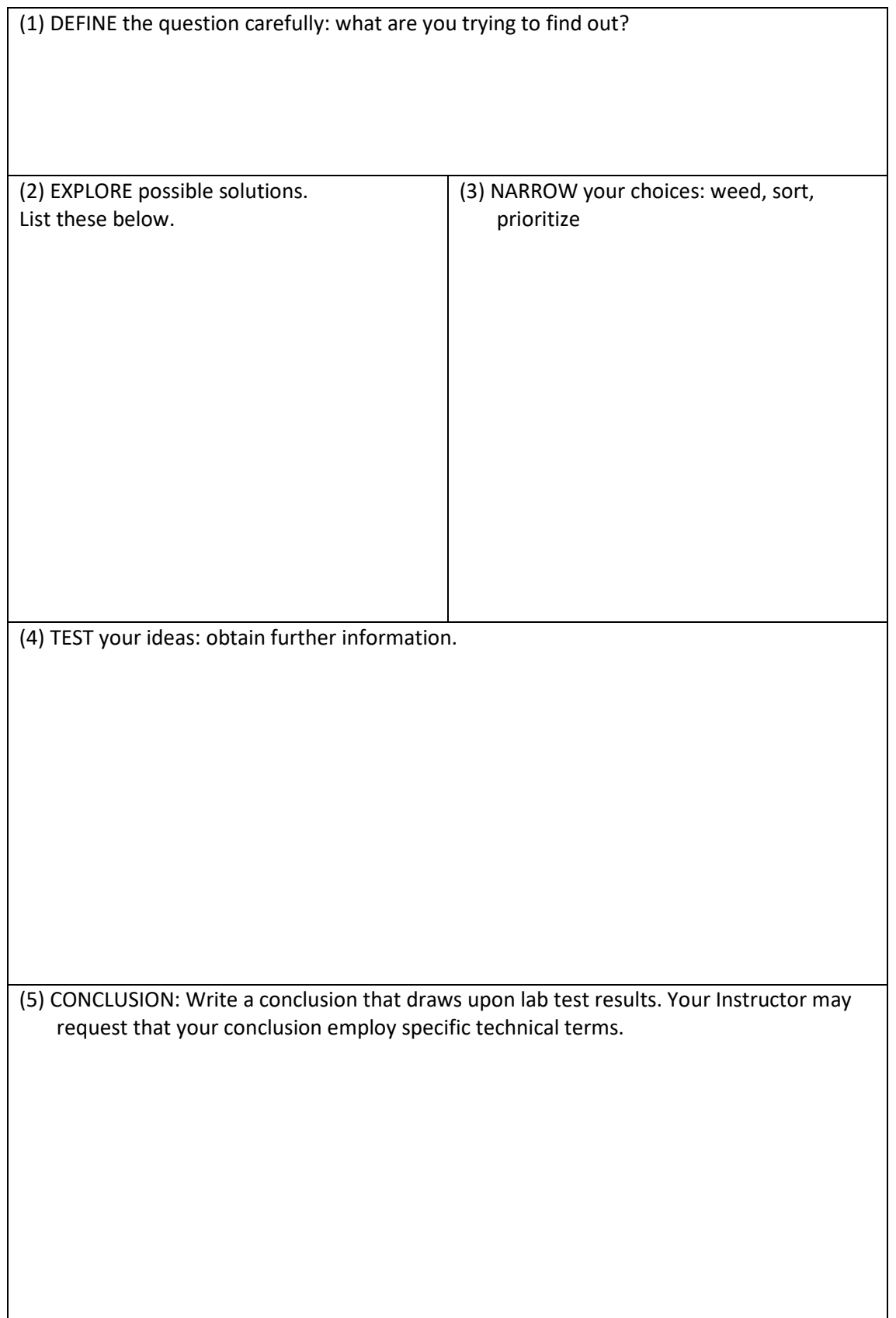

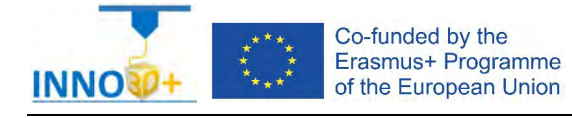

Explain how to select 3D printing materials and how to orient the part. Analyze if necessary to scale, cut the part or generate supports. Justify how to select Part accuracy and how to use slicing software (PrusaSlicer) to scale, move and generate g code of the part.

### **Problem definition**:

A maker asks us to print the part of the image below. Material specification will be PCmax, colour green. In addition, quality (speed) request 0.15 mm. Infill pattern: stars. Density: 40%. Print to scaled part to 2000%.

### **Part dimension**

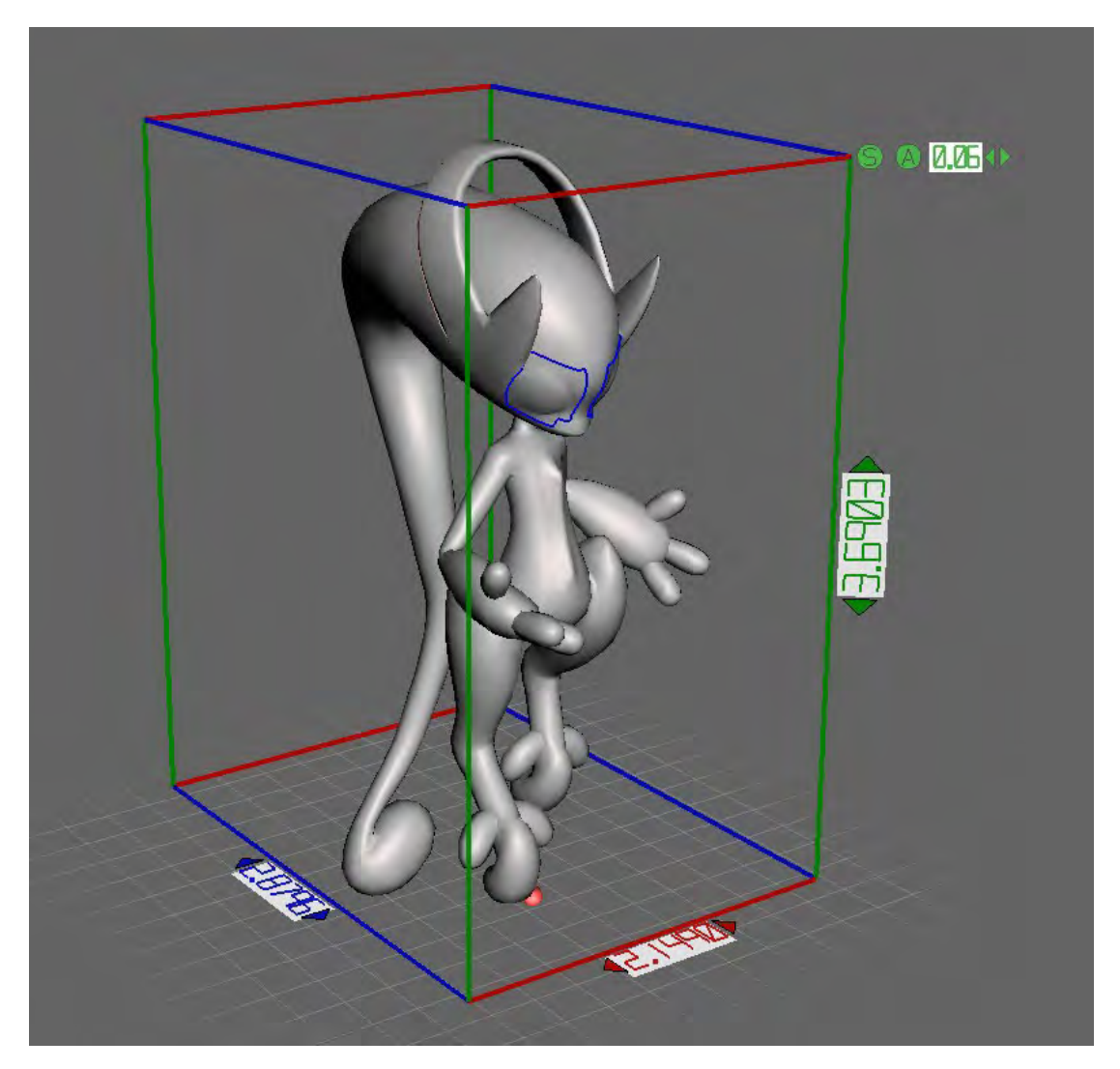

 $X=2$  mm;  $y=2$  mm:  $z=3$  mm

#### Download file at:

http://elblogdelplastico.blogs.upv.es/files/2019/12/Mega\_Mewtwo\_X\_and\_Y\_With\_Supports. [zip](http://elblogdelplastico.blogs.upv.es/files/2019/12/Mega_Mewtwo_X_and_Y_With_Supports.zip)

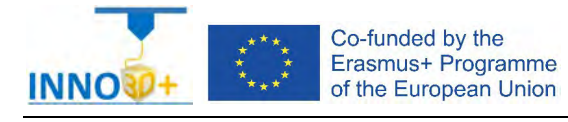

- 1.- How do you generate the minimum supports?
- 2.- How do you to scale the part?
- 3.- What is the printing time?
- 4.- How many grams will be used?
- 5.- How much it costs (€)?

#### **References**:

[https://manual.prusa3d.com/c/English\\_manuals](https://manual.prusa3d.com/c/English_manuals)

[IO\\_3.pdf](http://personales.upv.es/sferrand/IO_3_t.pdf)

https://www.thingiverse.com/thing:3143752/comments

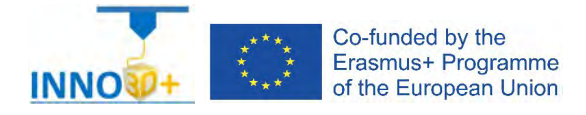

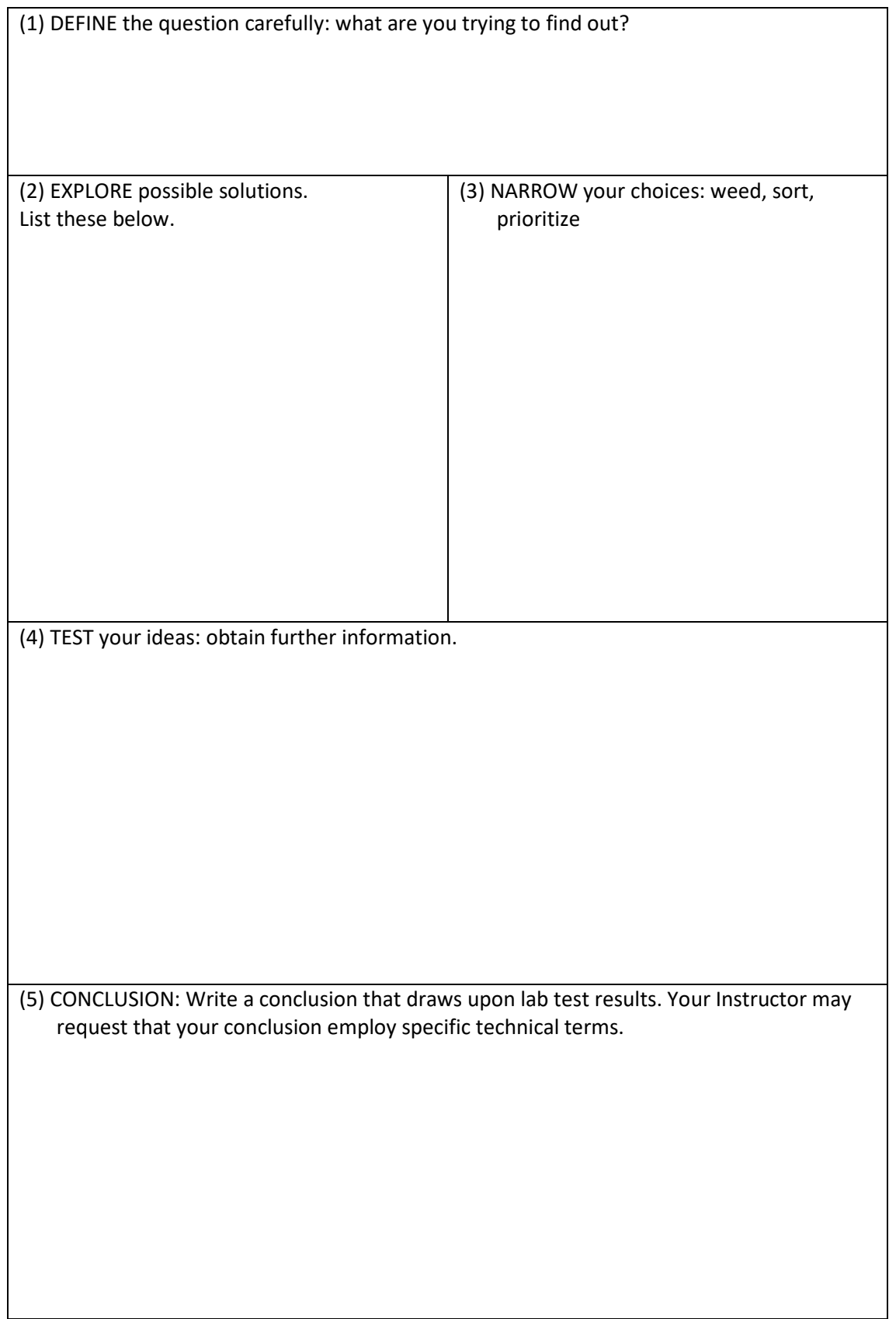

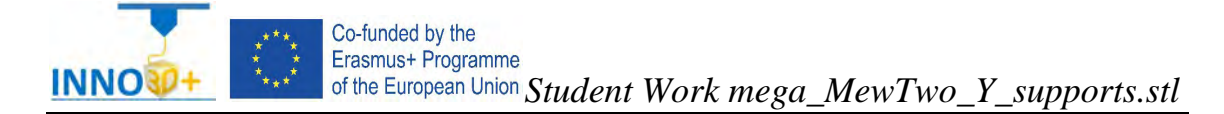

Explain how to select 3D printing materials and how to orient the part. Justify if necessary to scale, cut the part or generate supports. Analyze how to select Part accuracy and how to use slicing software (PrusaSlicer) to scale, move and generate g code of the part.

### **Problem definition**:

A maker asks us to print the part of the image below. Material specification will be PCmax, colour green. In addition, quality (speed) request 0.15 mm. Infill pattern: stars. Density: 40%. Print to scaled part to 200%.

### **Part dimension**

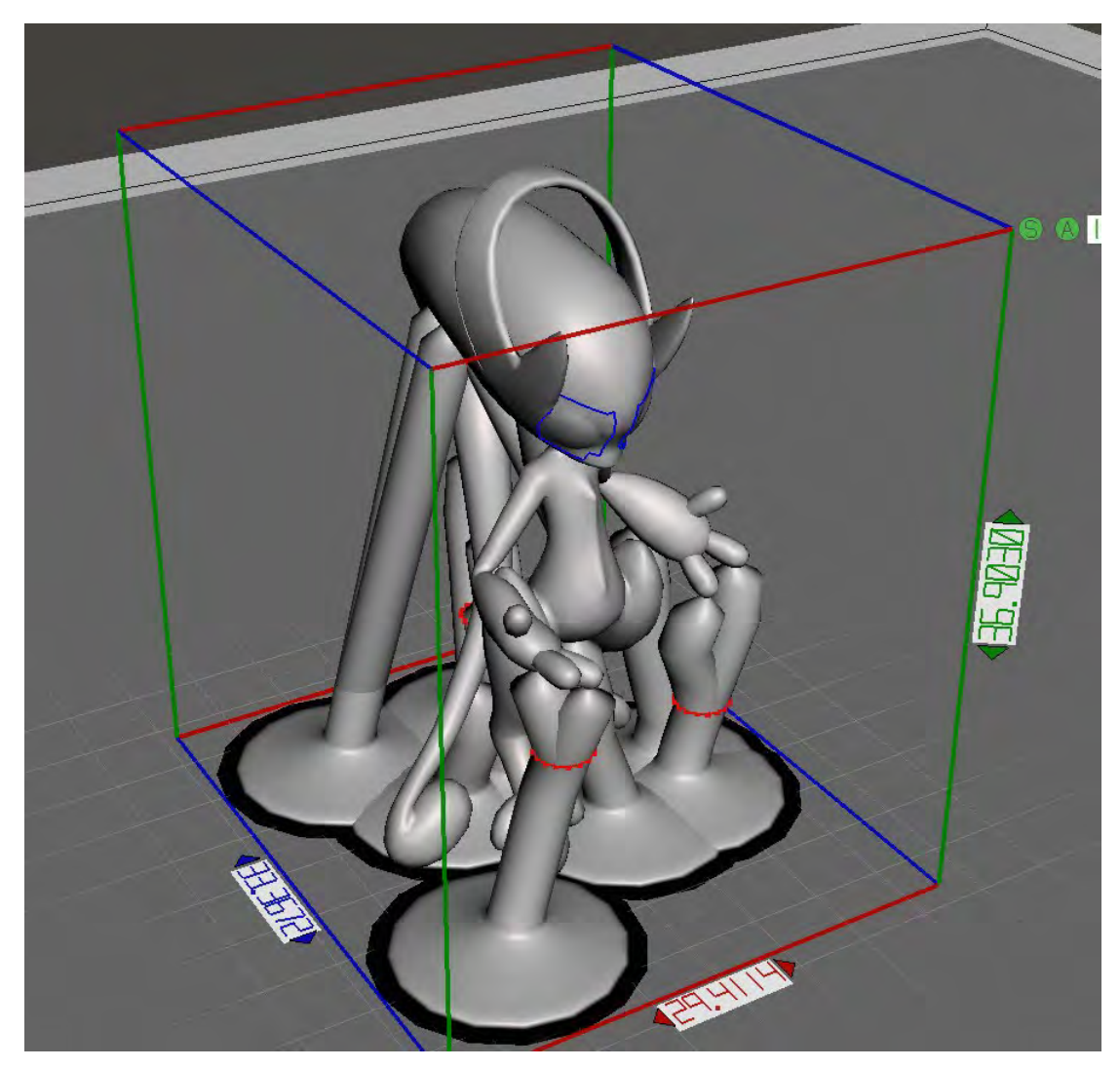

X=29 mm; y= 33 mm: z = 36 mm

#### Download file at:

http://elblogdelplastico.blogs.upv.es/files/2019/12/Mega\_Mewtwo\_X\_and\_Y\_With\_Supports. [zip](http://elblogdelplastico.blogs.upv.es/files/2019/12/Mega_Mewtwo_X_and_Y_With_Supports.zip)

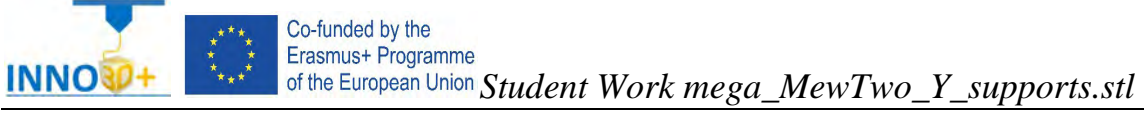

- 1.- How do you generate the minimum supports?
- 2.- How do you scale the part?
- 3.- What is the printing time?
- 4.- How many grams will be used?
- 5.- How much it costs (€)?

#### **References**:

[https://manual.prusa3d.com/c/English\\_manuals](https://manual.prusa3d.com/c/English_manuals)

[IO\\_3.pdf](http://personales.upv.es/sferrand/IO_3_t.pdf)

https://www.thingiverse.com/thing:3143752

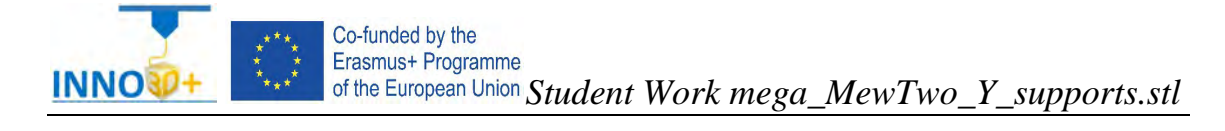

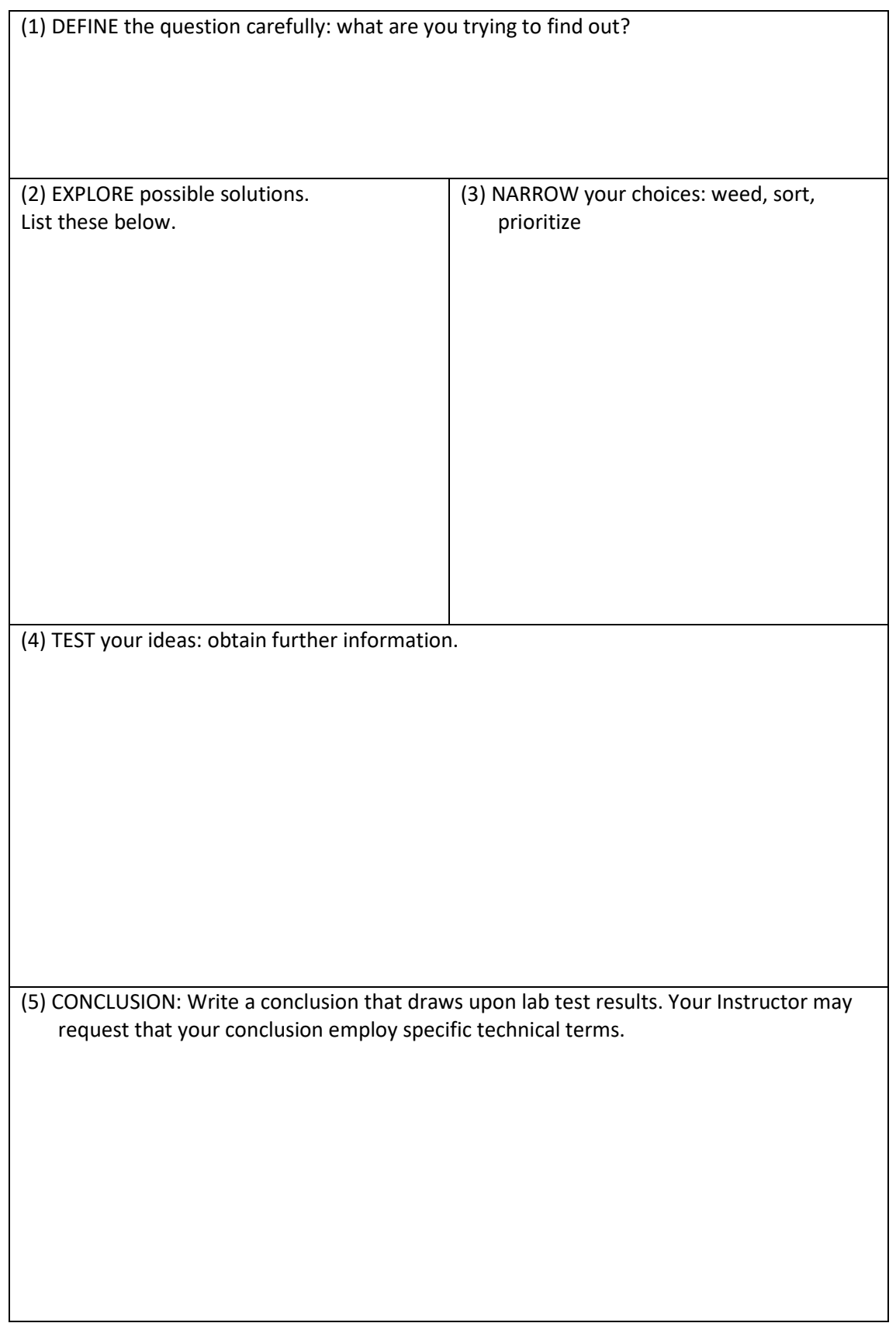

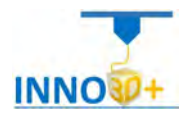

Explain how to select 3D printing materials and how to orient the part. Justify if necessary to scale, cut the part or generate supports. Describe how to select Part accuracy and how to use slicing software (PrusaSlicer) to scale, move and generate g code of the part.

## **Problem definition**:

A maker asks us to print the part of the image below. Material specification will be PC-ABS, colour green. In addition, quality (speed) request 0.30 mm. Infill pattern: stars. Density: 60%. Print to scaled part to 1500%.

## **Part dimension**

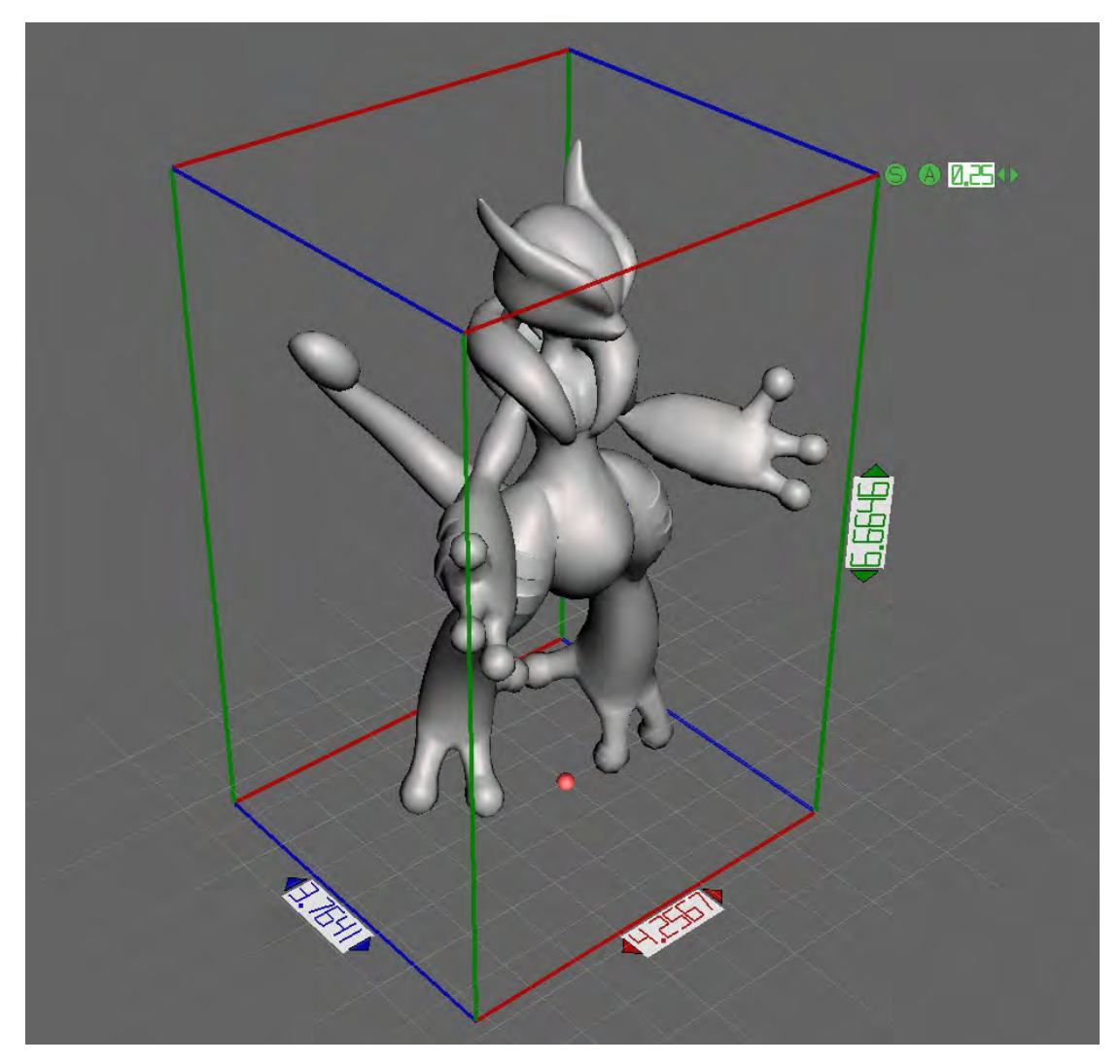

 $X=4$  mm;  $y=4$  mm:  $z=6$  mm

Download file at:

http://elblogdelplastico.blogs.upv.es/files/2019/12/Mega\_Mewtwo\_X\_and\_Y\_With\_Supports. [zip](http://elblogdelplastico.blogs.upv.es/files/2019/12/Mega_Mewtwo_X_and_Y_With_Supports.zip)

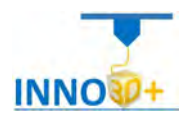

- 1.- How do you generate the minimum supports?
- 2.- How do you scale the part?
- 3.- What is the printing time?
- 4.- How many grams will be used?
- 5.- How much it costs (€)?

#### **References**:

[https://manual.prusa3d.com/c/English\\_manuals](https://manual.prusa3d.com/c/English_manuals)

[IO\\_3.pdf](http://personales.upv.es/sferrand/IO_3_t.pdf)

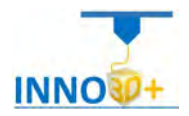

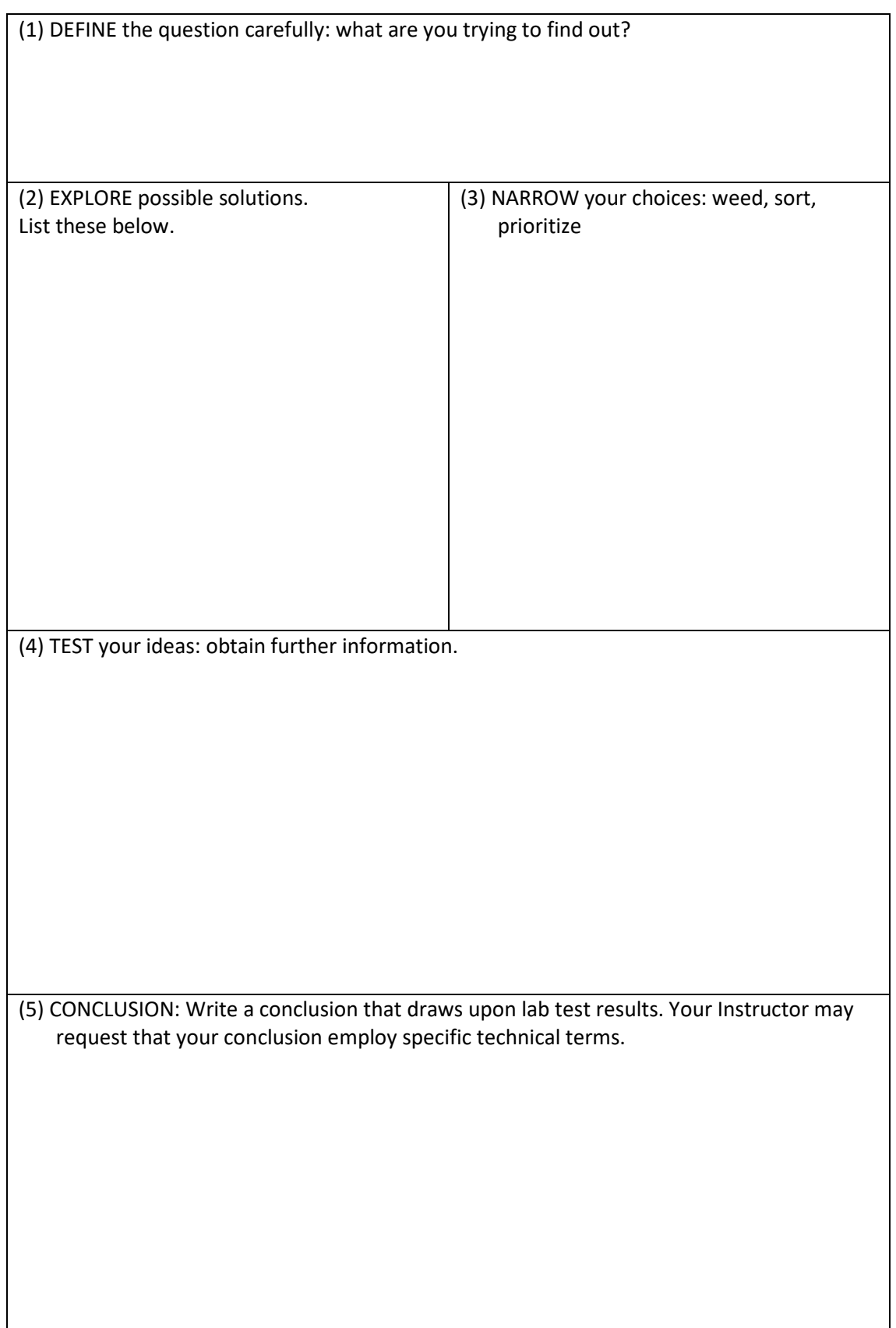

![](_page_120_Picture_0.jpeg)

Explain how to select 3D printing materials and how to orient the part. Describe if necessary to scale, cut the part or generate supports. Analyze how to select Part accuracy and how to use slicing software (PrusaSlicer) to scale, move and generate g code of the part.

### **Problem definition**:

A maker asks us to print the part of the image below. Material specification will be filamentum cpe, colour green. In addition, quality (speed) request 0.20 mm. Infill pattern: stars. Density: 80%. Print to scaled part to 150%.

### **Part dimension**

![](_page_120_Picture_6.jpeg)

 $X=40$  mm;  $y=42$  mm:  $z=66$  mm

![](_page_121_Picture_0.jpeg)

#### Download file at:

http://elblogdelplastico.blogs.upv.es/files/2019/12/Mega\_Mewtwo\_X\_and\_Y\_With\_Supports. [zip](http://elblogdelplastico.blogs.upv.es/files/2019/12/Mega_Mewtwo_X_and_Y_With_Supports.zip)

#### **Questions to be solved:**

- 1.- What is the tensile stress of the material?
- 2.- How do you scale the part?
- 3.- What is the printing time?
- 4.- How many grams will be used?
- 5.- How much it costs (€)?

#### **References**:

[https://manual.prusa3d.com/c/English\\_manuals](https://manual.prusa3d.com/c/English_manuals)

[IO\\_3.pdf](http://personales.upv.es/sferrand/IO_3_t.pdf)

https://www.thingiverse.com/thing:3143752

![](_page_122_Picture_0.jpeg)

![](_page_122_Picture_50.jpeg)

![](_page_123_Picture_0.jpeg)

Explain how to select 3D printing materials and how to orient the part. Clarify if necessary to scale, cut the part or generate supports. Describe how to select Part accuracy and how to use slicing software (PrusaSlicer) to scale, move and generate g code of the part.

## **Problem definition**:

A maker asks us to print the part of the image below. Material specification will bePLA, colour green. In addition, quality (speed) request 0.20 mm. Infill pattern: cubic. Density: 70%. Parts must be distributed on the optimized bed.

## **Part dimension**

![](_page_123_Picture_7.jpeg)

 $X=40$  mm;  $y=42$  mm:  $z=66$  mm

Download file at: [http://elblogdelplastico.blogs.upv.es/files/2019/12/Traction\\_Engine.zip](http://elblogdelplastico.blogs.upv.es/files/2019/12/Traction_Engine.zip)

![](_page_124_Picture_0.jpeg)

- 1.- What is the best optimized parts distribution?
- 2.- How many loads do you need, in order to complete the traction engine?
- 3.- What is the printing time?
- 4.- How many grams will be used?
- 5.- How much it costs (€)?

#### **References**:

[https://manual.prusa3d.com/c/English\\_manuals](https://manual.prusa3d.com/c/English_manuals)

[IO\\_3.pdf](http://personales.upv.es/sferrand/IO_3_t.pdf) 

https://www.thingiverse.com/thing:1530768

![](_page_125_Picture_0.jpeg)

![](_page_125_Picture_49.jpeg)

![](_page_126_Picture_0.jpeg)

Explain how to select 3D printing materials and how to orient the part. Clarify if necessary to scale, cut the part or generate supports. Describe how to select Part accuracy and how to use slicing software (PrusaSlicer) to scale, move and generate g code of the part.

### **Problem definition**:

A maker asks us to print the part of the image below. Material specification will bePLA, colour grey. In addition, quality (quality) request 0.01 mm. Infill pattern: lineal. Density: 20%. Parts must be distributed on the optimized bed.

### **Part dimension**

![](_page_126_Picture_7.jpeg)

X=142 mm; y= 129 mm: z = 114 mm

Download file at: [http://elblogdelplastico.blogs.upv.es/files/2019/12/Treasure\\_Chest\\_Remix.zip](http://elblogdelplastico.blogs.upv.es/files/2019/12/Treasure_Chest_Remix.zip)

![](_page_127_Picture_0.jpeg)

- 1.- What is the best optimized parts distribution?
- 2.- How many loads do you need, in order to complete the traction engine?
- 3.- What is the printing time?
- 4.- What about the supports?
- 5.- How many grams will be used?
- 6.- How much it costs  $(\epsilon)$ ?

#### **References**:

[https://manual.prusa3d.com/c/English\\_manuals](https://manual.prusa3d.com/c/English_manuals)

[IO\\_3.pdf](http://personales.upv.es/sferrand/IO_3_t.pdf)

https://www.thingiverse.com/thing:1738724

![](_page_128_Picture_0.jpeg)

![](_page_128_Picture_49.jpeg)

![](_page_129_Picture_0.jpeg)

Explain how calibrate the printer.

## **Problem definition**:

"At the start of the XYZ calibration procedure the printer homes the X and Y-axis. After that, the Z-axis will begin to move up until both sides touch the printed parts at the top. Please make sure the print head went all the way up the Z-axis and that you heard a rattling sound asthe Z stepper motors skip steps. This procedure ensures, that 1) the X-axis is perfectly horizontal, 2) the print nozzle is in a known distance from the print bed. If the print head did not touch the end stoppers at the top of the Z-axis, the printer could not possibly know the distance the print nozzle is from the print bed and it could, therefore, crash into the print bed during the first round of the X/Y calibration procedure.

The printer also checks the temperature of the PINDA probe. The XYZ calibration procedure also prompts you to -Please clean the nozzle for calibration. Click when done-.

Calibrate Z is located in the LCD Menu - Calibration - Calibrate Z . It is always done with the steel sheet on. It should be performed whenever you move the printer to a different location. It saves the heights of all 9 calibration points in non-volatile memory. The stored information is used every time mesh bed levelling is called during a print. When the measured values are vastly different from the stored values, the print is cancelled because it is a good indicator something is wrong. Calibrate Z is a part of the routine Calibrate XYZ so there's no need to run it after a successful Calibrate XYZ. It is a good practice to run this procedure every time you travel with the printer or the printer is shipped the geometry might change slightly and cause anerror.

At the start of the Z calibration procedure the printer homes X and Y-axis. After that, Z-axis will begin to move up until both sides touch the printed parts at the top. Please make sure the Z-axis went all the way up and you heard a rattling sound as the Z stepper motors skip steps. This procedure ensures, that 1) the X-axis is perfectly horizontal, 2) the print nozzle is in a known distance from the print bed. In case the Z carriage did not touch the end stoppers, the printer could not possibly know the height of the print nozzle above the print bed and it could, therefore, crash into the print bed during the Z calibration procedure.

The Z calibration procedure also prompts you to "Please clean the nozzle for calibration. Click when done." (1)

#### **First layer calibration.**

Now we will finally calibrate the distance between the tip of the nozzle and the probe. Check if your print surface is clean! You can find instructions on how to clean it in the chapter 6.3.2 Flexible steel sheet surface preparation. Don't forget to complete 6.3.5 Calibrate XYZ chapter or you can permanently damage the print surface!

You can launch the calibration from LCD Menu - Calibration - First layer cal. The printer will probe the bed and start printing a zig-zag pattern on the print surface. The nozzle will be at the height based on the PINDA probe setting, it must not by any means touch the printing surface.

![](_page_130_Picture_0.jpeg)

![](_page_130_Picture_2.jpeg)

Pict. 10 - How to tune the nozzle height live during the test print. Note: -0.640 mm is only for illustration. Your setting will be different!

Observe the line which is being extruded on the print surface. A new menu will automatically show up where you can tune the nozzle height in real time by turning the knob. The aim is to adjust the nozzle height until the extruded plastic sticks nicely to the bed and you can see that it is being slightly squished. The value should not exceed -2.000 mm. If you have to adjust it more (e.g. -2.500), move the P.I.N.D.A probe slightly higher. Please refer to our knowledge base in case the P.I.N.D.A probe needs to be re-aligned. (1)

(1) Prusa3d manual

[https://www.youtube.com/watch?v=GE-lrRbU124#action=share](https://www.youtube.com/watch?v=GE-lrRbU124%23action%3Dshare)

![](_page_131_Picture_0.jpeg)

![](_page_131_Picture_2.jpeg)

# Marlin LCD Menu Tree (V1)

![](_page_131_Figure_4.jpeg)

![](_page_132_Picture_0.jpeg)

*Student Work calibration xyz*

![](_page_133_Picture_498.jpeg)

**About the 3D printing post- Processing**

X X X X X X

![](_page_134_Picture_88.jpeg)

X X

X X X

X